# 画像伝送装置/IP カメラ遠隔監視&録画ソフトウエア

# **TVMS**

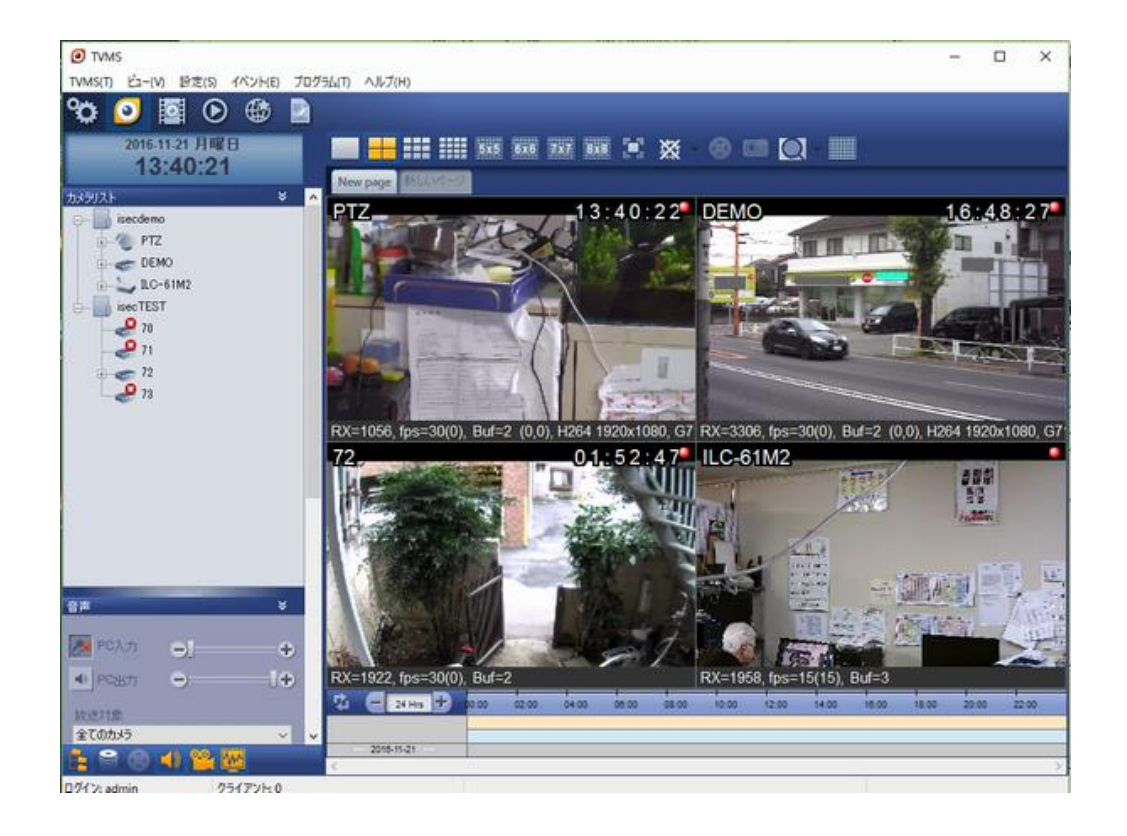

## 取り扱い説明書

# (USER'S GUIDE Ver. 1.6.5)

# アイゼック株式会社

### このマニュアルに付いて

このユーザーマニュアルは、最適なビデオ管理ソフトウェア VMS の操作および管理に関する情報を提供しま す。 このマニュアルには、VMS のインストール、操作、構成、およびトラブルシューティングの方法が記載され ています。 このマニュアルには、ネットワークの知識に基づいたさまざまなアプリケーションが含まれています。 このマニュアルを完全に理解するには、ユーザーの基本的なネットワークに関する知識が必要です。 このマニ ュアルは、さまざまなビデオ管理システムの構成を活用する最適な方法を提供するように設計されています。

### 法的な配慮

カメラ監視の法的条件は地域によって異なります。 許可されていない不適切な使用は、罰則を受ける可能性 があります。 ユーザーは、監視製品の法的操作の責任を負います。 この製品を使用する前に、地域の法律 を確認してください。

## 安全性に付いて

損傷を避けるために、このマニュアルの指示を超えて不適切な操作を進めないでください。 操作の前にこの説 明書を読み、指示に従ってください。

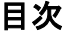

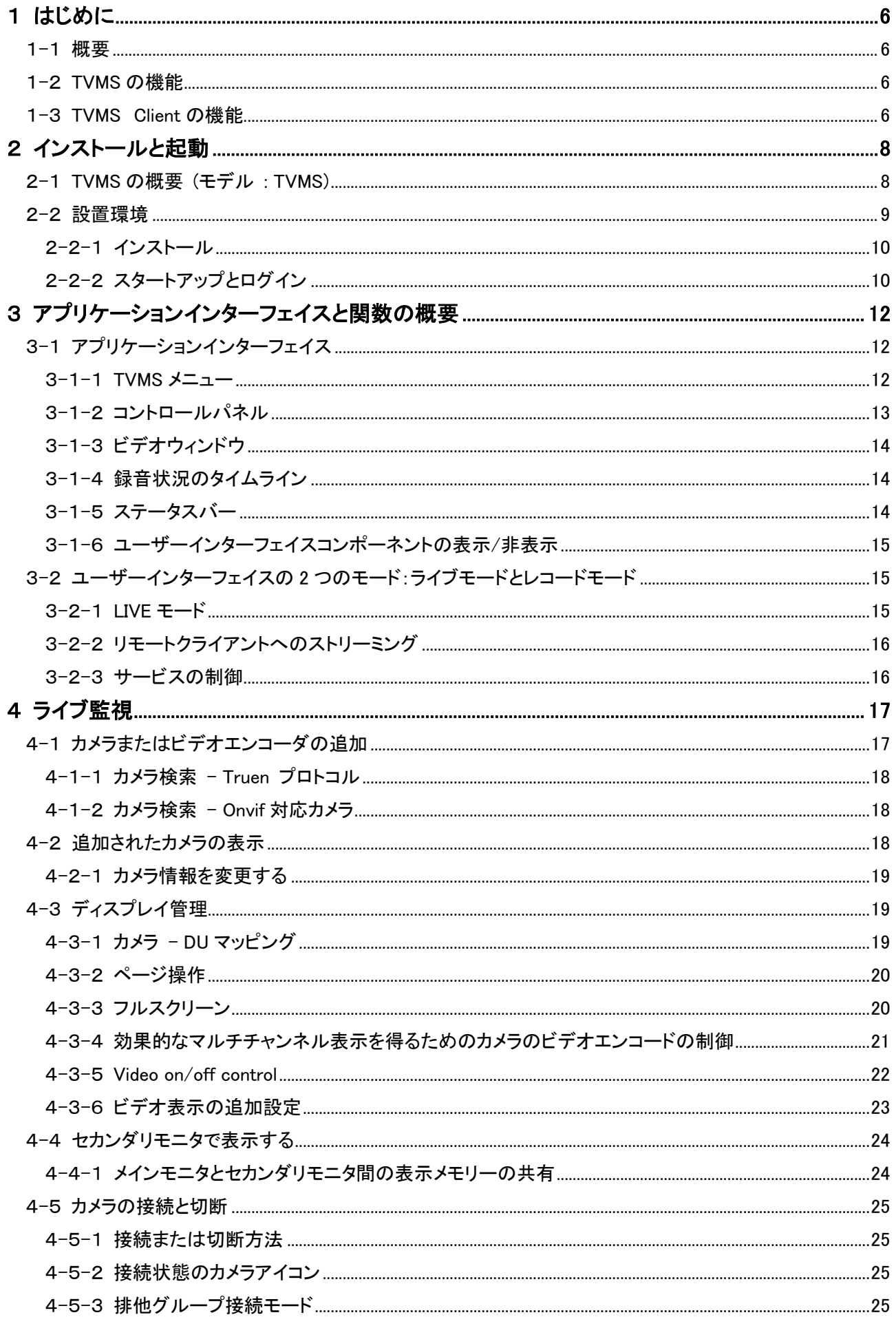

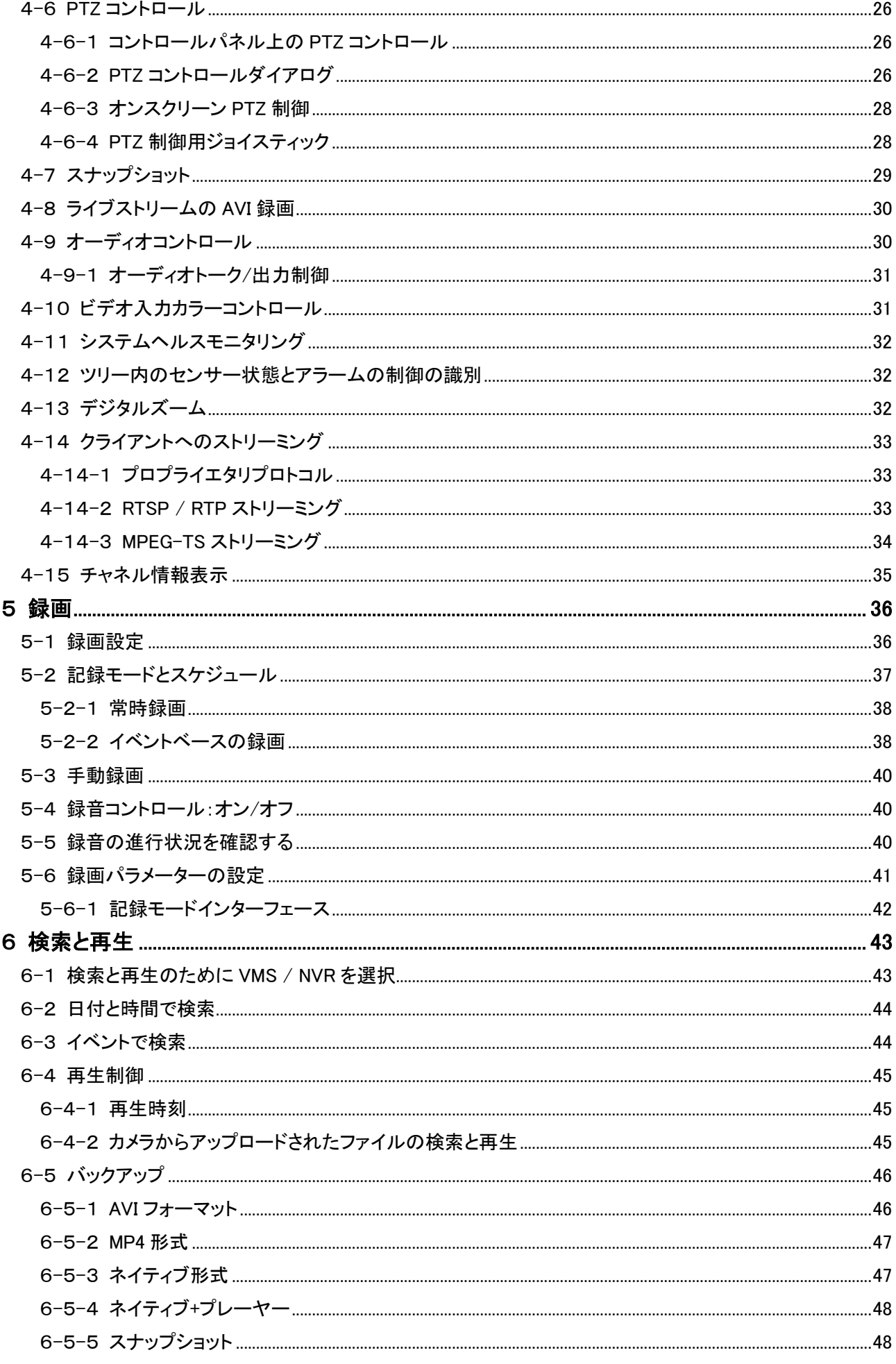

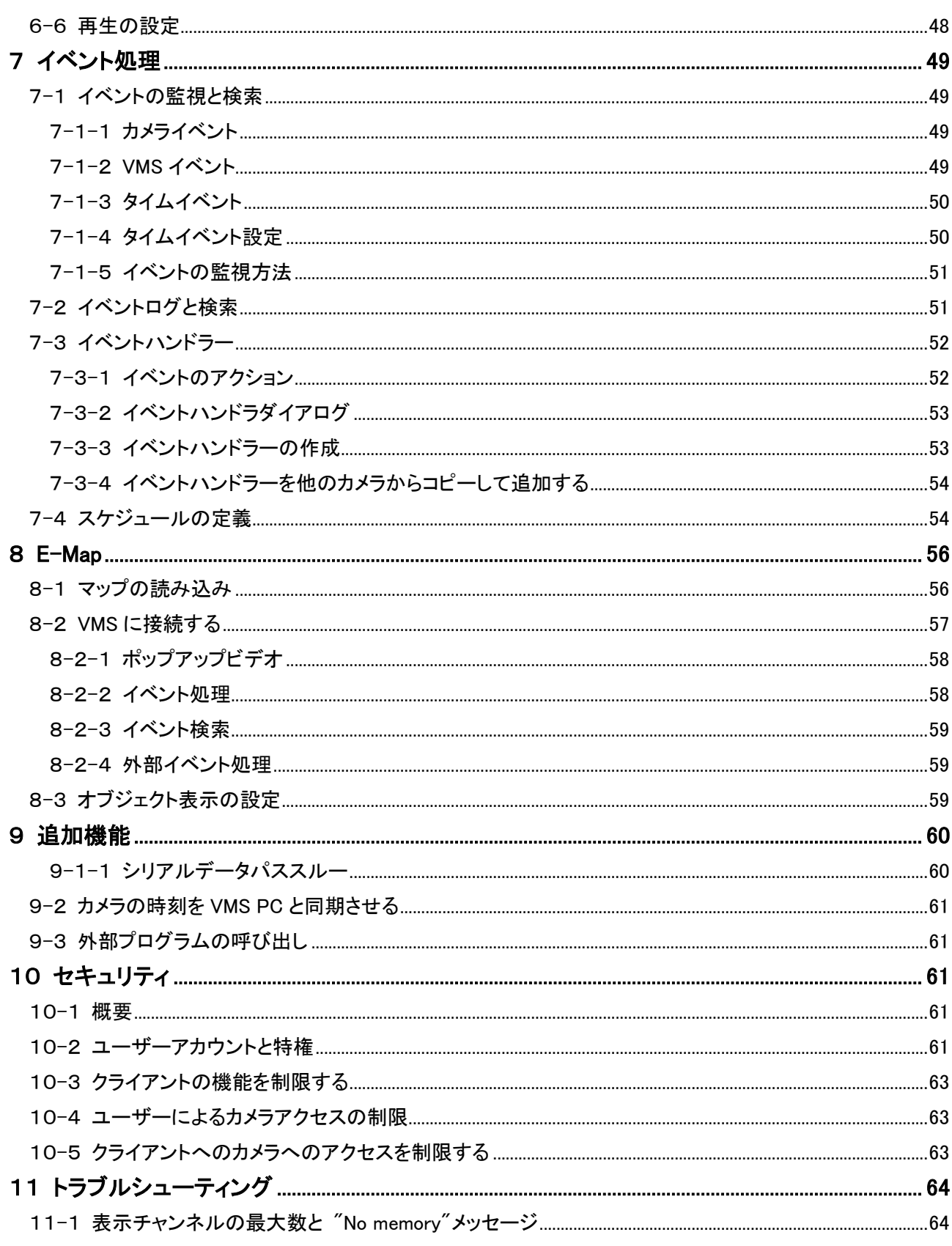

# <span id="page-5-0"></span>1 はじめに

### <span id="page-5-1"></span>1-1 概要

TVMS には 2 種類有ります、TVMS と TVMS Client です。

TVMS は、IP カメラおよびビデオエンコーダ用の完全な監視および録画システムです。 •TVMS Server - カメラとビデオエンコーダおよび録画とのすべての通信を処理します。 各サーバーは最大 128 台のカメラ/エンコーダと通信できます。

·TVMS Server Client - インターネットまたは企業ネットワークのどこからでもリモートからの表示と制御が可 能なグラフィカルインターフェイス (TVMS Server Client は別売です)

複数のクライアントを同じサーバーに接続し、各クライアントを複数のサーバーに接続することができます。

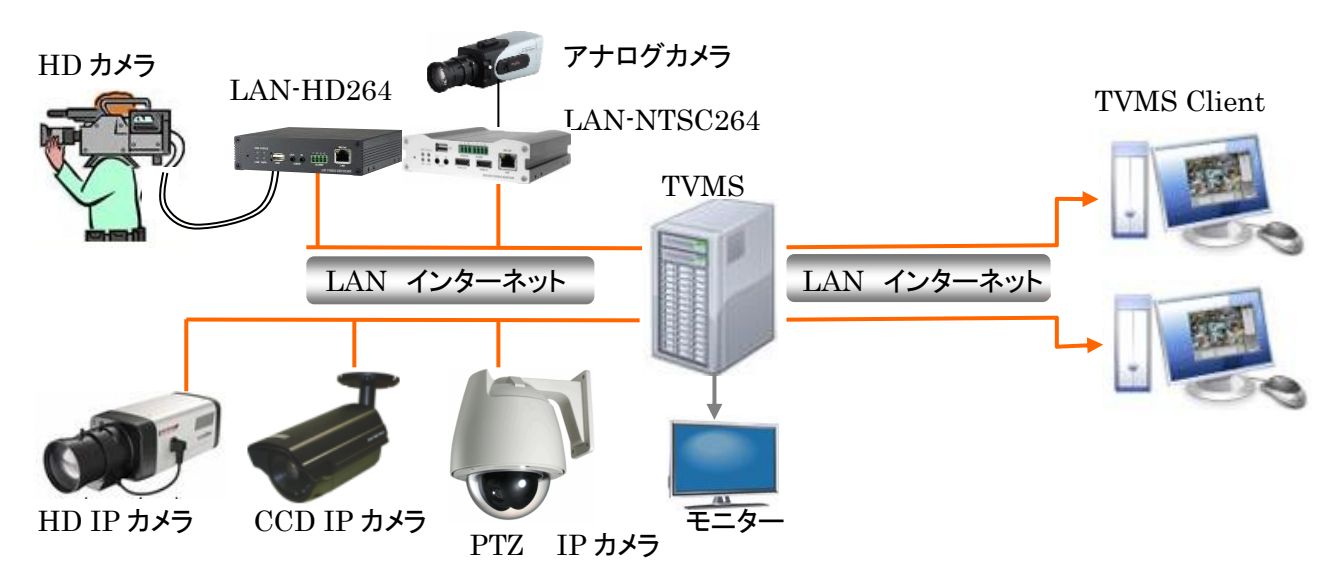

### <span id="page-5-2"></span>1-2 TVMS の機能

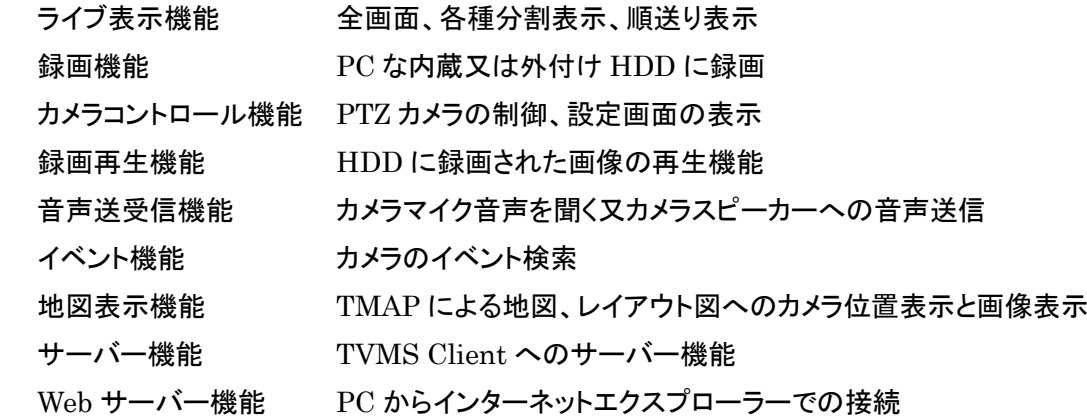

### <span id="page-5-3"></span>1-3 TVMS Client の機能

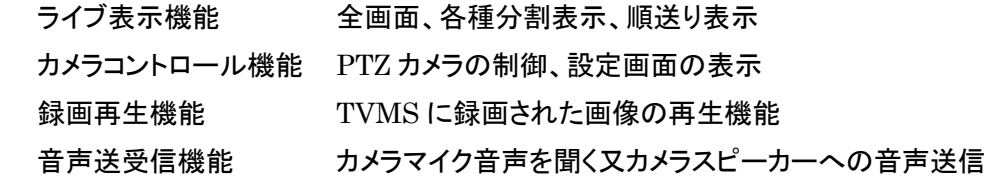

#### イベント機能 カメラのイベント検索

地図表示機能 TMAP による地図、レイアウト図へのカメラ位置表示と画像表示

<span id="page-7-0"></span>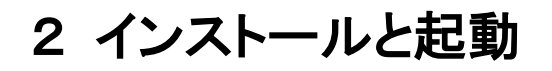

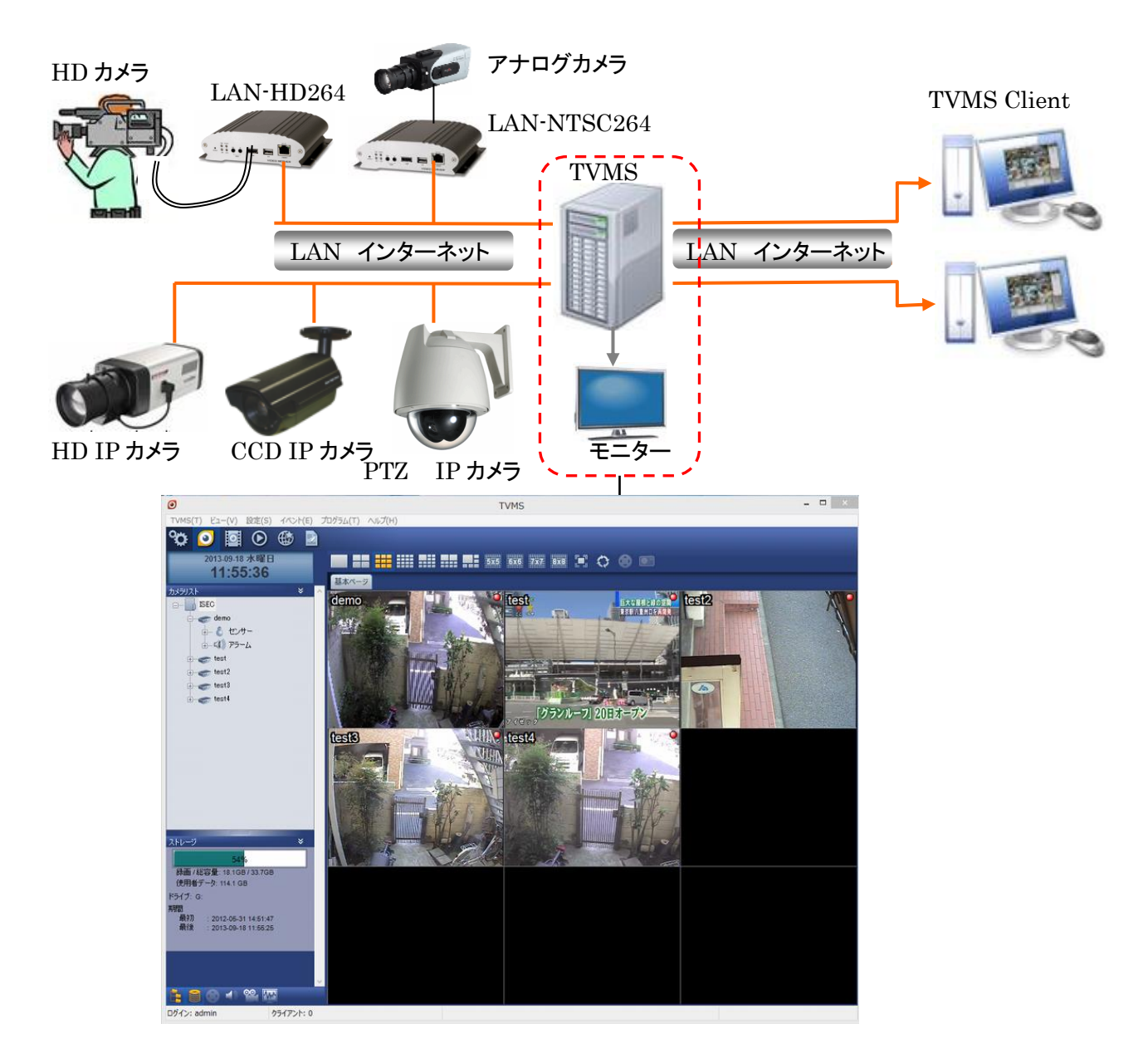

### <span id="page-7-1"></span>2-1 TVMS の概要 (モデル : TVMS)

 TVMS は当社の多様なビデオサーバーや IP カメラに接続して映像及び音声をリアルタイムモニタリング及 び録画して、録画された映像と音声を検索して再生するためのプログラムです。

 リアルタイムモニタリング機能と録画機能を提供する TVMS と検索及び再生機能を提供する True Search 及び TMAP で構成されて、それぞれ別に使用する事ができますが、通常の場合 True Search は TVMS プログラム内から一つの機能で使われます。

 映像/音声モニタリング、録画及び再生機能と同時に各種イベントモニタリング, アラーム制御, PTZ 制御ビ デオサーバーの遠隔設定など既存の DVR が提供する一般の機能を提供します。

### <span id="page-8-0"></span>2-2 設置環境

本ソフトウェアは圧縮された画像を復元しながら画面に表示します。 例としてカメラを 4 台接続してカメラ 4 台が 1 秒 30 枚録画の場合 1 秒間に 120 枚の画像になります。 16 画面表示の場合 16 台が接続可能ですので 1 秒間に 1920 枚になります。

パーソナルコンピュータの性能に大きく影響します、又ネットワーク速度も高速な回線が必要です。

プログラムをインストールする前に、PCの仕様をチェックしてください。PC が必要最小限の機能を満たさない 場合、ソフトウェアが正しく動作しない場合があります。

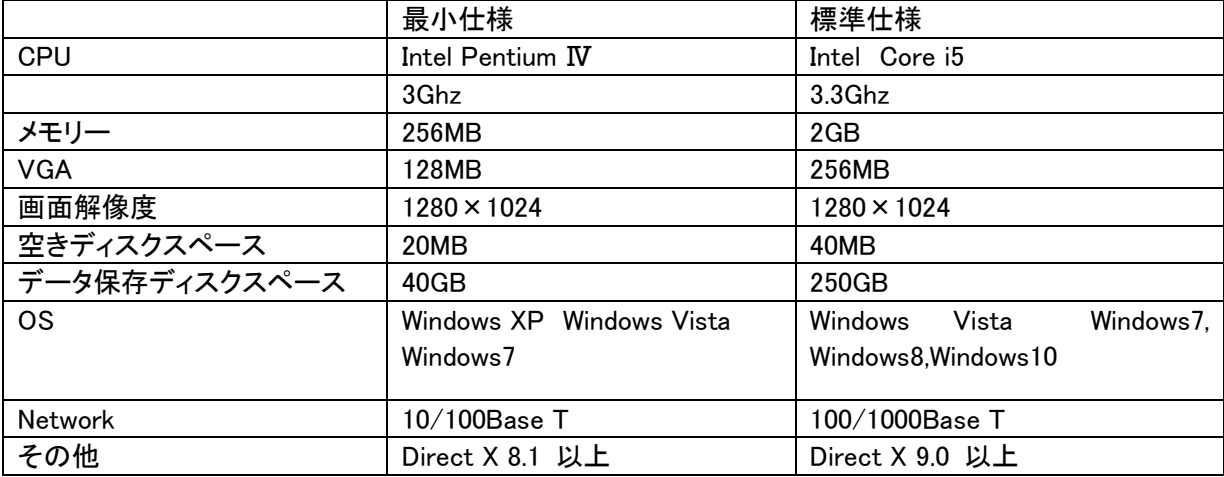

 注意 標準仕様は 1 秒間にカメラ当り 10 枚程度を目安にして下さい。画像の表示を行うと PC の他の操作が 出来ない、画面の切り替えが出来ない等の症状が出た場合は PC の処理能力が不足しています。接続する機 器の台数を少なくする、又はフレームレートを下げる等の処置が必要です。

### <span id="page-9-0"></span>2**-**2**-**1インストール

TVMS Setup プログラムを実行させます。

CD 内のファイル 2 TVMS1\_06\_5103.exe をダブルクリックします(TVMS 以降の数字は納入時期により変わ

#### ります) 後は画面の指示に従い進行します

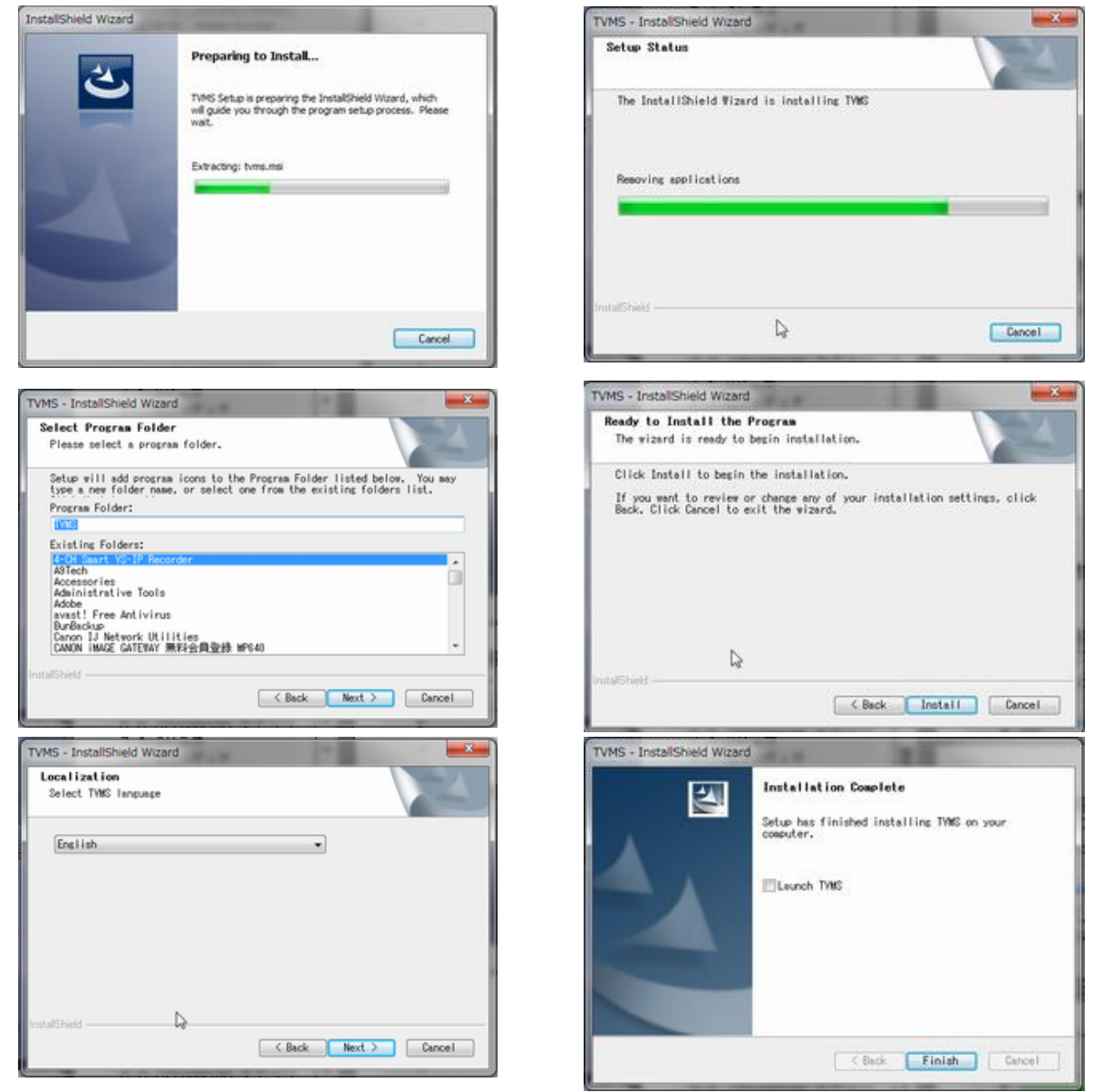

途中で言語選択画面が出ますので言語を選択してください。

### <span id="page-9-1"></span>2**-**2**-**2スタートアップとログイン

下記のアイコンがデスクトップに出来ます

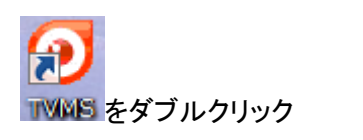

パスワード入力画面が出ます。

このパスワードは TVMS を開く時のパスワードです(忘れないようにメモを大切に保存してください)

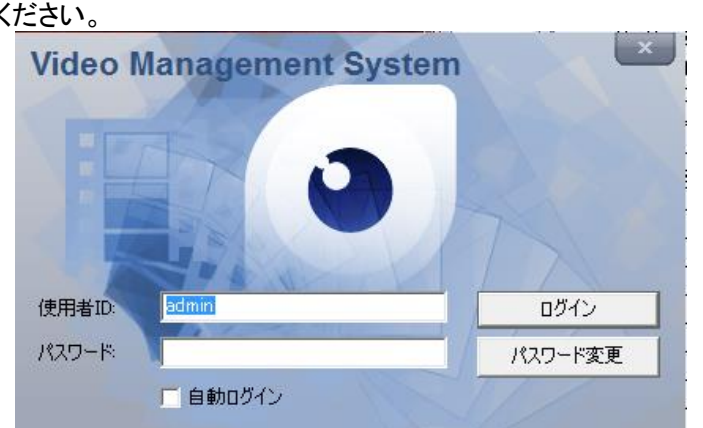

### 初期使用者 ID : admin 初期パスワード : 1234

自動ログインにチェックを入れると次回から パスワードの入力を求めなくなります。

TVMS のメイン画面が出ます。

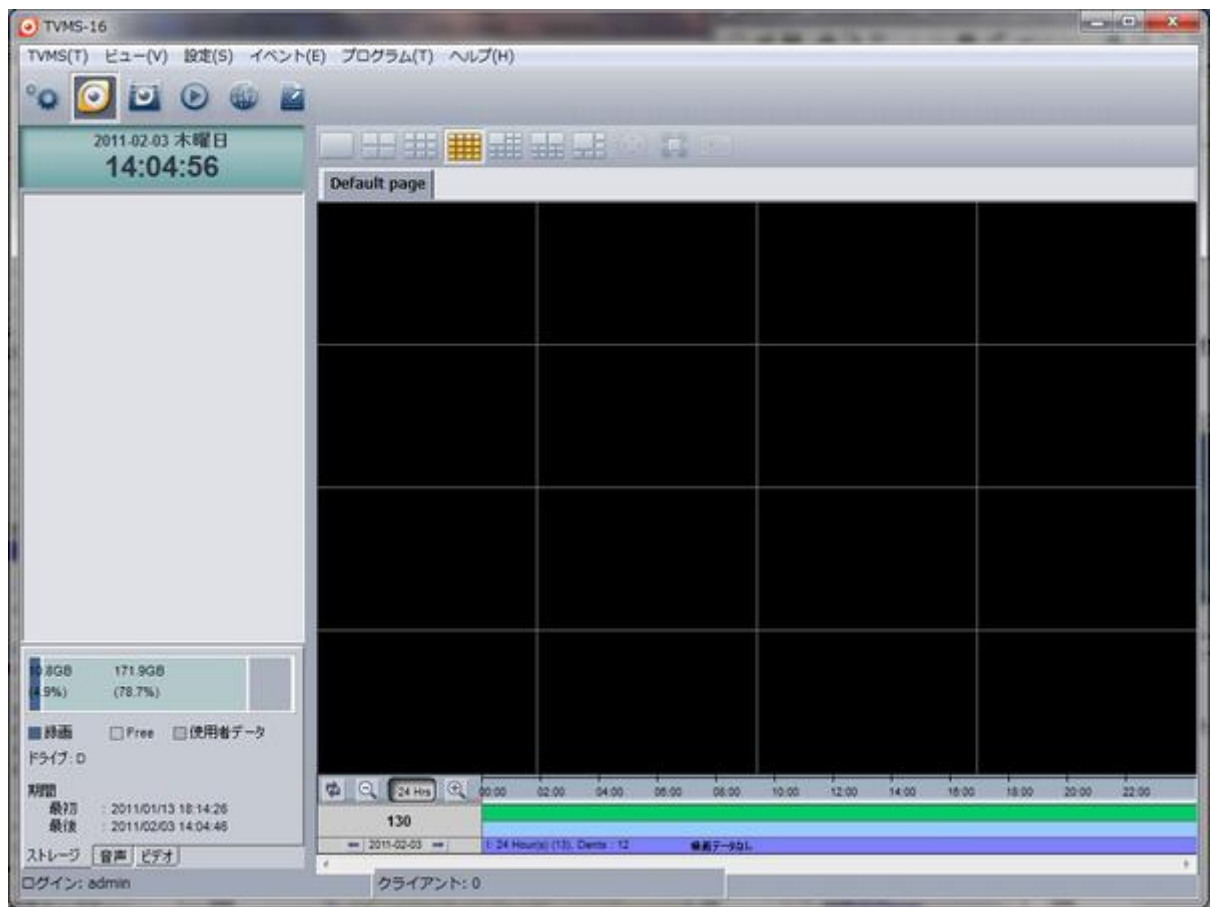

<span id="page-11-1"></span><span id="page-11-0"></span>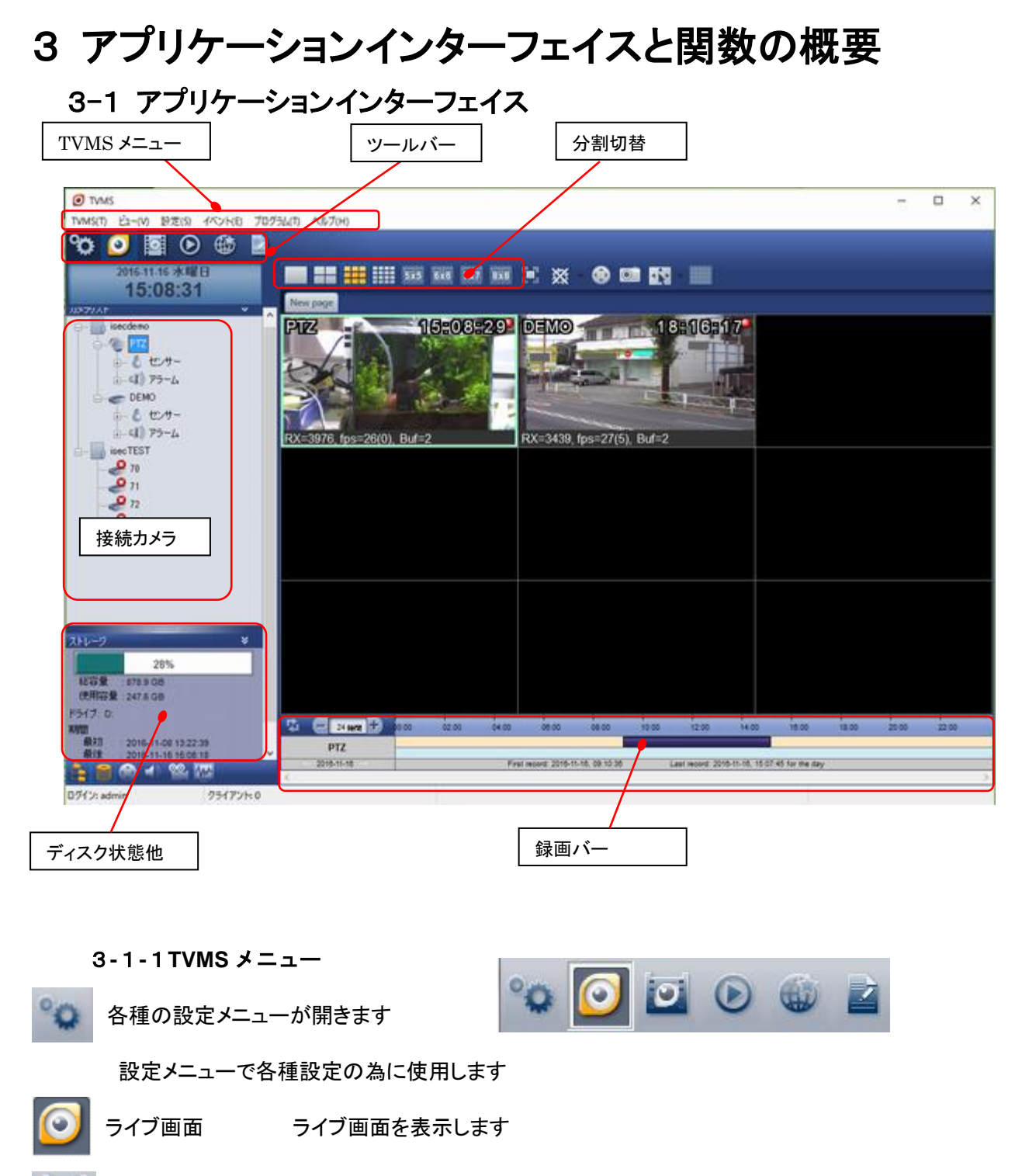

<span id="page-11-2"></span> $\circ$ 録画常態表示 各カメラの録画状態を表示します

C 検索 再生画面 録画の検索と再生を行います

E-MAP 起動 地図や建物レイアウト図を使用してカメラ位置とカメラ映像を表示します

イベント表示 各種のイベントを表示します

#### <span id="page-12-0"></span>3-1-2コントロールパネル

コントロールパネルは、カメラ接続管理、PTZ コントロール、オーディオコントロール、カラーコントロールなど、 VMS のほとんどのコントロールを提供します。 また、録画の状態も簡単に表示されます。 各ウィンドウ枠は、 表示メニューグループ内で対応するメニューを隠すか、または表示することができます。

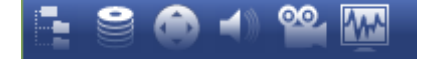

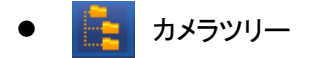

登録されたカメラを表示し、接続や切断の操作を行います。 カメラに取 り付けられているセンサーとアラームデバイスのステータスも表示され ます。 簡単に録画を開始する方法を提供します

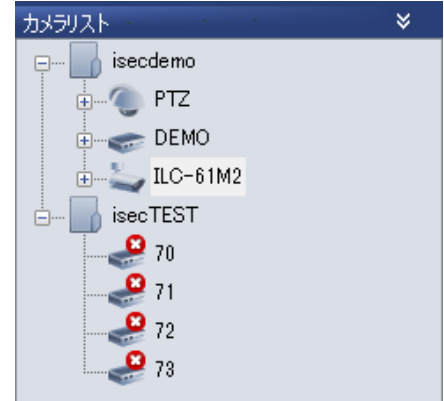

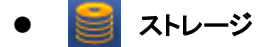

ストレージの状態と記録された時間を簡単に表示します。 記録用に選 択されたディスクから情報を収集します。

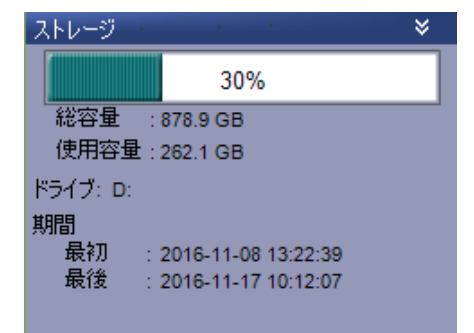

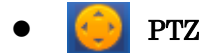

PTZ 制御インターフェイスを提供します。スピードを含むパンとチルトの フルコントロールを提供します。 スピードコントロールダイアログは、ズ ームとフォーカスコントロールに適用されます。

プリセットもここで選択できます。

PTZ カメラのさらなる制御は、PTZ 制御ダイアログで利用できます。

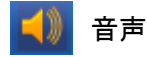

オーディオ送信のオン/オフと PC スピーカーのミュートを制御します。 ボリュームも制御できます。

オーディオファイルは、マイクの代わりにカメラに向かって再生すること ができます。

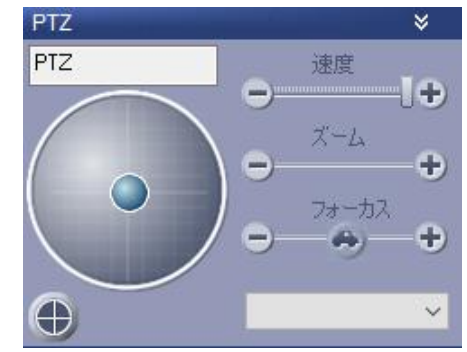

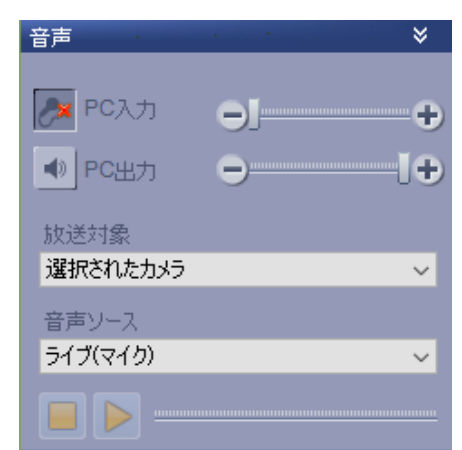

カラー

選択したカメラのビデオカラーのコントロールを提供します。

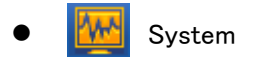

[システム]タブには、CPU の負荷、メモリーの状態、ネットワークの負荷、 およびディスクの書き込み状況が表示されます。

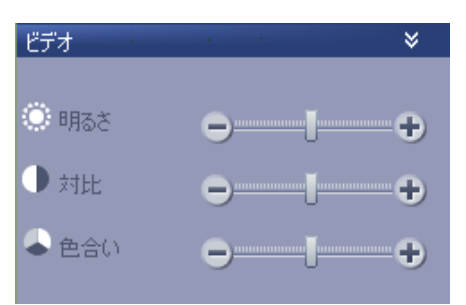

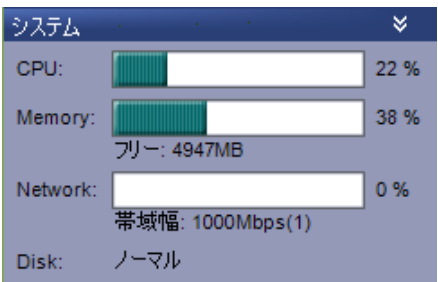

### <span id="page-13-0"></span>3-1-3ビデオウィンドウ

ビデオウィンドウは、カメラからのビデオを表示するための領域です。 ディスプレイユニット(以下、DU)で構成 されています。 ビデオウィンドウの上のツールバーは、ビデオウィンドウのモードをさまざまな構成に変更する 方法を提供します。

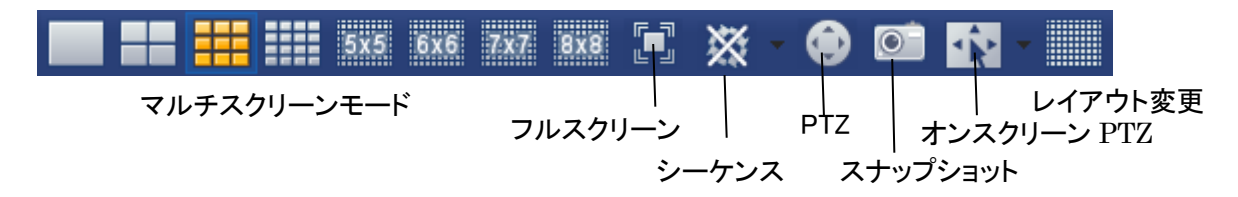

### <span id="page-13-1"></span>3**-**1**-**4録音状況のタイムライン

タイムラインは、選択したカメラの記録モードに応じて複数の色で記録状態を示します。 +ボタンまたは - ボタ ンを使用してタイムラインのスケールを変更すると詳細な表示が得られます。 定期的に更新されますが、ボタ ンを押すか更新することで手動で更新することができます。

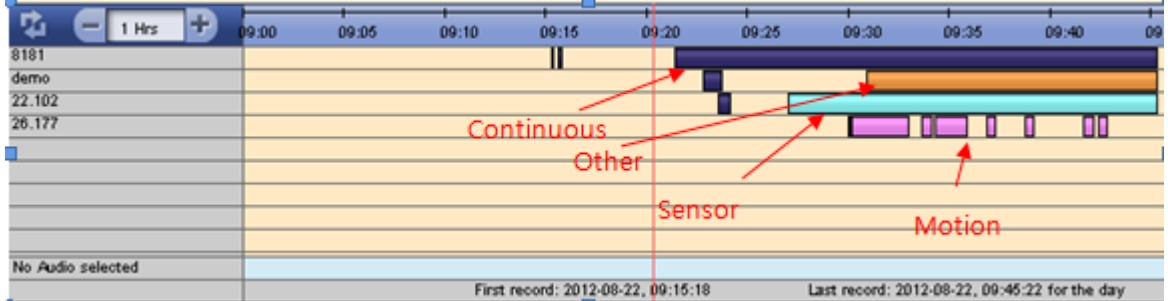

### <span id="page-13-2"></span>3-1-5ステータスバー

ステータスバーには、ログイン ID、現在接続されている閲覧クライアント数、シリアル TX / RX アクティビティの 統計情報などの追加情報が表示されます。

#### <span id="page-14-0"></span>3**-**1**-**6ユーザーインターフェイスコンポーネントの表示**/**非表示

各ユーザーインターフェイスコンポーネントの表示は、View メニューの対 応するメニューを使用して設定できます。 一部の機能が使用されてい ない場合、対応するコンポーネントを非表示にすることができます。 Sensor / Alarm nodes メニューは、ツリー内のセンサノードとアラームノ ードを表示するか非表示にするかを制御します。 センサー/警報装置を 使用しない場合は、ノードを隠すことでより簡潔なツリーを得ることがで きます。

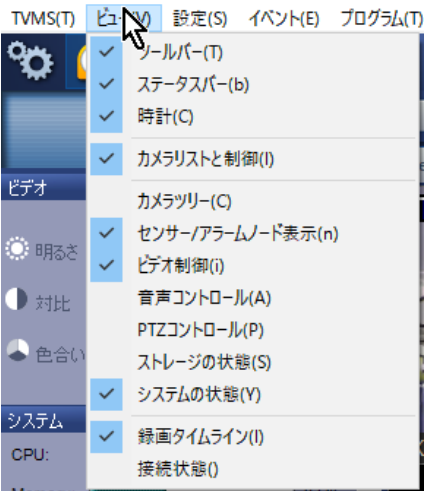

## <span id="page-14-1"></span>3-2 ユーザーインターフェイスの 2 つのモード:ライブモードとレコードモード

VMS には、ライブモード録画モードの 2 つのモードがあり、サイトの特定の状況に応じて選択できます。 ツール バーのライブモードボタンと録音モードボタンは、モード切り替えに使用されます。

#### <span id="page-14-2"></span>3**-**2**-**1**LIVE** モード

ライブモードは、ライブビデオのインタラクティブな監視が必要な場所で使用されます。 ビデオのデコードと表 示には CPU の負荷がかかるため、カメラのビデオエンコーディング設定と PC の性能に応じて、同時に見るカメ ラ数を制限することができます。 機能面では、ライブモードはレコードモードのスーパーセットです。 つまり、ラ イブモードは録音機能をサポートしています。

注意:PC のグラフィックスモードがライブモードでのビデオ表示をサポートするように設定されていない場 合は、ビデオ領域に「表示初期化エラー」が表示されます。 ライブモードを実行するには、以下の必須条 件を確認する必要があります。

- 最小 128MB グラフィックスメモリ

- DirectX9.0c がインストールされ、最大 H / W アクセラレーション

- 32 ビットカラーモード

#### 録画モード

VMS PC でのライブ監視が必須ではない場合 は、録画モードを使用することをお勧めします。 デコードおよび表示に CPU 負荷を使用しない ので、より多くのカメラを録画およびストリーミ ングに対応できます。 録画モードのもう1つの 利点は、あらゆる種類のグラフィックスカードで どの表示モードでも動作できることです。

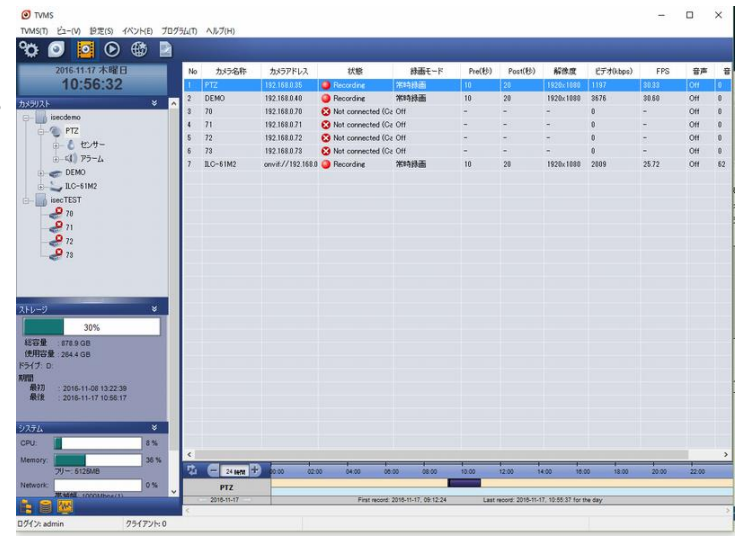

<span id="page-15-0"></span>3**-**2**-**2リモートクライアントへのストリーミング VMS は内部的にリモートクライアントビューアのストリー ミングモジュールを装備しています。 リモートクライアン トは VMS に接続して、ビデオ、オーディオ、およびイベ ントデータを取得できます。 このように間接的に中継 することにより、カメラとネットワークのストリーミング負 荷が軽減されます。 VMS に接続されたリモートクライ アントのステータスは、View メニューの Relay status サ ブメニューで表示できます。

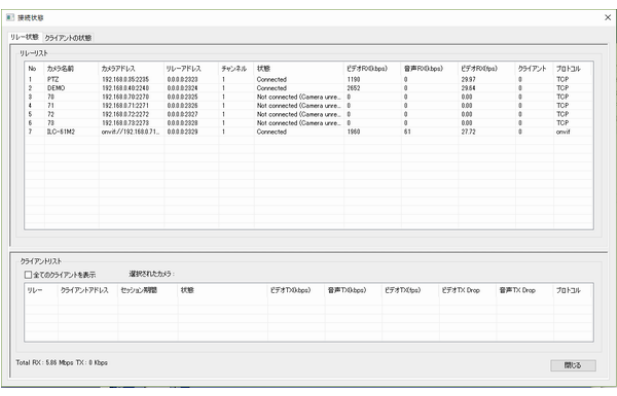

### <span id="page-15-1"></span>3**-**2**-**3サービスの制御

TVMS は内部で TVMS 録画サーバー(録画とストリーミング)と TVMS リモートサーチサ

ーバー(リモート検索と再生)の2 つのサービスを実行します。 これ らは TVMS のインストールによって自動的に起動され、TVMS アプ リケーションが終了しても実行されます。 Windows タスクバーのト レイアイコン部分にアイコンが表示されている TVMS Service Manager を使用して、サービスを手動で開始または停止することが できます。

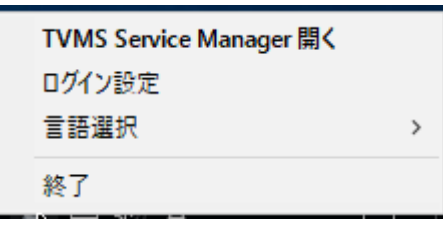

へ 春 里 が

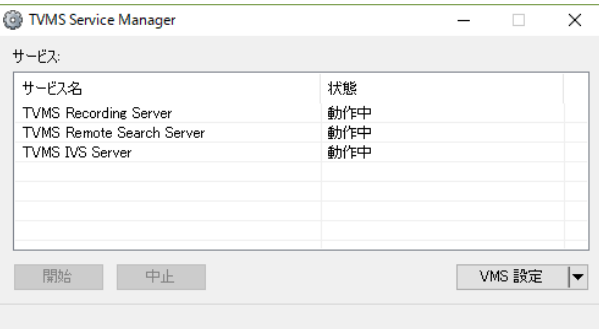

# <span id="page-16-0"></span>4 ライブ監視

<span id="page-16-1"></span>4-1 カメラまたはビデオエンコーダの追加

カメラ設定ダイアログで、カメラまたは ビデオエンコーダを追加することができ ます。

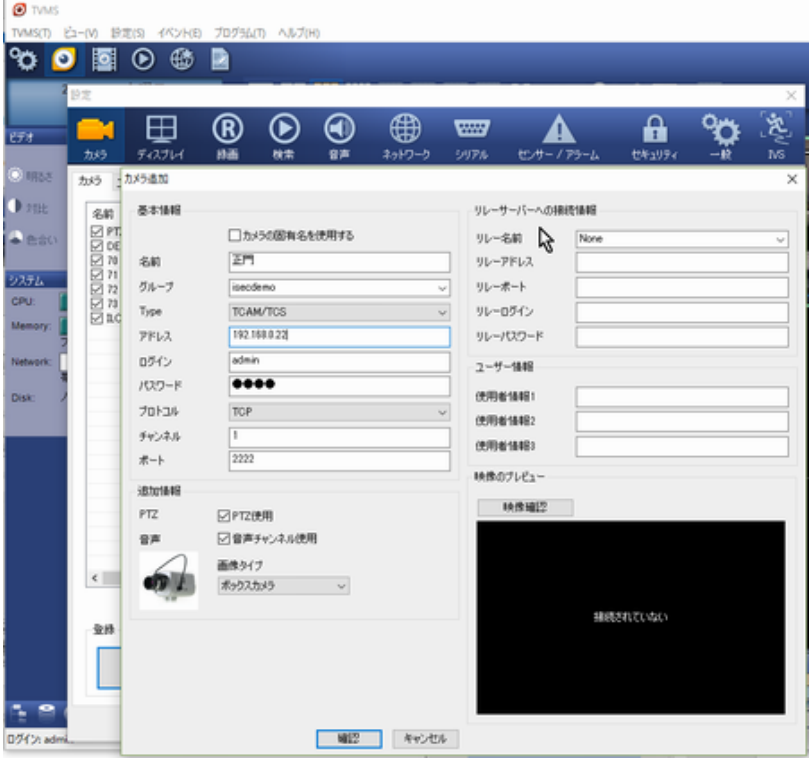

1. カメラ設定ダイアログを開きます。

2. [追加]ボタンをクリックして、[カメラの追加]ダイアログを開きます

3. カメラの情報を入力します

名前:カメラの名前 Group:カメラが属するグループの名前。グループに入ると、次のカメラのエントリからグルー プを選択できます。タイプ:現在、VMS はカメラと同様にビデオサーバーをサポートしています。追加するカメラ の種類を選択します。

- IP アドレス→例前に":// "を追加してください://192.168.10.100

汎用 RTSP:RTSP / RTP プロトコルに基づく IP カメラ又はビデオサーバーのビデオストリーミングをサポート。 - RTSP URL は、IP カメラまたはビデオサーバーに依存します。

次の種類の URL:rtsp:// IP / video1 rtsp:// IP / video1 + audio1 rtsp:// IP / video1s ...

4. Onvif:このタイプでは、Onvif 準拠のカメラを登録できます。 Truen カメラの Onvif URL の形式は次のとおり です。

http://192.168.10.117/onvif/device\_service。

アドレス:カメラの IP アドレスまたはドメイン名または URL。

ログイン/パスワード:カメラのログイン ID とパスワード。

プロトコル:ビデオ/オーディオデータをストリーミングするためのプロトコル。

チャンネル:ビデオエンコーダに複数のチャンネルがある場合のチャンネル番号(1 から開始)。

Port:接続するポート番号。

プライマリ(Onvif のみ):プライマリストリームのプロファイル。

セカンダリ(Onvif のみ):セカンダリストリームのプロファイル。

PTZ:カメラの PTZ 制御を使用するかどうかを確認します。

オーディオ:オーディオを使用しないときはチェックを外します。

リレー名:VMS がストリーミングサーバー経由で指定のカメラに接続しているときのストリーミングサーバー名 中継アドレス:ストリーミングサーバーのアドレス。 リレーポート:ストリーミングサーバーのポート(デフォルト:2222)。 リレーログイン:ストリーミングサーバーのログイン ID(デフォルト:admin)。 リレーパスワード:ストリーミングサーバーのパスワード(デフォルト:1234)。 ユーザー情報 1〜3:ユーザーのニーズに応じて記述される追加情報。 5. [OK]をクリックします。

#### <span id="page-17-0"></span>4**-**1**-**1カメラ検索 **– Truen** プロトコル

IP ディスカバリ機能を使用して、同じ LAN 内のカメラ、 ビデオエンコーダ、またはビデオデコーダを検出するこ とができます。 この機能は、弊社のサーバー製品に有 効です。

1. [カメラ設定]ダイアログボックスの[IP 検出]ボタンをク リックします。

2. IP ディスカバリダイアログに追加するデバイスを選択 します

3. [カメラの追加]ダイアログボックスに追加情報を入力します

#### <span id="page-17-1"></span>4**-**1**-**2カメラ検索 **- Onvif** 対応カメラ

Onvif 対応のカメラは、Onvif カメラ検索ボタンを押す ことで検出できます。 具体的には、WS-Discovery を 使用してカメラを検索します。 この機能は、同じ LAN 内のカメラで機能します。

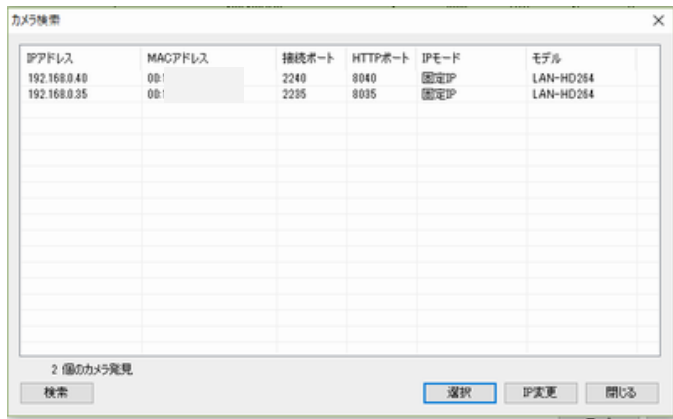

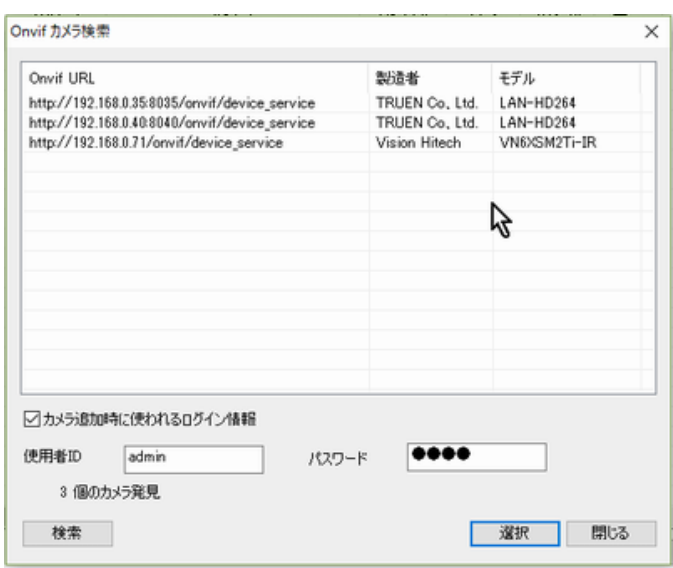

### <span id="page-17-2"></span>4-2 追加されたカメラの表示

カメラが追加されると、それはツリー上に表示され、接続可能であれば接続されます。 カメラノードが接続され ている場合は、グレーの色になります。 カメラからのビデオは、カメラが DU(表示領域)に明示的にマッピング されるまでビデオウィンドウに表示されません。 カメラを DU にマッピングする最も簡単な方法は、自動マッピン グ機能を使用することです。

1.ビデオウィンドウの任意の位置でマウスの右ボタンをクリックします。

2.自動マップメニューを選択します。

3.ツリー内のすべてのカメラは、DU に順次(左から右、上から下へ)マッピングされます。 画面モードのページ より多くのカメラが対応できる場合、自動的にさらに多くのページが作成されます。

1 つの自動マッピング操作は、現在の 画面モードにのみ適用されます。 別の 画面モードでは手動または自動でマッ ピングを再実行する必要があります。

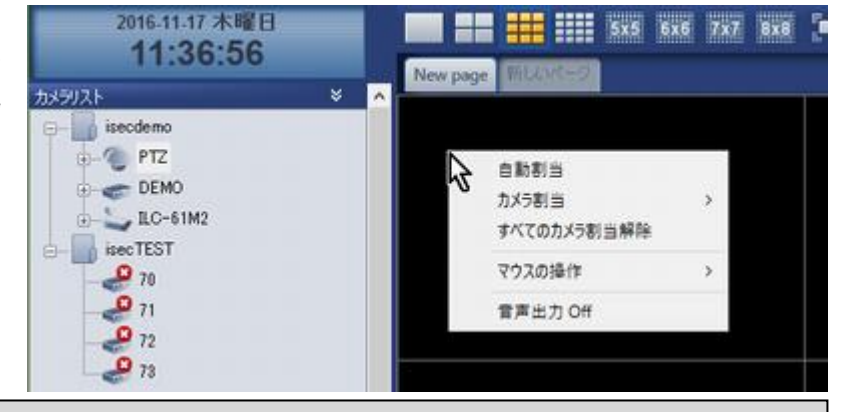

注意:カメラは、1x1 画面での明示的なマッピング操作なしで自動的に DU にマップされます。 モード。 ユーザーは、マルチディスプレイモードでの様々な構成に対して自分のマッピングを好むかもしれ ないが、マッピングは1x1 モードで制限することができる。 したがって、1x1 モードでは自動マッピングのみ がサポートされています。

#### <span id="page-18-0"></span>4**-**2**-**1カメラ情報を変更する

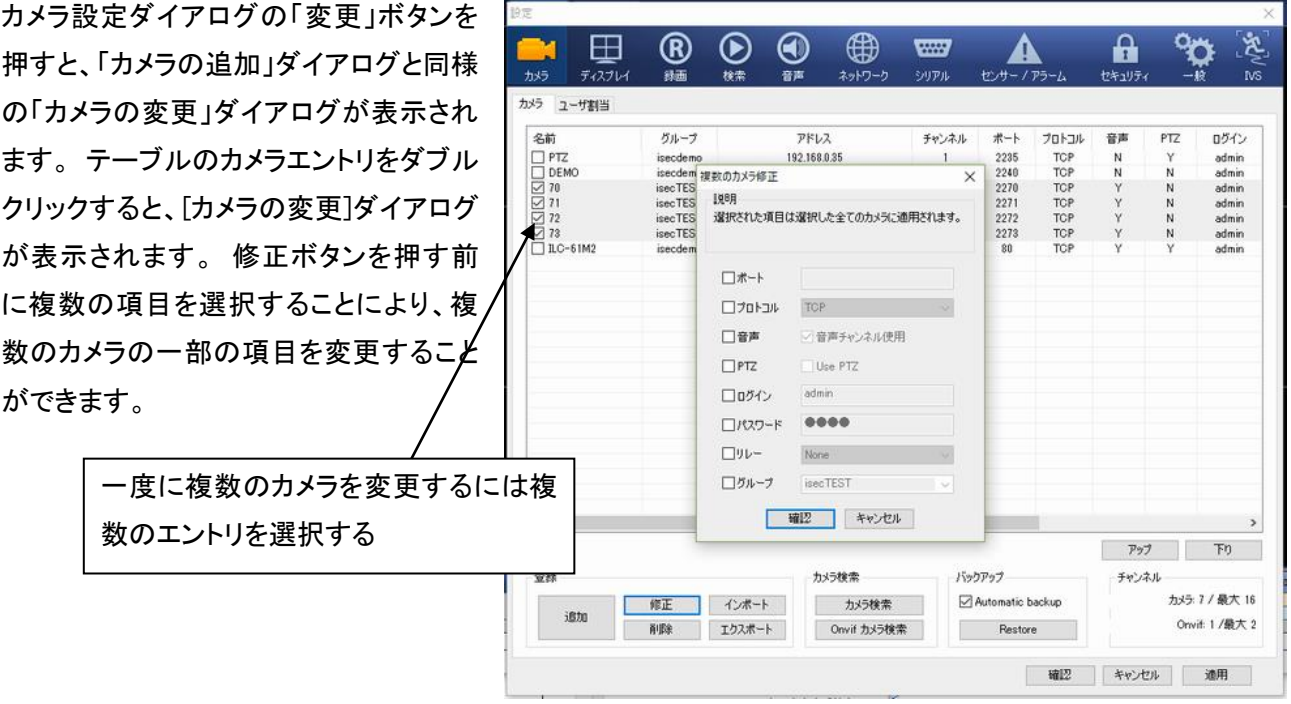

## <span id="page-18-1"></span>4-3 ディスプレイ管理

#### <span id="page-18-2"></span>4**-**3**-**1カメラ **- DU** マッピング

DU(表示単位)は、ビデオウィンドウからなる矩形領域です。 たとえば、2x2 モードは 4DU と 4x4 モード、16DU で構成されます。 カメラを表示するには、カメラを DU の 1 つにマップする必要があります。 カメラは 3 つの方 法で DU にマッピングできます。

(1)ツリーからカメラをドラッグして DU にドロップします。

注:カメラは、1x1 スクリーンモードでの明示的なマッピング操作なしで自動的に DU にマップされます。 ユーザ ーは、マルチディスプレイモードでの様々な構成に対して自分のマッピングを好むかもしれないが、マッピング は 1x1 モードで制限することができる。 したがって、1x1 モードでは自動マッピングのみがサポートされていま す。

一度に複数のカメラを変更するには複数のエントリを選択する

Copyright (C) 2008-2016 isec Corporation

#### TVMS USER'S GUIDE

(2)DU の地図カメラメニューを使用する。

(3)自動マップ機能を使用して、すべてのカメラを 画面モードで DU にマップします。

自動マッピングは、ワンクリックで登録されたすべ てのカメラをすべての画面モードにマッピングす るのに便利です。 各画面モードで必要なページ を作成し、カメラを DU に左から右、上左の DU か ら上から下に順番にマップします。

自動マッピングによって行われるマッピングは、 後で手動マッピングによって変更することができ

ます。 自動マッピングを最初に行い、特定のニーズに応じて部分的にマッピングを変更すると便利です。 画面 モードで複数のページにカメラをマッピングすることは可能です。

DU をドラッグして別の DU にドロップすると、ビデオウ ィンドウ内のカメラの位置を即座に変更できます。 宛 先 DU が既に他のカメラを有する場合、2 台のカメラの 位置が交換される。

DU 上のマウスの右ボタンで呼び出されたマップ解除 (Unmap)メニューによって、カメラマッピングからDUを 解放することができます。

#### <span id="page-19-0"></span>4**-**3**-**2ページ操作

ページは、特定の画面モードで同時に表示できる DUの セットとして定義されます。 たとえば、4x4 画面モードの ページには 16 DU が含まれます。 カメラの台数がペー ジ内の DU の数よりも多い場合は、複数のページが必 要です。 自動マッピングは必要なページを自動的に作 成します。

ドラッグ&ドロップ DU にマップカメラメニューを使用位置 変更のためにドラッグ&ドロップ

手動でページの作成、名前変更、再配置を許可するこ

とで、カメラをDUにマッピングする際の柔軟性を高めることができます。 ページ操作のためのメニューは、ペー ジタイトル部分の上にマウスの右ボタンをクリックすることによって呼び出されます。

### <span id="page-19-1"></span>4**-**3**-**3フルスクリーン

**■■ボタンをクリックするとフルスクリーンモードが動作します。 一般にESCキーはフルスクリーンモードから戻** るときに使用されます。 キーボードが使用されていないサイトでは、マウス操作でのみ戻ることができます。 フ

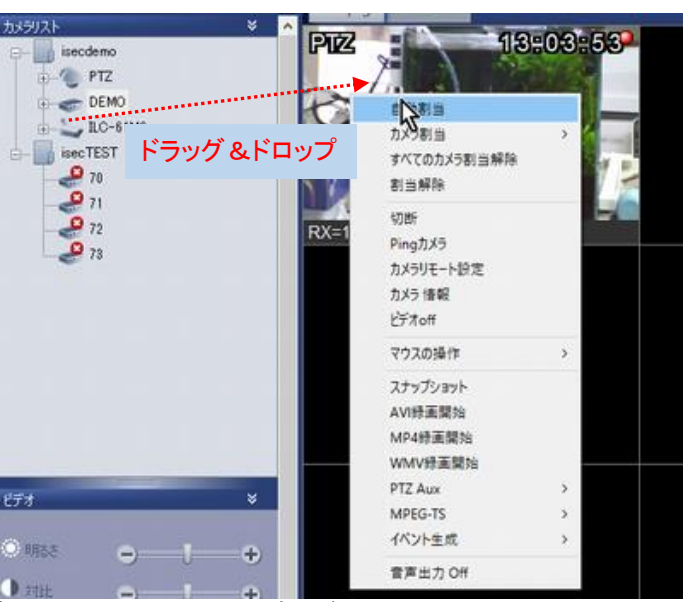

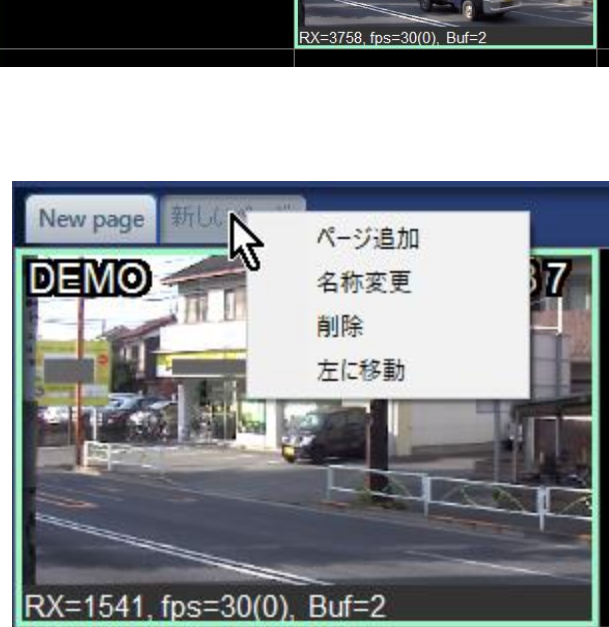

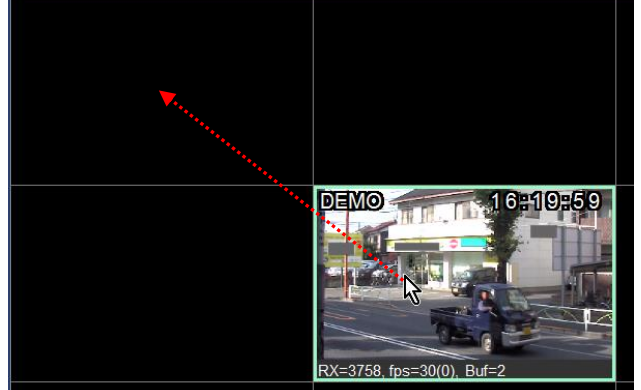

ルスクリーンモードから戻るには、マウスホイールを押します。ボタンをクリックするとフルスクリーンモードが動 作します。 一般に ESC キーはフルスクリーンモードから戻るときに使用されます。 キーボードが使用されてい ないサイトでは、マウス操作でのみ戻ることができます。 フルスクリーンモードから戻るには、マウスホイール を押します。

<span id="page-20-0"></span>4**-**3**-**4効果的なマルチチャンネル表示を得るためのカメラのビデオエンコードの制御

個々のカメラのビデオエンコード設定ディスプレイ設定のビデオエンコードタブでは、カメラのビデオエンコ ードを設定できます。 カメラの設定を変更すると、エフェクトは VMS によって記録されたデータだけでなく、 接続されているすべてのクライアントに伝播されます。

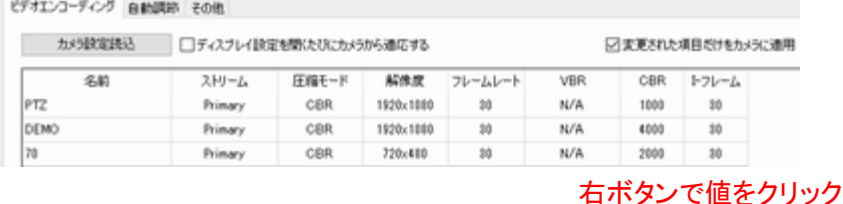

すべてのカメラに同じ値を設定する値を右マウスボタンでクリックして呼び出される Propagate to all を使用す ると便利です。

設定は、次の方法で取得され、ローカル設定ファイルに保存され、カメラに設定されます。

カメラが追加されたときの初期設定。

カメラを追加すると、最初の接続時にカメラから設定が読み込まれます。これらの値はローカル構成ファイルに 保存されます。 「 - 」は、最初の接続で成功するまで表示されます。

● カメラの操作から抜け出す。

いつでもカメラから取得ボタンを押すと、カメラから設定を読み込むことができます。カメラの数が多く、ネットワ ークが貧弱な場合は、かなりの時間がかかることがあります。表示設定が開かれるたびに設定を取得するチェ ックボックスがオンになっている場合、VMS はダイアログが開かれるたびにカメラから設定を読み込みます。

● カメラに設定を適用し、設定ファイルに保存します。

[変更された設定のみを送信する]チェックボックスをオンにすると、手動で変更された設定またはダイアログを 開いてからカメラから取得する設定のみがカメラに適用され、OK または適用をクリックすると設定ファイルに保 存されます。それ以外の場合は、テーブル内のすべての設定が無条件に適用されます。

必要なときにのみ設定を適用するには、この設定を確認することをお勧めします。すべてのカメラに同じ値を設 定する値を右マウスボタンでクリックすると呼び出される Propagate to al を使用すると便利です。

注:ディスプレイと録画が同じストリーム(プライマリまたはセカンダリ)を使用するように設定されている場 合、1 つのセットアップでのビデオエンコーディング設定の変更は、他のセットアップの設定を無効にします。 両方に同じストリームが使用されている場合は、1 つのセットアップでのみ設定することをお勧めします。

#### ● さまざまな画面モードのビデオエンコーディングの自動制御

ビデオエンコードによる負荷のため、多くのHD ビデオを同時に見ることはできません。 一方、NxN スクリーンモ ードでは、小さなディスプレイユニットで HD ビデオを見ることはあまり意味がありません。 妥協案として、VMS は、現在の画面モードに従ってビデオエンコード設定を自動的に制御する方法を提供します。

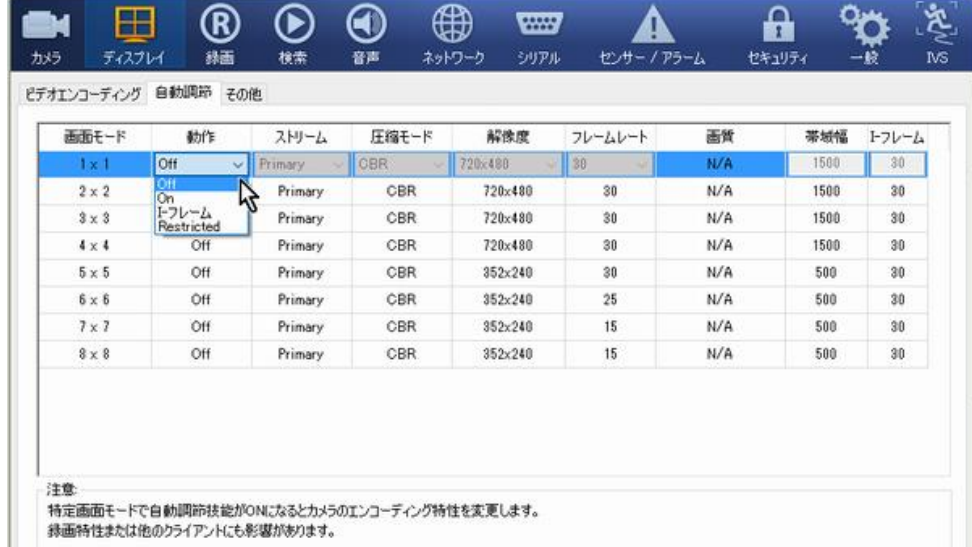

この機能は、カメラまたはエンコーダがデュアルストリームエンコーディングをサポートしている場合に、より便 利です。 1 つのストリームを固定設定で構成して一貫した録画品質を得ることができ、もう 1 つのストリームを 画面モードに従って動的に制御して、手頃な CPU 負荷でスムーズな表示を得ることができます。 制限付きモ ードは、PC の表示リソースが十分でない場合に便利です。 このモードでは、デコードされたフレームは、ダイア ログで指定されたフレームレートに従って表示されずにドロップされます。

注:自動制御は、[表示可能なチャネルのみのデコード]設定がオンの場合にのみ有効です。 設定をOFFに すると、画面モードに関係なくすべてのチャンネルがデコードされ、CPU 負荷はどのモードでもほぼ同じにな ります。

#### <span id="page-21-0"></span>4-3-5**Video on/off control**

カメラからのビデオストリーミングは、ツリーまたは DU のカメラノード上 のメニューを使用してオフにすることができます。 イベントハンドラー は、選択したイベントで自動的にビデオをオンにする方法を提供します。 ビデオオン/オフメニューと一緒にこの機能を使用すると、イベントベー スのビデオ表示が可能になります。

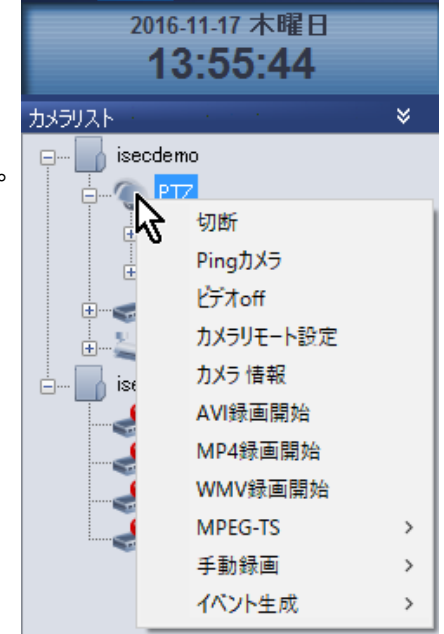

#### <span id="page-22-0"></span>4**-**3**-**6ビデオ表示の追加設定

ディスプレイ設定の[その他]タブには、ビデオの表示に関連するその他の設定が含まれています。

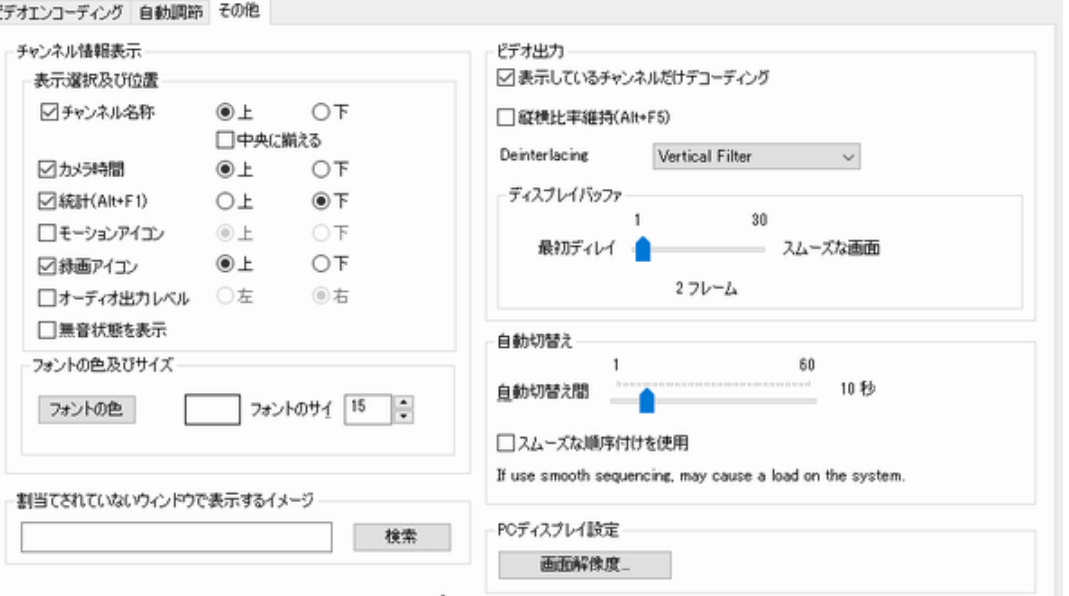

● 割り当てられていないウィンドウの画像 通常、DU は、カメラがマッピングされていないと きに黒い画面を表示します。 カスタマイズした 画像をこの設定で表示することができます。

● 表示しているチャネルだけをデコードする 設定すると、VMS は不可視チャンネルをデコー ドしません。 例えば、最大 4 チャンネルは 2x2 スクリーンモードでデコードされる。 現在のモー ドでは見えないチャンネルを表示するように画

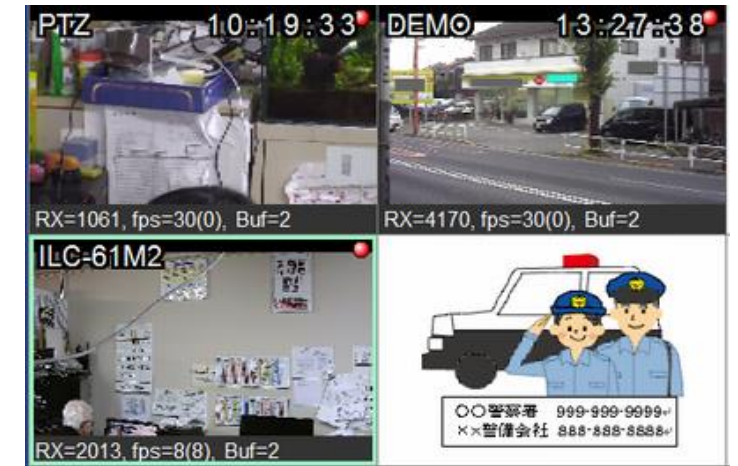

面モードを変更すると、現在のモードでは見えない状態になっているチャンネルのビデオを取得するのに数秒 かかります。 PC のパフォーマンスがすべてのチャンネルのデコードを同時に可能にする場合、この設定を無 効にすることで、より迅速なビデオ表示を実現できます。

縦横比を保持する(Alt + F5)

チェックすると、DU のビデオ表示は、DU に合わせてスケーリングするのではなく、エンコードされたストリーム の幅 - 高さの比率を保持し、残りの部分は黒くなります。

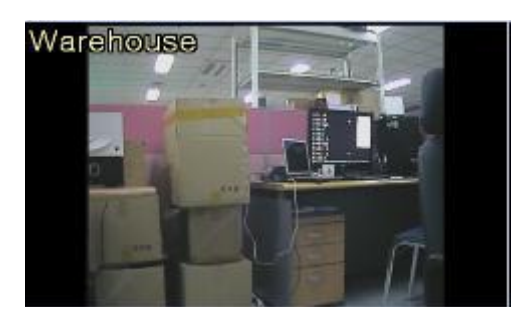

アスペクト比を ON にする アスペクト比を OFF にする

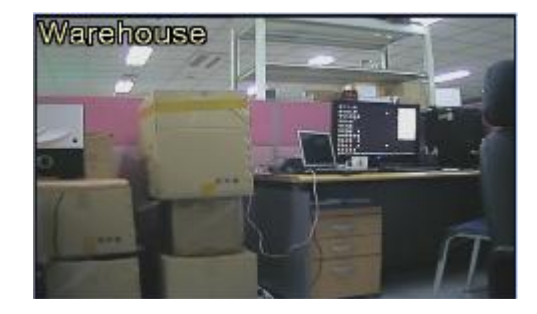

● インターレース解除

インターレース解除方法を選択します。

● ディスプレイバッファ

デコードして表示する前のフレーム数を設定します。 値を大きくするとレイテンシが増加し、スムーズに表示さ れます。

● 自動切換え

有効にすると、画面モードのページが指定された間隔で順番に表示されます。

### <span id="page-23-0"></span>4-4 セカンダリモニタで表示する

VMS は、PC でサポートされている場合にセカンダリモニタ に移動できる別のビデオウィンドウを開くことができます。 別のビデオウィンドウはセカンダリモニタビューと呼ばれま す。 セカンダリモニタビューは、TVMS メニューのセカンダ リモニタメニューを使用して開くことができます。

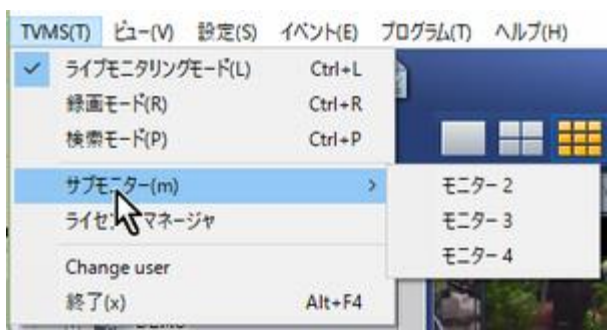

セカンダリモニタビューはメイン GUI の ライブモードと同様の GUI を持ちますが、 ビデオ表示とは関係のない項目は省 略されています。 カメラは、DU のメニ ューを使用してセカンダリモニタの DU にマッピングできます。

1 台のカメラは、プライマリモニタ(ライ ブモードのメイン GUI)とセカンダリモニ タビューの両方にマッピングできます。 メイン GUI のツリーからセカンダリモニ タにカメラをドラッグすることはできませ ん。 最大 3 つの追加のセカンダリモニ タビューを開くことができます。

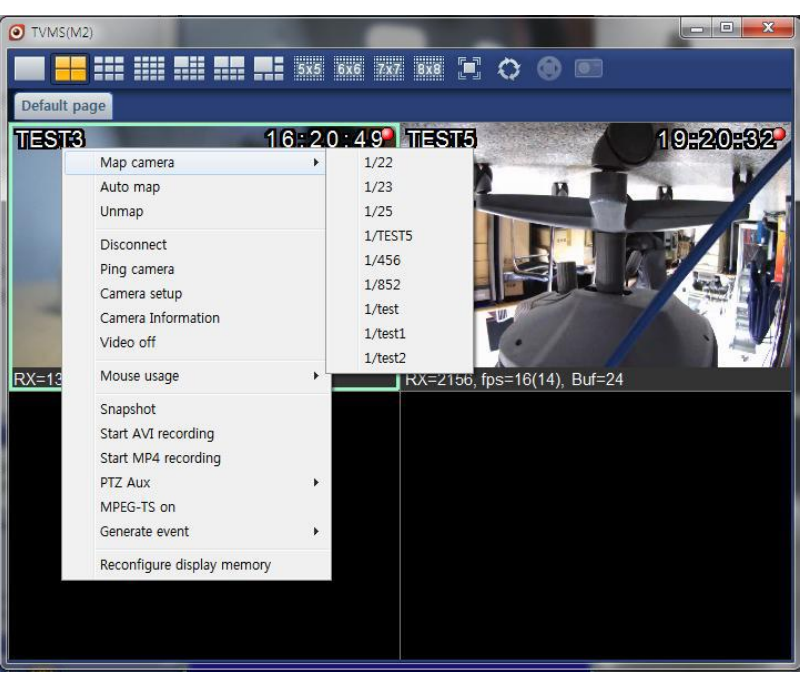

#### <span id="page-23-1"></span>4**-**4**-**1メインモニタとセカンダリモニタ間の表示メモリーの共有

グラフィックカードから割り当てられたディスプレイメモリは、メインモニタとセカンダリモニタの間で手動で共有す る必要があります。 メインモニタとセカンダリモニタの両方に、ビデオウィンドウのコンテキストメニューの[ディ スプレイメモリの再設定]メニューがあります。

 セカンダリモニタの初期オープン時 セカンダリモニタが最初に開かれ、カメラがマッピン グされると、VMS はディスプレイメモリの再構成を求 めるメッセージを表示します。 セカンダリモニタに通 常のチャネルを表示するには、このメッセージで[は い]を選択することが不可欠です。 ディスプレイメモリ を再構成することにより、VMS に割り当てられたディ

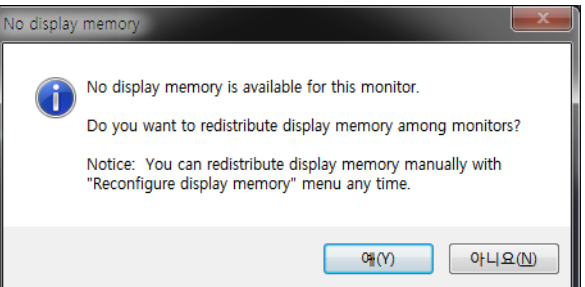

スプレイメモリの合計が、モニター上のチャネル数に比例してメインモニタとセカンダリモニタに配信されま す。 ビデオ解像度も考慮されます。 1 HD チャンネルは 6 SD チャンネルに対応します。

● セカンダリモニタのチャンネル数を変更する場合

セカンダリモニタのカメラ数が初期設定から変更された場合は、表示メモリーの再設定を選択して表示メモリー の再設定を実行する必要があります。

セカンダリモニタを使用なくなった時

セカンダリモニタが閉じていてそれ以上使用されない場合、メインモニタ上のディスプレイメモリの再構成を選択 することによって、ディスプレイメモリの再構成を実行する必要があります。 これにより、メインモニタは、セカン ダリモニタに割り当てられたディスプレイメモリを使用します。

### <span id="page-24-0"></span>4-5 カメラの接続と切断

#### <span id="page-24-1"></span>4**-**5**-**1接続または切断方法

カメラは、次のいずれかの方法で接続または切断できます。

(1)ツリーのカメラノード上のメニュー (2)DU のメニュー

(3)カメラ設定ダイアログのチェックボックス

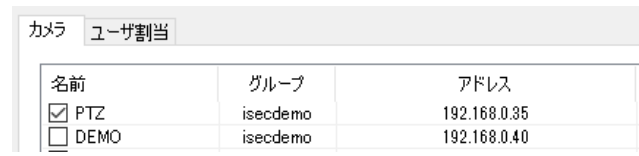

グループノードのメニューを使用して、グループ内のすべてのカメラの接続状態を 1 回の操作で変更することが できます。

#### <span id="page-24-2"></span>4**-**5**-**2接続状態のカメラアイコン

カメラの接続状態によっては、ツリー内のアイコンの色が異なります。 DU は、 現在の状態を黒または青のウィンドウ上のテキストで表示します。

表示装置に「ピア・ロスト」表示

VMS がデコーダに接続され、デコーダにカメラが接続されていないか、また はエンコーダ、対応する DU ディスプレイ - 青い背景に「ピースが失われま した」。

### <span id="page-24-3"></span>4**-**5**-**3排他グループ接続モード

VMS は、排他グループ接続モードと呼ばれるカメラ接続モードを提供します。 排他グループ接続が有効になっ ている場合、各カメラグループは排他的に接続されます。 カメラノードで[接続]メニューを使用してカメラグルー

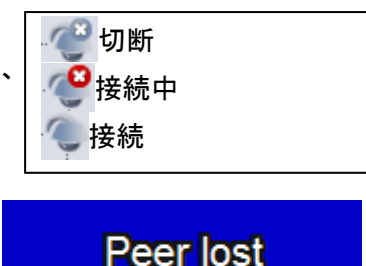

プを接続すると、以前に接続されたグループは 自動的に切断されます。 さらに、現在接続され ているグループ内のカメラは自動的にDUにマッ

□排他的グループ接続

グループ管理

ピングされます。 ドラッグ&ドロップによる DU のカメラ位置の変更は、VMS が終了するまで有効です。 排他グループ接続モードは、一般設定で設定できます。 デフォルトでは無効になっています。 排他グループ接続モードではセカンダリモニタ機能が無効になります。

### <span id="page-25-0"></span>4-6 PTZ コントロール

カメラの PTZ 制御は、カメラの設定でカメラを追加するときにPTZ アイマン マトマン使用がチェックされている場 合にのみ有効になります。

#### <span id="page-25-1"></span>4**-**6**-**1コントロールパネル上の **PTZ** コントロール

コントロールパネルの[PTZ]タブでは、パン/チルト/ズーム/フォーカス、およびプリセットの選択など、カメラの

PTZ コントロールでカジュアルな機能が提供されます。 ビデオウィンドウの上にあるツールバーの PTZ ボタンで呼び出さ れた PTZ ダイアログで、フルコントロールを利用できます

● パン/チルト

円板の内側の小さいボタンをドラッグすると、カメラを目的の場所 に移動できます。 中心または円からの距離によって、パン操作お よび/またはチルト操作の速度が決まります。 別の方法は、円板

の特定の位置をクリックすることです。 その後、ボタンはその位置に移動され、ボタンをドラッグするのと同じ効 果があります。

● ズーム/フォーカス

ズームとフォーカスは、( - )または(+)ボタンを押すことによってトリガーされます。 フォーカスは、内部に車の サイン付きのボタンによるオートフォーカス機能を提供します。 ズームおよびフォーカス操作の速度は、[速度] スライダを設定することによって制御されます。

 $\bullet$  プリセット

特定のプリセットへのジャンプ機能は、プリセットコンボ内の項目を選択することによって実行されます。

● センター

センターボタンをクリックしてビデオウィンドウ上の位置をクリックすると、PTZ が自動的に制御され、2 倍のズー ムでビデオウィンドウの中央にクリックされた位置を表示します。 Click to Center と呼ばれるこの機能は、特定 のモデルでのみサポートされています。

#### <span id="page-25-2"></span>4**-**6**-**2**PTZ** コントロールダイアログ

PTZ コントロールダイアログは、ビデオウィンドウの上にあるツールバーの ● ボタンで呼び出されます。 この ボタンは、現在選択されているカメラが PTZ 機能を持つように設定されている場合にのみ有効になります。 コントロールペインで使用できる PTZ コントロールタブに加えて、PTZ コントロールダイアログはより多くの機能

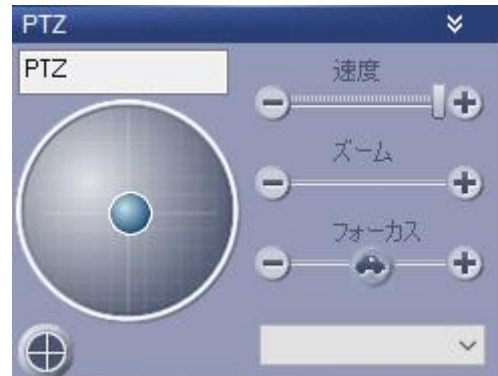

を提供します。 一部の機能は、ビデオエンコーダに接続されたカメラがこれらの機能をサポートしている場合 にのみ有効です。 たとえば、電源、ワイパー、ライトコントロールをサポートしていないカメラもあります。

- プリセット設定プリセット項目の最大数は 256 ですが、 実際のプリセット項目数は機種によって異なります。 プリセット機能は次のように使用できます。
- 1. PTZ を制御して、カメラの視点を望む場面にします。
- 2. ビューに割り当てるプリセット番号を選択します。
- 3. 設定ボタンを押します。
- 4. 編集ボタンを押すと、プリセット名を編集できるダイ アログが表示されます。

カメラが選択したプリセット位置を表示するようにするに は、プリセット項目を選択して、Go ボタンを押します。 Clear ボタンは、エントリのプリセット設定を解除します。

 $\dot{\times}$ 进度 łф.  $\oplus$ ズーム ö Ξ フォーカス  $\bullet$ п  $\omega$ On. Enter Esc Wiper Power Light ⊕ □特殊モード プリゼット ブリセット:1 Set Edit Clear Go  $\times$ Pattern/Swing/Gr Select list  $\vee$  Pattern Swing Group 9F [none] ↓ 岐定

パターン/スイング/グループ制御

カメラで設定されたパターン/スイング/グループは、リスト内の項目を選択してボタンを押すことで開始できます。 特定のカメラがこの機能をサポートしています。 ユーザーが PTZ を制御したり、プリセットを選択したりすると、 操作は停止します。

● ツアーの設定と選択。

ツアーとは、プリセットの場所を順次訪問する機能です。 設定ボタンで呼び出されたダイアログで、選択されたプリ セットエントリのセットであるツアーグループを設定するこ とができます。

プリセットリストから任意にエントリを選択することにより、 複数のツアーグループを定義することができます。 [追 加]ボタンと[編集]ボタンを使用すると、ツアーグループを 構成するプリセットエントリを選択できる同じ図形のダイ アログが表示されます。 ツアーグループでは、プリセット エントリが複数回表示されます。

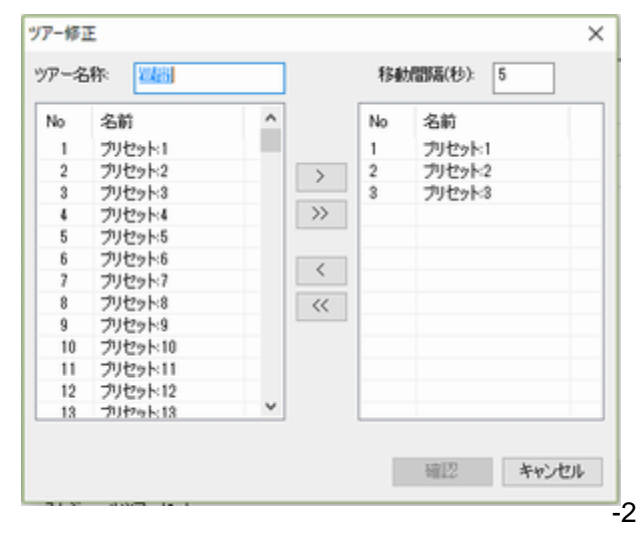

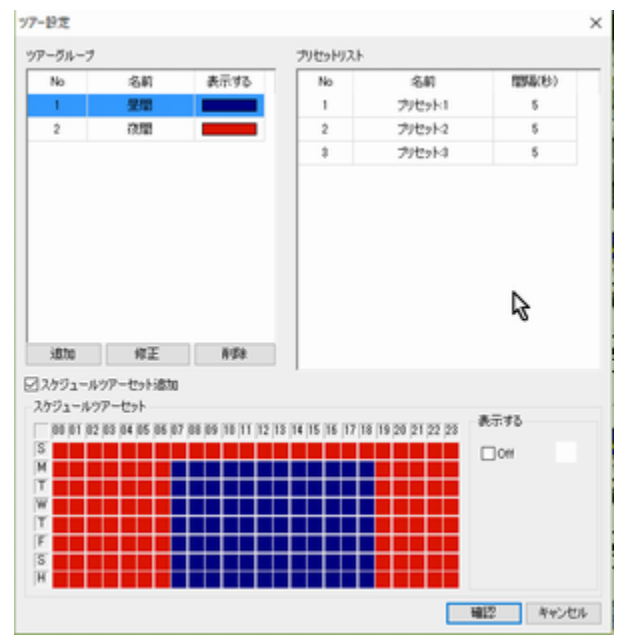

次のプリセット位置に移動する前に特定のプリセット 位置を見る時間である滞留時間は 5 秒です。 ツアー グループの各プリセットエントリの滞留時間は、ツアー 設定ダイアログで設定できます。

ツアーは、PTZ コントロールダイアログでコンボエント リを選択して操作します。 なしエントリを選択するとツ アーをオフにすることができます。

-27-

PTZ ツアーは、ユーザーによる次の操作によって自動的に一時停止されます。

- PTZ コントロールダイアログが開きます。 ダイアログは閉じた直後にツアーを再開します。

- PTZ は、左側のコントロールパネルの PTZ タブまたはオンスクリーン PTZ 機能で制御されます。 10 秒間 ユーザーの操作がない場合、ツアーが再開されます。

● ツアーのスケジューリング

Tour 設定ダイアログでは、1 週間または 1 日のスケジュールに関連付けられた 1 つ以上のツアーの組み合わ せを定義できます。

1. 1 つ以上のツアーを定義する

2. 予約ツアーの組み合わせ設定を追加を選択します。

3. 定義されたツアーまたはオフの選択でスケジュールテーブルを入力します。 ツアーセットアップダイアログで定義されたスケジュールされたツアーコンビネーショ ンが、PTZ コントロールダイアログのツアーリストに表示されます。 ツアーの一種とし て選ぶことができます。

ツア [none] 昼間 |夜間|<br>スケジュールツアーセット

● カメラ電源/ワイパー/ライトコントロール

電源、ワイパー、ライトボタンは、それぞれカメラの電源、ワイパー、およびライトを制御するために使用できま す。 これらの機能は、主に、ビデオエンコーダに接続されたカメラが機能をサポートしている場合に使用されま す。

● アナログカメラのセットアップ

一部のアナログカメラは、OSD メニューの設定を提供します。 PTZ コントロールダイアログには、OSD メニュー を使用してカメラを設定するためのボタンとコントロールがあります。

メニュー:カメラのセットアップに OSD メニューを有効にします。

enter、Esc:メニュー操作。

プレート上の円形ボタン:方向制御メニューの閲覧。

特殊モードは、Canonカメラの一部の機種で、上下左右のコマンドを生成する目的で円板を使用するモードです。 それ以外の場合はチェックする必要はありません。

#### <span id="page-27-0"></span>4**-**6**-**3オンスクリーン **PTZ** 制御

DUのメニューでオンスクリーンコントロールモードが PTZ コントロールに設定されている場合、DUをマウスの左 ボタンでクリックすると、パン/チルト操作がトリガーされて方向を移動します。 PTZ コントロールダイアログの円 形コントロールパッドと同じように機能します。 中央のコントロールから離れた位置をクリックするなど

ドラッグズームがサポートされています。 Ctrlキーを押しながら領域をドラッグすると、選択した領域がズームさ れてビデオウィンドウ全体に収まるようになります。

#### <span id="page-27-1"></span>4**-**6**-**4**PTZ** 制御用ジョイスティック

ジョイスティックはPTZ制御に使用できます。 通常はゲームに使用されるジョイスティックを使用することができ ます。

機能ボタンマッピング: ボタン 1 +ジョイスティック:ズーム ボタン 2 +ジョイスティック:フォーカス ボタン 3 +ジョイスティック:オートフォーカス

## <span id="page-28-0"></span>4-7 スナップショット

チャンネルの動画のスナップショットは、[スナ ップショット] O ポタンをクリックするか、DU のメニューで[スナップショット]メニューを選択 することで取得できます。 スナップショットイメ ージの保存時に画像形式を選択できます。 ビットマップと JPEG がサポートされています。 JPEG 形式の場合、画質を決定する JPEG 圧 縮パラメーターは、一般設定の JPEG 圧縮設 定で設定できます。

[スナップショット]ダイアログでは、画像ファイ ルとして保存する前に画像を追加処理するこ とができます。

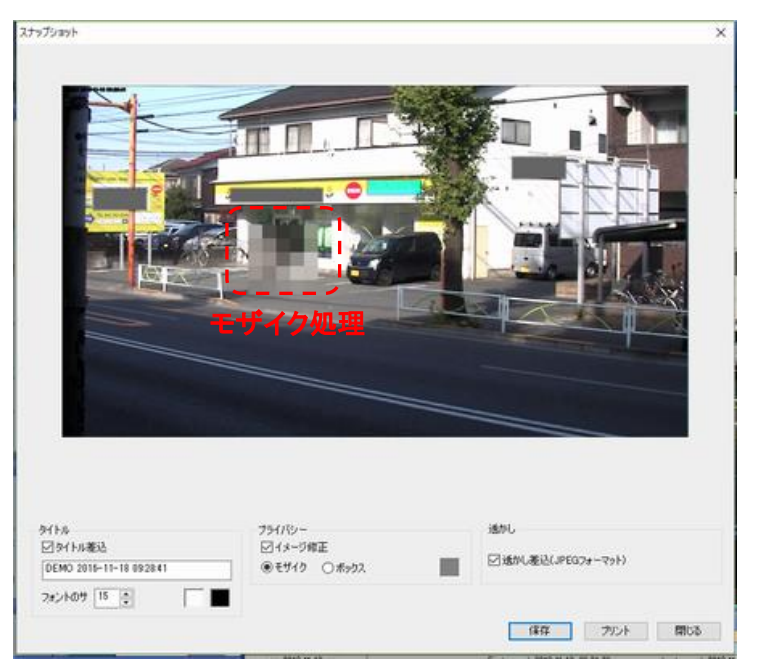

● タイトルの挿入

画像のタイトルを挿入することができます。

● プライバシー管理

モザイク処理や灰色の四角形を描くことで、画像の一部をプライバシーのために隠すことができます。

● 透かし

画像を JPEG 形式で保存すると、透かし情報を画像データに挿入することができます。 JPEG 画像がスナップ ショット機能を使用して保存されてから変更されたかどうかを確認するために、JPEGViewer というカスタマイズ されたプログラムが用意されています。

署名済み:画像にウォーターマークが含まれていて、変更されていません。

MODIFIED:イメージにウォーターマークが含まれており、ウォーターマークが変更されました。

NOT SIGNED:画像にウォーターマークが含まれていません。 つまり、VMS のスナップショット機能では作成さ れません。

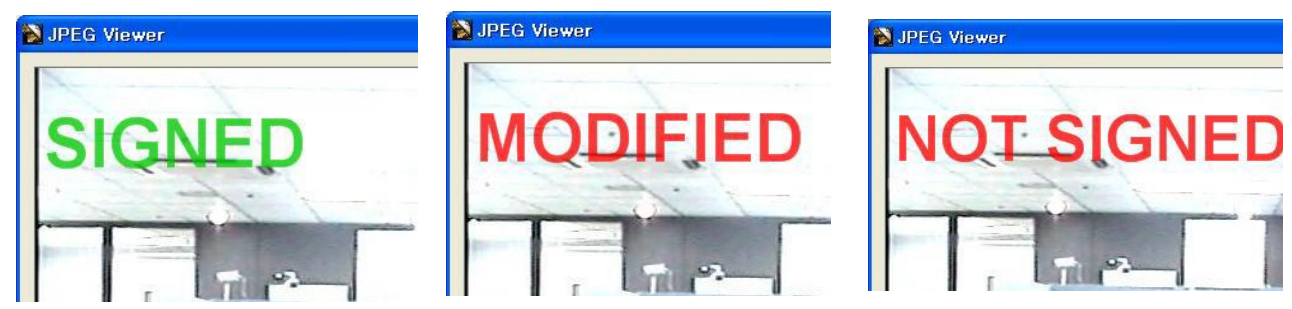

## <span id="page-29-0"></span>4-8 ライブストリームの AVI 録画

ライブストリームを AVI ファイルに録画するには、DU で AVI 録画開 始メニューを選択します。 また、MP4 形式もサポートされています。 録音の状態を示すダイアログを表示します。 ダイアログ上でファ イルの名前を変更することは可能です。 記録されたファイルを格 納するフォルダは、General setup で設定します。

ダイアログには、AVI 録音のステータスが表示されます。 ダイアロ グで AVI ファイルの名前を変更することは可能です。 AVI 録音で は、.avi と.smi の 2 つのファイルが生成されます。

後者は時間を示すキャプション用です。

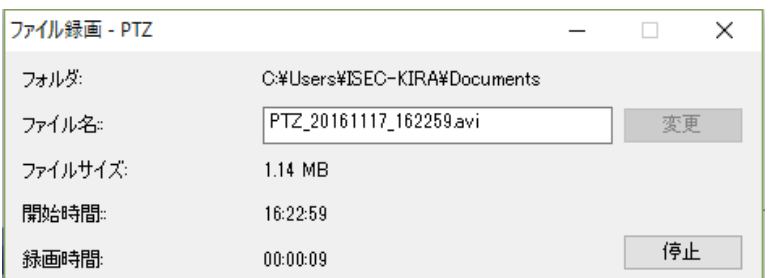

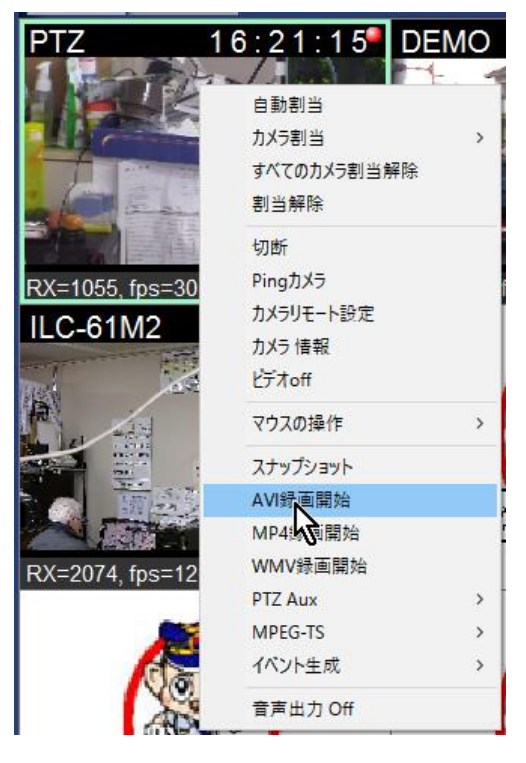

## <span id="page-29-1"></span>4-9 オーディオコントロール

● オーディオ送信モードと再生モード VMS は一般に複数のカメラに接続するため、音 声通信用のカメラを選択する必要があります。 オーディオ設定では、オーディオデータの送受 信方法を設定できます。

● リッスン(再生)モード

オフ:音声がオフになります。

選択されたチャンネル:現在選択されているカメ ラのオーディオデータが再生されます。

見えるチャンネル:現在表示されているカメラか らのオーディオデータが混合されて再生されま す。

すべてのチャンネル:接続されているすべてのカ メラのオーディオデータがミックスされて再生さ れます。

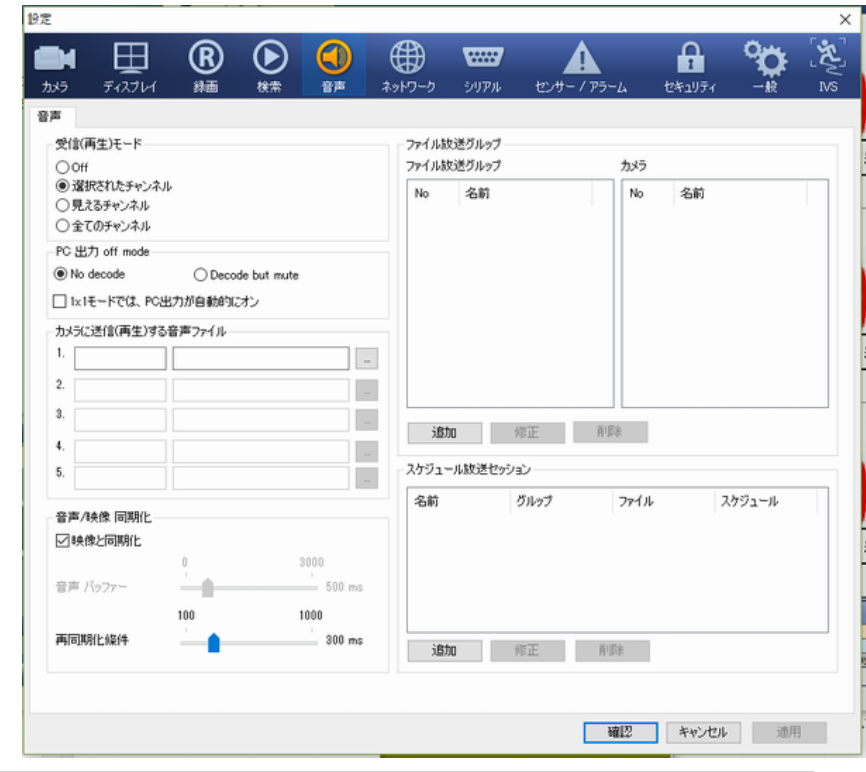

注:リッスン(再生)モード設定は録音と関係がありません。 音声録音が有効で、カメラが音声データを送信 するように設定されている場合、この設定に関係なく音声データが受信されます。

● カメラに送信する Wav ファイル

オーディオデバイスからのライブ入力ではなく、カメラに wave ファイルを送信することができます。 最大 5 つの ウェーブファイルを登録できます。 送信する実際のファイルは、コントロールペインの[オーディオ]タブで選択し ます。 また、wave ファイルをカメラのグループに送信することもできます。 さらに、選択された、またはあらかじ

¥.

 $\bullet$ 

10

 $\backsim$ 

 $\backsim$ 

め設定されたグループへの手動送信とスケジュールされた送信の両方がサポートされています。

● オーディオ/ビデオ同期

オーディオ/ビデオ同期がサポートされています。 同期はデフォルトでサポートされています。 VMS の音声設 定ページで、電源を切るか、パラメーターを設定することができます。

● ファイル再生用のグループ

wave ファイルを送信するカメラのグループが設定されます。 設定されたグループは、コントロールペインの[オ ーディオ]タブまたはスケジュールされたファイル再生セッションで使用できます。

● スケジュールされたファイル再生セッション

ウェーブファイルは、事前に設定されたスケジュールに従ってカメラに送信されます。 スケジュールされたセッ ションは、次の要素で構成されます。

グループ:wave ファイルを送信するカメラのグループ。

File:送信する Wave ファイル。

スケジュール:オーディオファイルの送信スケジュール。

スケジュールは、イベント - >スケジュール設定メニューで呼び出すことができます

#### <span id="page-30-0"></span>4**-**9**-**1オーディオトーク**/**出力制御

コントロールパネルの[オーディオ]タブでは、オーディオトークモードとオーディオ出力を PCの出力デバイスにイ ンタラクティブに制御できます。 ウェーブファイルは、ライブ入力の代わりにサーバーに再生するために選択す ることができます。

音声

X PC入力

● PC出力

放送対象 選択されたカメラ

音声ソース うイブ(マイク) -01-

●  $PC  $λ$   $−$$ 

マイクボタンがオフの状態では、マイクからのライブオーディオの送信 が停止します。 Wave ファイル送信はこのコントロールの影響を受けま せん

 $\bullet$  PC  $H\uparrow$ 

スピーカボタンが OFF の状態では、音声データの再生が停止します。

● 放送対象

音声データの送信先を指定します。 オーディオ設定でグループを定義 すると、カメラのグループに送信することができます。

● 音声ソース

カメラに送信するオーディオデータのソースが選択されます。 波形ファイルが選択され、再生ボタンが押された 場合、再生進行のインジケータは、波形ファイルの送信の進行状況を示します。

#### <span id="page-30-1"></span>4-10 ビデオ入力カラーコントロール

選択したカメラの入力ビデオのカラープロパティは、コントロールペイン のビデオタブで設定します。 一部のカメラまたはエンコーダは、一部の プロパティの制御をサポートしていません。

これらのコントロールを使用して変更した設定は、カメラの Web 設定で 有効です。

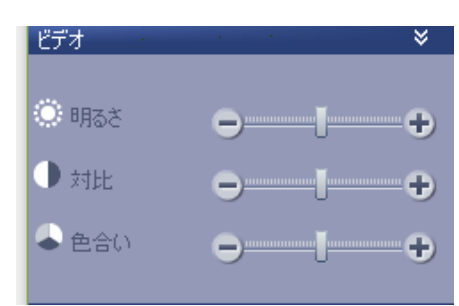

-31-

141:CH1

 $2 - 000$ 

<span id="page-31-0"></span>TVMS USER'S GUIDE

## 4-11 システムヘルスモニタリング

[システム]タブには、CPU の負荷、メモリーの状態、ネットワークの負荷、 およびディスクの書き込み状況が表示されます。 危険な状態または異 常な状態が検出されると、インジケータおよび/またはテキストが赤色で 表示されます。 PC に複数のネットワークカードが搭載されている場合、 最初のネットワークカードの帯域幅だけが表示され、帯域幅テキストの 最後に N 個分のネットワークカードがあることを示します。

## <span id="page-31-1"></span>4-12 ツリー内のセンサー状態とアラームの制御の識別

カメラに接続されたセンサーデバイスが状態を変えると、対応するイベント が生成され、ツリーのアイコンが黄色に変わります。

アラームノードの上でマウスの右ボタンをクリックすることによって表示され る Change On / Off メニューは、アラーム(リレー)状態の制御を可能にしま す。

## <span id="page-31-2"></span>4-13 デジタルズーム

デジタルズーム機能を使用するには、DU のマウスクリックをデ ジタルズームにマッピングする必要があります。 DU でのマウ スクリックの別の使用方法は、オンスクリーン PTZ コントロール です。 これらは、マウスの右ボタンで呼び出される DUのメニュ ーで選択できます。 設定は個々のチャンネルに保存されま す。

デジタルでズームする領域は、マウスのドラッグアンドドロップ で選択できます。 選択された領域が拡大されます。 ズームし た状態でマウスの左ボタンをクリックすると元の状態に戻りま す。 キーボードの4つの矢印キーは、デジタルズームされた状 態でのシフトに使用できます。

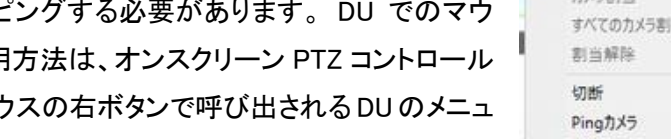

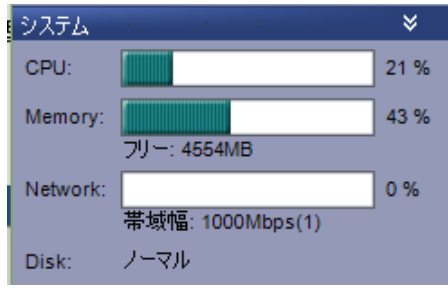

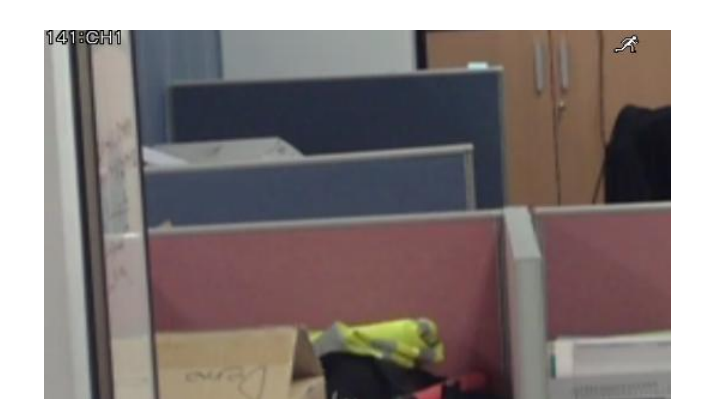

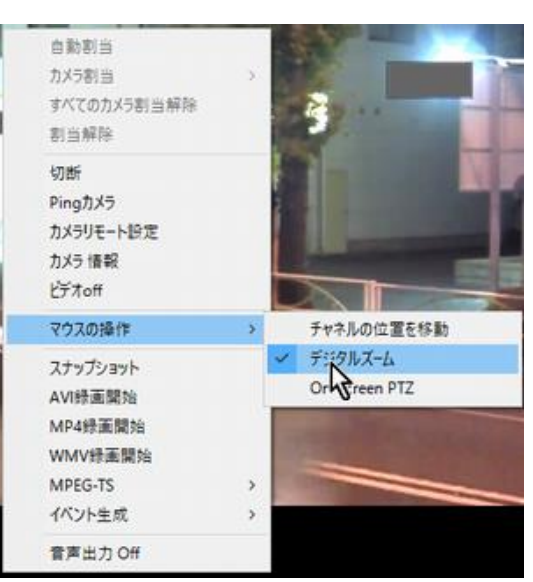

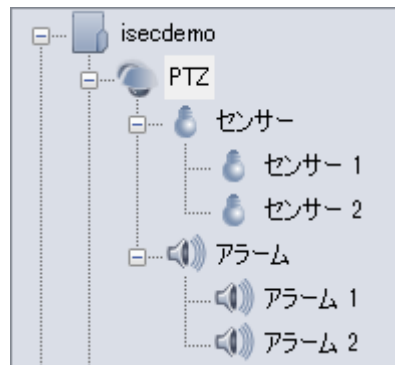

### <span id="page-32-0"></span>4-14 クライアントへのストリーミング

サーバーとして、VMS はクライアントに 3 種類のストリーミングまたはリレーを提供します。 次の表に、その使 用方法と使用方法を示します。

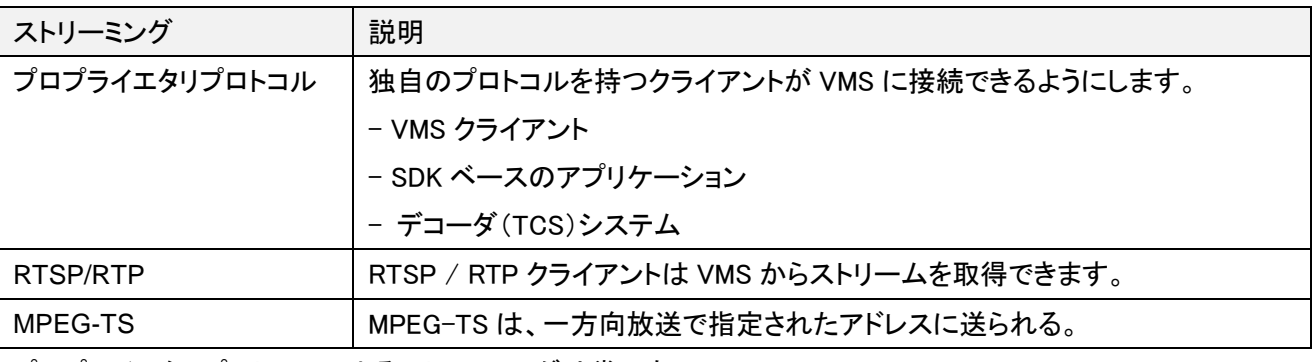

プロプライエタリプロトコルによるストリーミングは常に有 効です。 プロプライエタリプロトコルのクライアントは、い つでも VMS の特定のチャネルに接続できます ネットワーク設定のポート設定は、クライアントで使用ま たは設定されているものと同じにする必要があります。

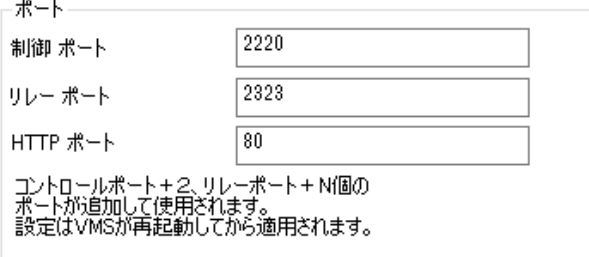

#### ● 制御ポート

コントロールポートは、VMS クライアントまたは SDK ベースのクライアントとの TC 接続を確立するために使用さ れます。 接続は、制御情報の交換に使用されます。 Control + 1 ポートは、VMS クライアントからのリモート検 索と再生にも使用されます。

● リレーポート

リレーポートは、リレーチャネルのベースポートを設定します。 カメラごとに、クライアントにサービスを提供する ために 1 つのリレーポートが使用されます。 たとえば、4 台のカメラがある場合、ポート 2232,2324,2325,2326 は 各カメラを中継するために使用されます。

● HTTP ポート

HTTP ポートは、Web クライアントから HTTP 接続を取得するために使用されます。

#### <span id="page-32-1"></span>4**-**14**-**1プロプライエタリプロトコル

プロプライエタリプロトコルによるストリーミングは常に有効です。 プロプライエタリプロトコルのクライアントは、 いつでも VMS の特定のチャネルに接続してストリームを取得し、VMS 経由でカメラに制御データを送信できま す。

#### <span id="page-32-2"></span>4**-**14**-**2**RTSP / RTP** ストリーミング

クライアントは、RTSP / RTP プロトコルを使用して VMS からス トリームを取得できます。 この機能はデフォルトで無効になっ ています。 ネットワーク設定タブでこの機能を有効にする必要 があります。 RTSP ポートは適切に設定できます。 この設定 を変更すると、VMS の内部モデルが再起動され、すべてのチ ャネルが再接続されます。

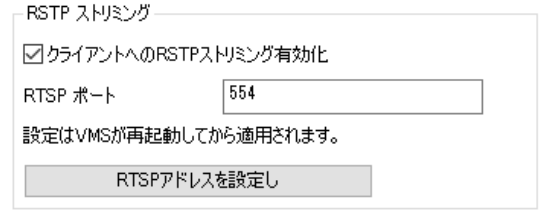

VMS 内のカメラは、RTSP / RTP クライアントから次の URL で接続できます。

- rtsp:// VMS-IP / camera-IP / video1 //プライマリストリーム
- rtsp:// VMS-IP / camera-IP / video1s //セカンダリストリーム

rtsp:// VMS-IP / camera-IP / video1 + audio1 //音声付きプライマリストリーム

#### <span id="page-33-0"></span>4**-**14**-**3**MPEG-TS** ストリーミング

VMS は、クライアントに MPEG-TS ストリーミングをサポートします。 カメラと VMS(Truen 独自のプロトコル、 RTSP / RTP または Onvif)の間で使用されるストリーミングカメラの種類は問わず、ストリームを MPEG-TS に 変換して指定の宛先に送信します。 VMS のこの機能により、以下のような構成が可能です。

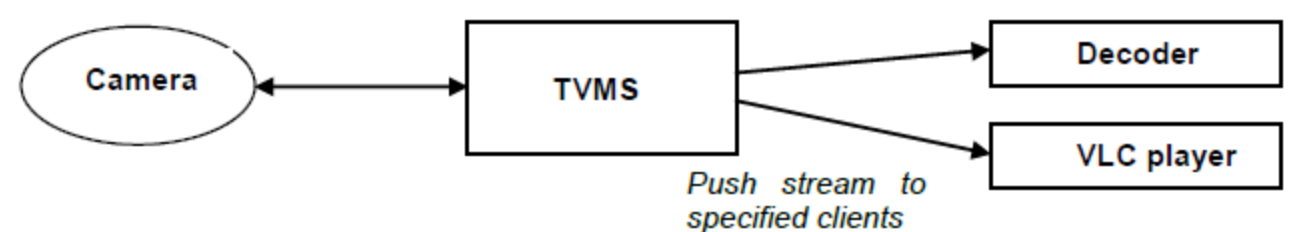

[VMS セットアップ]ダイアログの[ネットワーク設定]タブには、MPEG-TS ストリーミングのダイアログを呼び出す ための次の設定が含まれています。 MPEG-TS ストリーミング

MPEG-TS ストリーミングのダイアログでは、ストリーミン グ先の設定ができます。 対応する列をチェックすること で、オーディオを含めるか除外することができます。 宛先は、 デコーダ(アドレス/ポートの組み合わせ)のリストで構成され、 ドロップダウンリストから選択できます。

ビデオウィンドウのメニューを使用して、チャンネルの MPEG-TS ストリーミングを有効または無効にすることができ ます。 しかし、複数のストリームをデコーダにストリーミング することは許されません。コンテキストメニューは既に使用さ れているデコーダをマークします

ストリーミング チャンネル設定

MPEG-TSストリーミング情報を設定します。

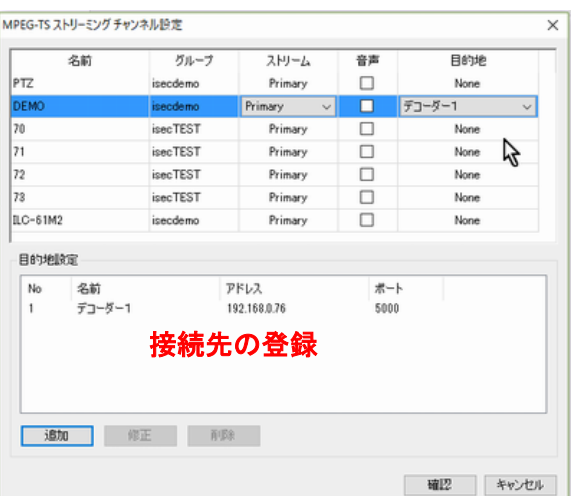

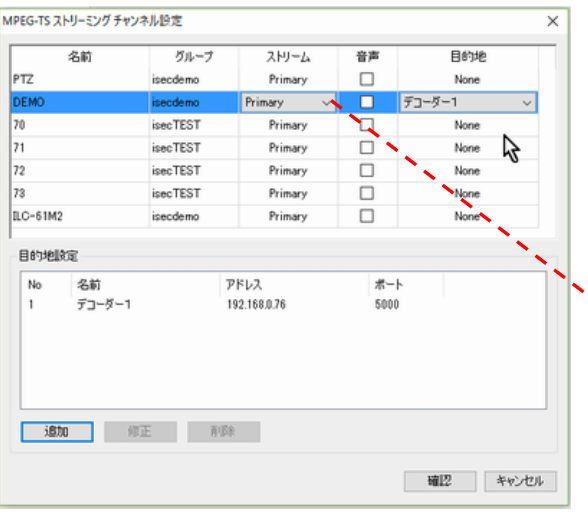

図のように宛先を設定することができます。

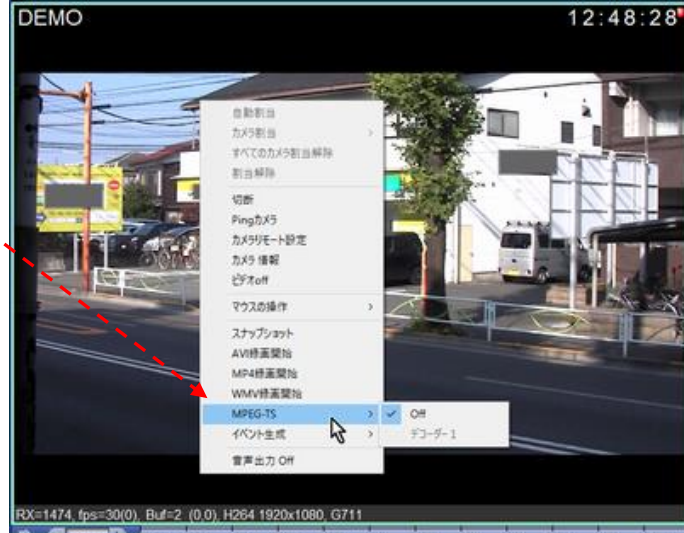

### <span id="page-34-0"></span>4-15 チャネル情報表示

チャンネル上の情報がビデオ上に表示されます。

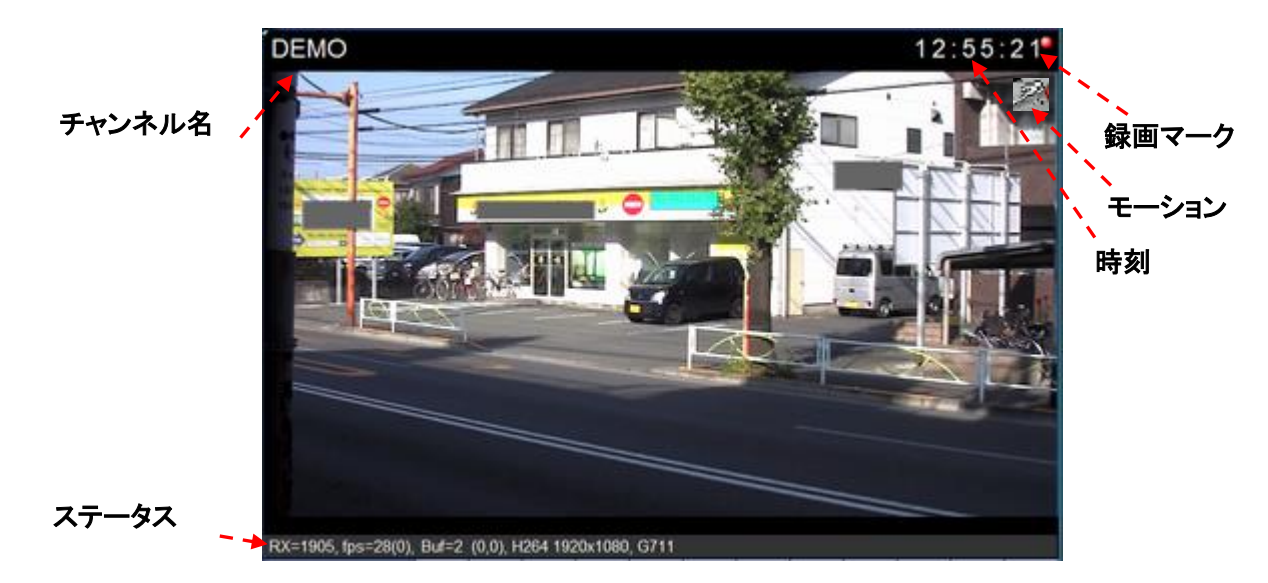

ステータスの部分には、ビデオが期待通りに来なかった理由を診断するのに役立つ運用統計が表示されま す。

• RX =  $1445$ 

ビデオデータのビットレートを kbps 単位で受信します。 カメラの設定よりもはるかに低い場合は、ネットワーク またはPCのパフォーマンスが疑われる可能性があります。 カメラに接続するクライアントの数が多すぎる場合 にも起こります。

• fps =  $24(0)$ 

ビデオフレームレート(fps)。 括弧内の数字は、表示リソースが不足しているか、またはフレームの配信が遅す ぎるために、スキップされたフレームの数です。 Display 設定の Etc タブで Display buffer setting を増やすこと で、小さなスキップを避けることができます。

 $\bullet$  Buf = 3

バッファ内のフレーム数。 この値は、ディスプレイバッファの設定にほぼ比例します。

 $(0.56)$ 

オーディオ TX ビットレートと RX ビットレート(kbps)。 G.711 の場合、正常値の範囲は 50〜70 です。

# <span id="page-35-0"></span>5 録画

VMS は、多くのカメラのストレージファイ ルへ同時記録をサポートしています。 各ストレージファイルは、長いプリイベン トおよびポストイベント記録をサポートし、 複数チャネルの同期再生をサポートする ための最適な構造です。

<span id="page-35-1"></span>5-1 録画設定

録画を行うには、ストレージを最初に設 定する必要があります。 唯一行うことは、 録音に使用するドライブを選択すること です。

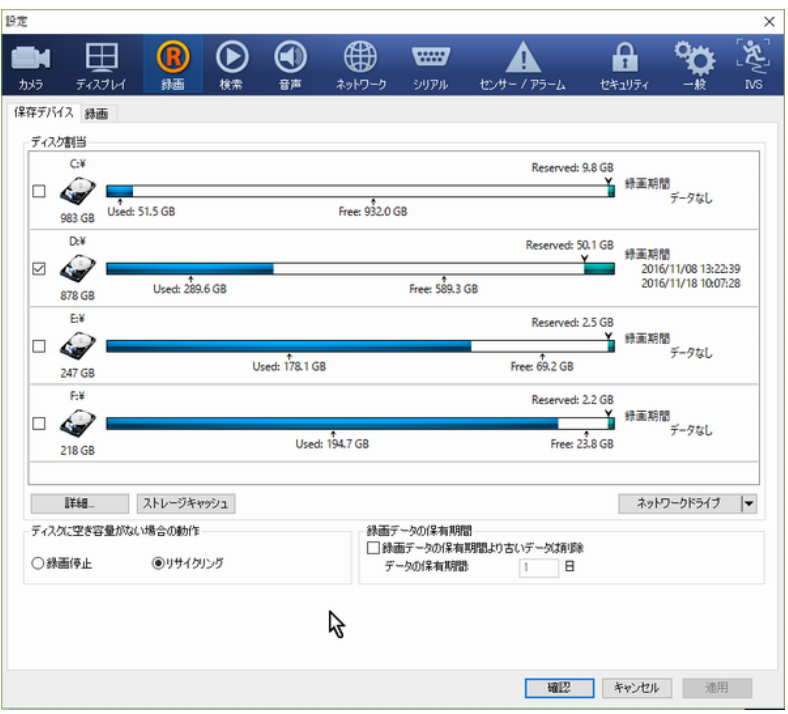

- 1. レコード設定の[ストレージ]タブを開きます。
- 2. 録音に使用するドライブを確認します。 ネットワークドライブボタンでアクセス可能なダイアログでネットワ ークドライブを手動で設定する必要があります。
- 3. 必要に応じて予約サイズを調整する

予約サイズは、バックアップデータの保持など、他の目的のためにレコードデータを書き込まずに残す領域の 量です。 ドライブを完全に録音する場合は、この設定に触れる必要はありません。

- 4. 必要に応じて[詳細設定]ダイアログボックスを開くには、[詳細設定]ボタンをクリックします。 詳細設定ダイ アログでは、ストレージファイルの生成間隔やサイズを変更することができます。 一般に、デフォルト設定 を変更する必要はありません。 しかし、記録されたデータ生成のパターンが珍しい場合には、必要であ る。
- 5. ディスク上のフル・アクションを構成します。
- 6. データ保存期間の最大値を使用して、記録されたデータの最大存続期間を設定します。
- 7. [OK]または[適用]をクリックします。

[録画]タブには、ディスクに関する完全な情報と各ディスクの記録時間も表示されます。

● 合計

ドライブの合計サイズ

使用済み

記録されたデータを含むスペースの量

Free

録音可能なスペース。 このサイズがストレージファイルのサイズより小さい場合 VMS はディスクにデータを書 き込みません。

**•** Reserved

他の目的のために記録データを書き込まずに残す容量。

録画期間

ディスク内のデータによって表される期間。

#### ● 詳細

詳細設定ダイアログでは、ストレージファイルの生成間 隔とサイズを設定します。 ダイアログのビットレートセ クションは、すべてのチャンネルの合計ビットレートを簡 単に計算するためのものです。 合計ビットレートを手 動で計算または設定する場合は、推奨ファイルサイズ のストレージファイルのサイズを 1 時間の量にすること をお勧めします。 この推奨値またはユーザーが推奨 する他の値は、セクションを設定するファイルサイズで 設定できます。 VMS は、これらの 2 つの条件(間隔と サイズ)のいずれかが満たされたときに新しいファイル を生成します。

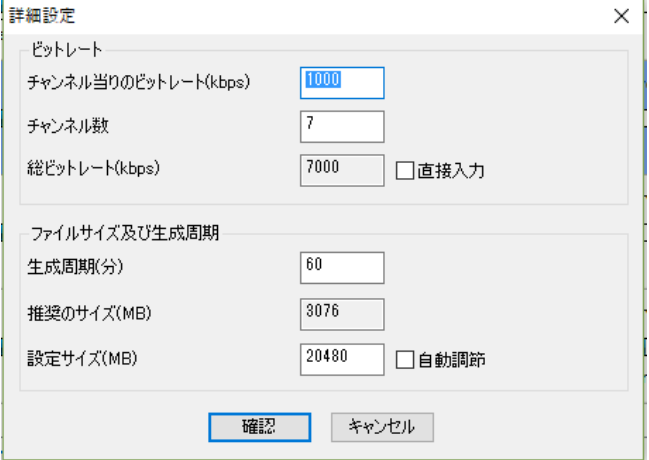

● ディスクがいっぱいの場合

選択したすべてのドライブがいっぱいになると、対処。 一般的には、ストレージをリサイクルするために上書き が選択されています。 イベントハンドラーによって、電子メールを送信するなどの他のアクションを設定できま す。

● カメラのストレージからアップロードされたデータの保存

VMS は、カメラからアップロードされた AVI ファイルを検索して再生できます。 カメラごとに、AVI ファイルを検索 するフォルダを指定する必要があります。

VMS 自体には FTP サーバー機能はありません。 カメラからの AVI ファイルの FTP アップロードを許可するに は、FTP サーバーをインストールする必要があります。

### <span id="page-36-0"></span>5-2 記録モードとスケジュール

3 種類の記録モードがサポートされています:連続、イベントベース、マニュアル。 イベントベースの録画では、

さまざまなタイプのイベントのユーザー定義の 組み合わせが可能です。 手動録画はスケジ ュール設定とは独立して動作しますが、1 週間 ×24 時間形式のスケジュール表では、連続録 画とイベントベース録画を 1時間単位に設定で きます。

カメラの録画モードやスケジュールは録画設 定の録画タブで設定できます。

- 1. 設定するカメラをクリックします。
- 2. ダイアログの下部にあるコンボの録画モ ードを選択します。

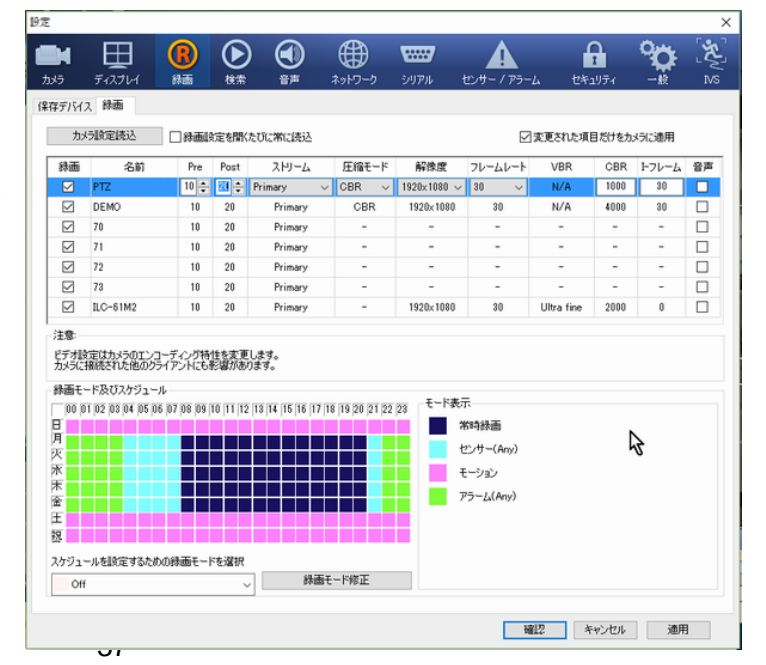

Copyright (C) 2008-2016 isec Corporation

- 3. スケジュールテーブルをドラッグして入力するか、 マウスをクリックします。
- 4. [OK]または[適用]をクリックします。

スケジュール表の最後の行 H は休日です。 休日は、 一般設定で構成できます。

- 1. 1 日を選択します。
- 2. ダイアログの下部にある[追加]をクリックします。
- 3. 説明を次のように編集します。
- 4. 毎年 1 日が固定されている場合は、[年次設定]を 選択します。

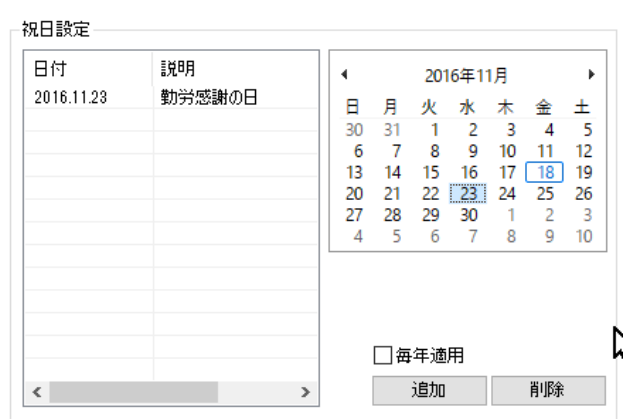

#### <span id="page-37-0"></span>5**-**2**-**1常時録画

常時記録モードでは、VMS はチャネルを連続的に記録します。 新たにカメラを追加すると、カメラの記録モード はデフォルトで[常時]に設定されます。

#### <span id="page-37-1"></span>5**-**2**-**2イベントベースの録画

イベントベースの録画は、指定されたイベン スケジュールを設定するための録画モードを選択 ト条件がカメラで発生した場合にのみ機能 Off  $\cap$ ff します。 最も頻繁に使用されるイベントは、 常時録画 センサーおよび動き検出である。 これら 2 ∃€∽੭∍੭ つのタイプのイベントの場合、VMS は、録画  $\Box$  N/S

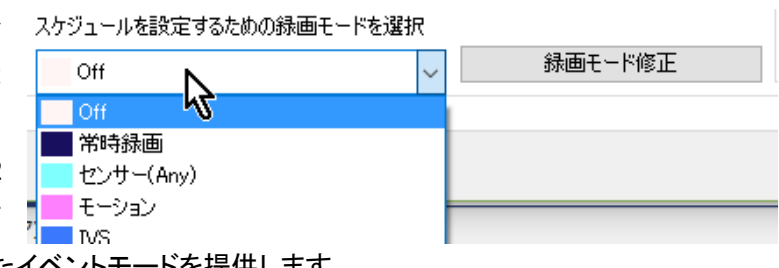

キャンセル

モード選択のためのコンボで事前定義されたイベントモードを提供します。

#### ● 記録モードの定義

非常に柔軟な方法でイベントタイプを組み合わせることにより、さまざまな記録モードを定義できます。 記録モ ードは、センサー、アラーム、ビデオロス、モーション、シリアルイベント等の任意の組み合わせによって定義さ れます。 撮影モードは、カメラごとに定義されています。 したがって、異なる記録モードは、サイト内の状況に 応じて異なるカメラに対して定義することができる。

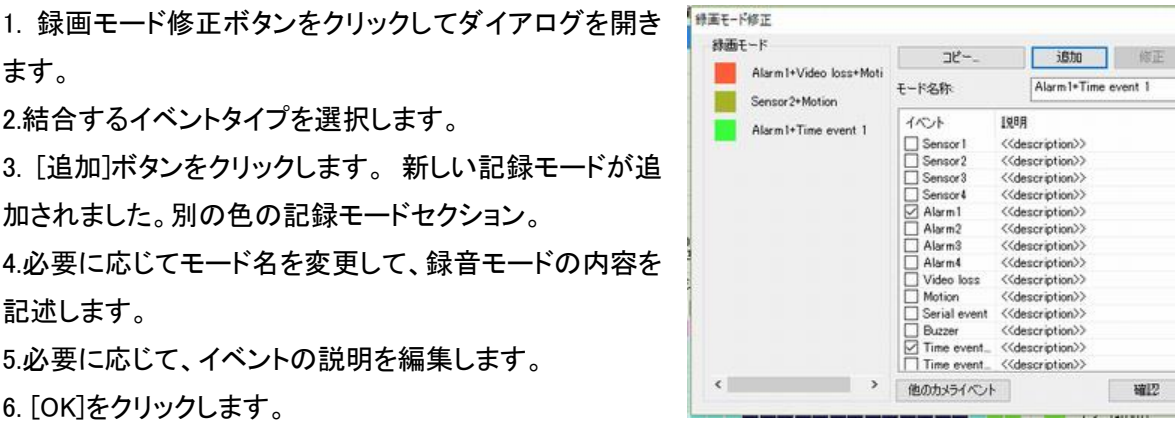

7.新しい録音モードは、録音タブの録音モードのコンボになります。

#### ● 録画モードのコピー

多くのカメラで同じ録画モードを使用する場合、カメラ用に定義された録画モードをコピーすることができます。 このようにして、複数のカメラに対する記録モードの繰り返しの定義を避けつつ、異なるカメラの異なる録画モ ードを定義する柔軟性を可能にすることができる。

録画モードの編集ダイアログのボタン からコピーをクリックすると、他のカメラ 用に定義された録画モードを選択して コピーするためのダイアログが表示さ れます。

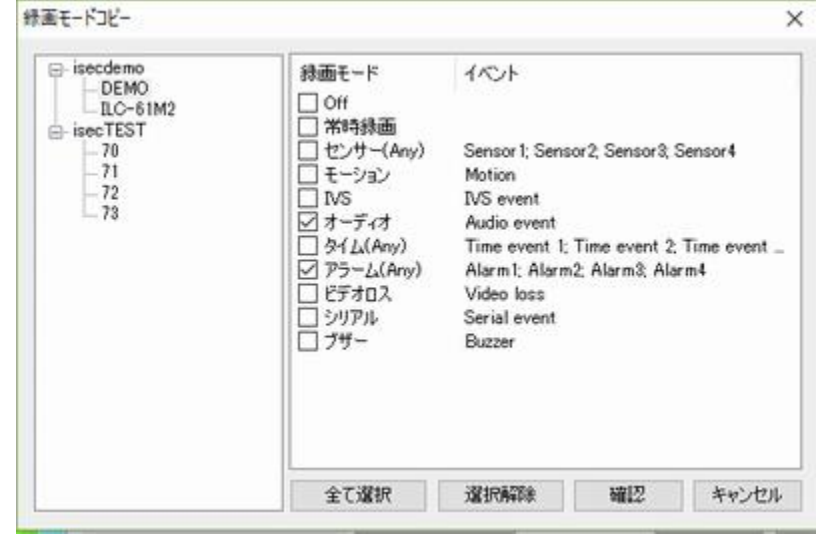

● 他のカメライベントを扱う

他のカメラからのイベントが発生したときに、カメラの録画をトリガーすることができます。 例えば、カメラ B が映 像損失状態になると、カメラ A の記録を開始することができる。 別の例は、カメラ上でセンサーイベントが検出 されたときに同時に多数のカメラの記録を開始することである。

- 1. 「他のカメライベント」ボタンをクリックして、「外部イベントの選択」ダイアログを開きます。
- 2. 外部カメラを選択し、このカメラの録画に使用するイベントの種類を選択します。
- 3. [OK]をクリックします。
- 4. 選択した外部イベントが[録画モードの編集]ダイアログに表示されます。

外部イベントは、記録モードを定義するために選択することができる。

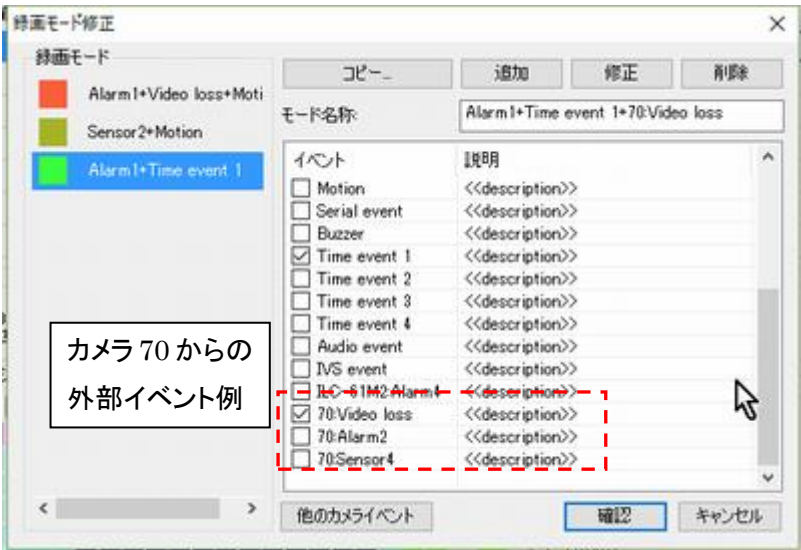

#### <span id="page-39-0"></span>5-3 手動録画

手動録画とは、録画モードやスケジュールを設定せずに、特定 の状況で即座にカメラの録画を開始することです。 手動録画 を開始または停止するメニューは、ツリーのカメラアイコンのメ ニューで利用できます。 手動録画は、録画モードとスケジュー ルとは独立して動作します。 手動録画をオフにすると、スケジ ュールによる録画モードの設定が再び有効になります。

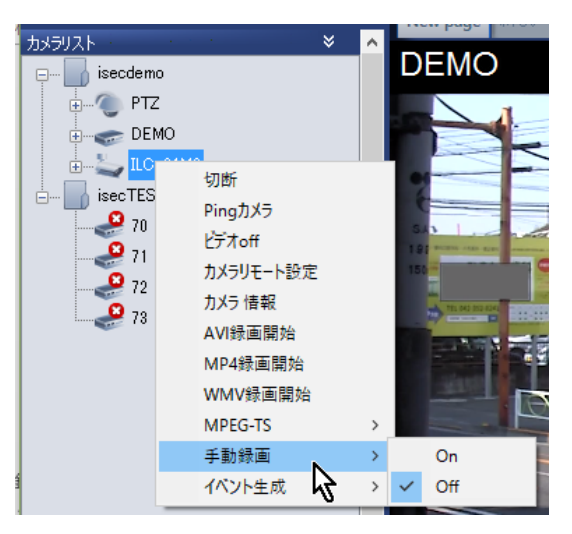

## <span id="page-39-1"></span>5-4 録音コントロール:オン/オフ

「録画]タブの最初の列のチェックボックスをオンにして、録画モードとスケジュー ルを変更しないで、チャンネルの録画をオンまたはオフにすることができます。 この設定は、無条件で動作する手動録画には影響しません。

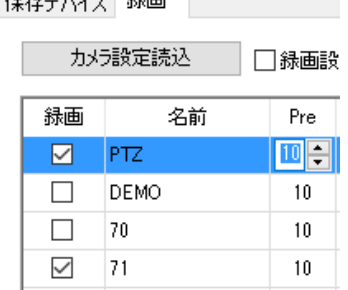

## <span id="page-39-2"></span>5-5 録音の進行状況を確認する

録音が行われているかどうかを確認する方法がいくつか用意されています。

● ストレージタブ

コントロールパネルの[ストレージ]タブには、ストレージの状態と記録された時間が簡単に表示されます。 録画 が進行中の場合、最新の時間が定期的に更新されます。 タブの量や期間などの情報は、[ストレージの設定] で選択したドライブからのみ取得されます。 選択解除されたドライブのデータは含まれません。

### ● タイムライン

タイムラインには、選択したチャンネルの録音状態が表示されます。 ステータスのより詳細な表示は、 - およ び ボタンを使用して時間の縮尺を調整することによって得ることができます。 タイムラインは定期的に更新 されますが、トイポタンを使用していつでも更新することができます。

実際に使用される記録モードに応じて、複数の色で記録された期間が表示されます。 録画設定で録画モード のスケジューリングに使用される色は、ここでも使用されます。

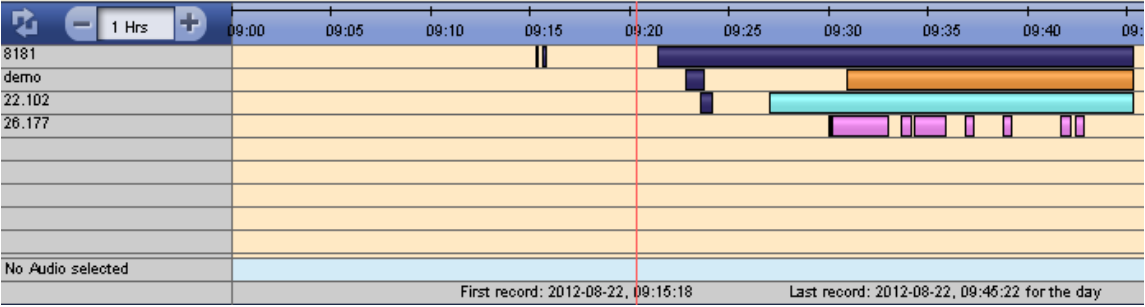

● ライブモードの録音アイコンと録音モードのステータス

ディスプレイ設定で録画アイコンの表示がチェッ クされている場合、録画アイコン■がライブモー ドで DU に表示されます。 録音モードでは、録 音状態と接続状態がステータスフィールドに表 示されます。

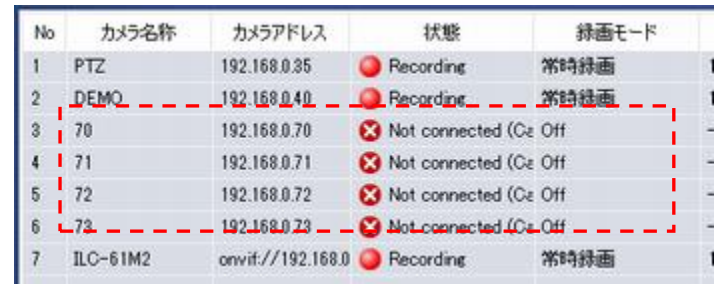

#### ● 検索モードでの検索と再生

ツールバーの検索ボタンで検索モードを操作すると、全チャネルの検索と再生が完全に可能です。

### <span id="page-40-0"></span>5-6 録画パラメーターの設定

録画設定の録画タブには、録画するストリームに影響を与えるさまざまなパラメーターが含まれています。 スト リームがエンコードされると解像度やフレームレートなどのビデオストリームのプロパティを変更することはでき ないため、[録画]タブの設定によってカメラの設定が変更されます。 その結果、[録画]タブの設定の効果は、ラ イブモードのビデオ表示と同様に、すべてのクライアントに反映されます。

保存デバイス 緑画

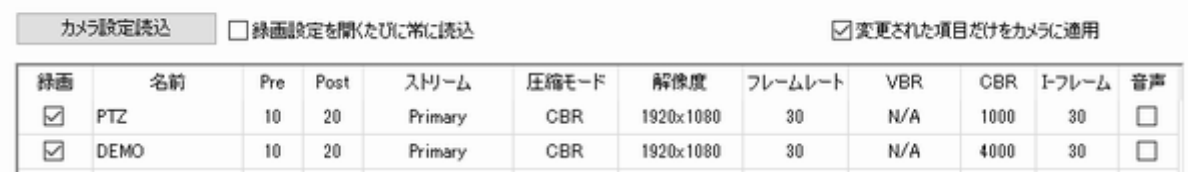

#### 録画

録音をオンにする場合にオンにします。 手動録画はこの設定に関係なく動作します。

 $\bullet$  Pre

イベント前の録画時間(秒単位)。

 $\bullet$  Post

イベント後の録画時間(秒単位)。

● 圧縮モード

録画するストリームを選択します。 シングルストリームカメラにはプライマリエントリのみが表示されます。

● 解像度〜I-フレーム

カメラのビデオエンコーディングパラメータ。 カメラまたはビデオエンコーダのユーザーマニュアルを参照してく ださい。

● 音声

オーディオストリームを一緒に録音するかどうかをチェックします。

グリッド内のすべてのカメラのパラメーターは、マウスの右ボタンクリックによって呼び出される「Propagate to all」機能を使用して、一度に変更することができます。

注:VMS でのビデオエンコード設定の許可は、Web ベースのセットアップページを開かずに、複数のカメラ の便利な設定に役立ちます。 ただし、カメラのエンコーディング設定を変更するときは注意深く使用する必 要があります。 これは、両方のストリームが同じストリームを使用している場合は、[録画設定]の設定で[デ ィスプレイの設定]の設定を無効にすることができることを意味します。 デュアルストリームカメラの場合、表 示用に 1 つのストリームを使用し、記録用に 1 つのストリームを使用することが理想的です。 次に、2 つの 設定の設定はお互いに影響しません。

### <span id="page-41-0"></span>5**-**6**-**1記録モードインターフェース

連続してカメラを見ることが必須ではない場合は、VMS を録画モードで実行することをお勧めします。 録音モ ードでは、デコードと表示が行われないため、CPU の負荷は非常に低くなります。 このモードでは、録音ステー タスの詳細な統計情報も表示されます。 もう一つの利点は、それがあらゆる種類のグラフィックスカードで動く ことができることです。

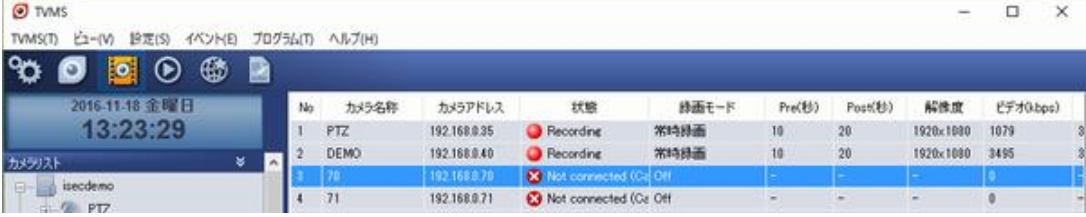

# <span id="page-42-0"></span>6 検索と再生

検索モードでは、記録されたデータの検索と再生がサポートされています。 ライブモードから検索モードに切り 替えるには、ツールバーの ▶ 検索ボタンをクリックします。

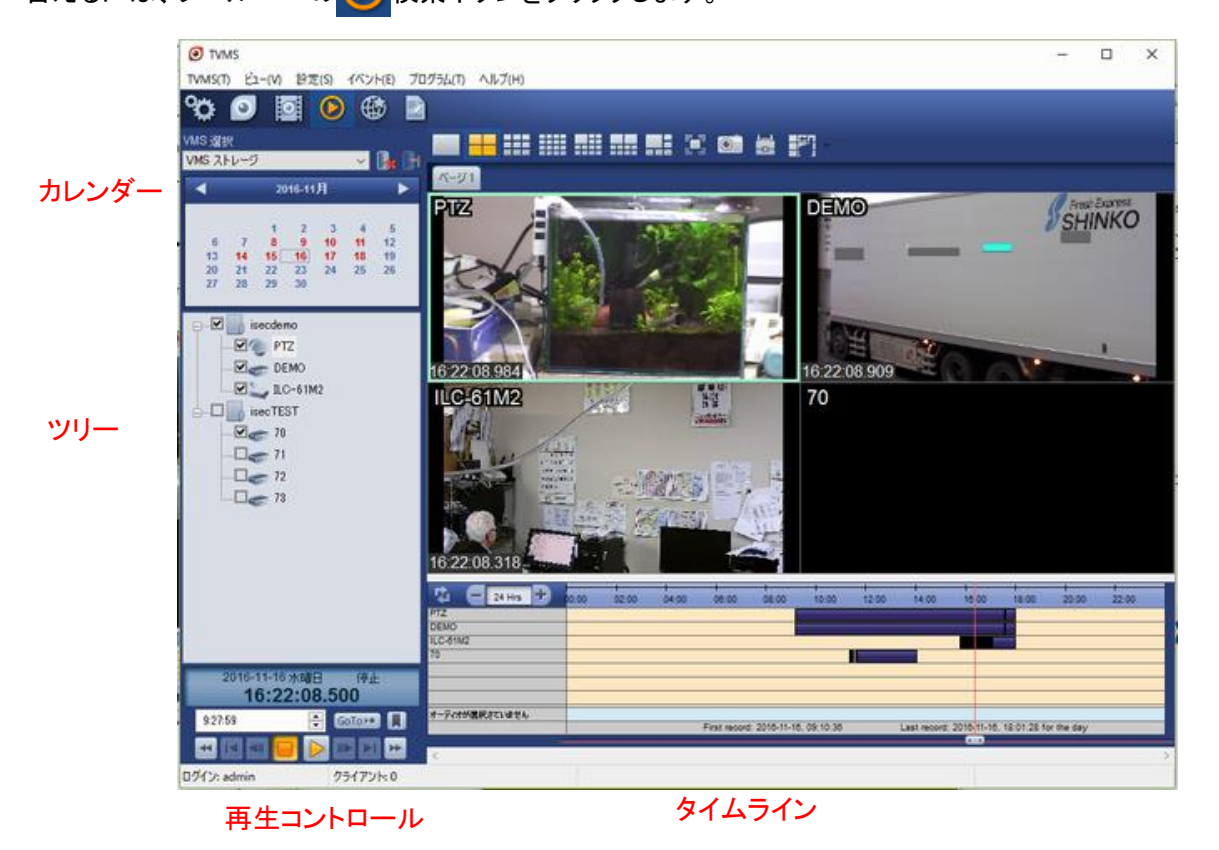

### <span id="page-42-1"></span>6-1 検索と再生のために VMS / NVR を選択

検索と再生の最初のステップは、VMS を選択することです。 カレンダーの上 のコンボは、利用可能な VMS のリストを提供します。 複数の VMS のカメラ

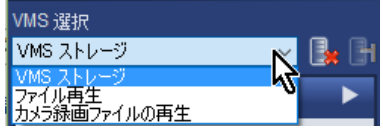

を同時に見ることができるライブ監視モードとは異なり、一度に接続できる VMS は 1 つだけです。 VMS が接続 されると、カレンダーに記録されたデータが表示され、ツリーには選択した日のデータを持つカメラが表示され ます。

**| i 接続ボタンと りょう** 切断ボタンをクリックすると、VMS への接続と切断を制御できます。

通常、ネイティブ形式のバックアップファイルであるストレージファイルは、[ストレージファイルの再生]を選択す ると再生できます。

リモート検索と再生が機能するには、リモート検索サーバーアプリケーションが VMS サーバーシステムで実行 されている必要があります。 VMS サーバーを起動すると自動的に起動します。 ただし、VMS サーバーの[リモ ート検索サーバーの開始]メニューを使用して手動で開始することは可能です。

Remote Search  $\checkmark$  ひ ロ (1) あ 2016/11/18 リモート検索サーバーは、Windows の下部にトレイアイコンとして表示されます<sub>。。。。</sub><mark>FRemote</mark> トレイアイコンをダブルクリックすると、リモート検索サーバーのユーザー

インターフェイスを開くことができます。 ユーザーインターフェイスでは、既定の設定を変更できます。 現在接 続されているクライアントも表示されます。

注:VMS Client の検索モードは、次の理由で VMS システムに接続できない場合があります。

- VMS システムは実際にはネットワークに到達できません
- VMS システムは到達可能ですが、ファイアウォールによって保護されています。 ポート 2221 は開い ている必要があります。
- リモート検索サーバーアプリケーションが VMS システムで実行されていないか、ポート、ログイン、 パスワードなどの異なる設定で構成されています。

### <span id="page-43-0"></span>6-2 日付と時間で検索

関心のあるシーンは、日付、カメラ、および時間を選択することによって見つけることができる。

- 1. カレンダーの1日をクリックします。 データが記録されている日は赤色で表示されます。 カレンダーの矢印 ボタンをクリックすると、月を変更できます。 1 日がクリックされると、その日のデータを有するチャンネルで ツリーが更新される。 多数のカメラがある場合、ツリーのロードには時間がかかることがあります。
- 2. 検索するチャンネルを選択します。 最大 16 チャンネルを選択できます。 一度に選択できる音声チャンネ ルは 1 つだけです。
- 3. チャンネルを選択すると、タイムラインが更新され、チャンネルの録音状態が表示されます。
- 4. タイムラインの現在の位置バーを再生位置に移動します。
- 5. 再生ボタンを押します。

ポジションバーを使って再生中に現在の時間を移動する代わりに、現 在の時間表示で特定の時間を設定することができます。 一度、検索す る時間を指定し、GoTo ボタンをクリックすると、現在のタイムバーがタイ ムライン上の指定された時間に移動します。

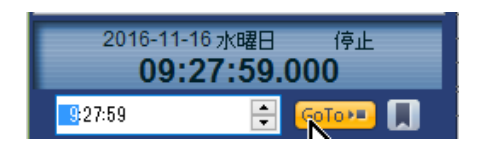

タイムラインのスケールは、 - ボタンと + ボタンで変更できます。 4 つの異なるスケール、24 時間、12 時間、 6 時間、3 時間、1 時間がサポートされています。

### <span id="page-43-1"></span>6-3 イベントで検索

VMS サーバーの特定のイベントによって記録された 1 つ以上のチャンネルは、イベント検索メニューで呼び出 されるイベント検索ダイアログで検索できます。 検索さ れたイベントは、VMS クライアントではなく、VMSサーバ ーに保存されたカメライベントと VMS サーバーイベント です。

- 1. 検索するカメラ名を入力します。 アスタリスク(\*)を 入力すると、すべてのカメラを含めることができま す。
- 2. 検索する期間を指定します。
- 3. イベントの種類を選択します。
- 4. 検索ボタンをクリックします。
- 5. 選択したイベントが表示されます。
- 6. 再生ボタンを押すと、イベント時刻からのカメラの再生を開始することができます。

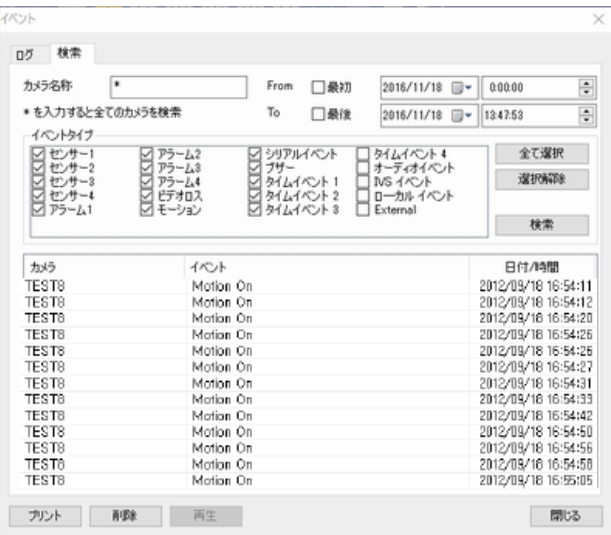

### <span id="page-44-0"></span>6-4 再生制御

再生コントロールグループのボタンを使用すると、高度な再生コントロールが可能です。

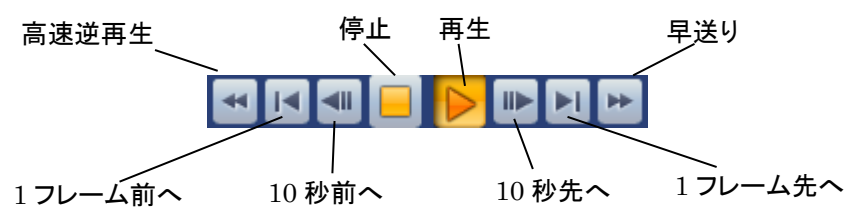

逆方向のすべての再生は、I フレームだけを再生します。 だから、ジャンプの効果が出ます。 マルチ画面モー ドでは、早送りも I フレームのみを再生します。 1x1 モードの場合、再生設定で 1x1 モードで FF 再生時にキーフ レームのみをデコードする設定を使用して、すべてのフレームまたはIフレームを再生するように選択できます。 この設定をチェックしないとスムーズな再生が得られます。

**DEMO** 

09:21:48.079

#### <span id="page-44-1"></span>6**-**4**-**1再生時刻

再生中に再生時間を表示することができます。 再生時間を表示す るには、再生設定で再生時間を表示のチェックを外します。

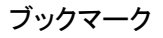

ブックマークを使用して、検索および再生中に関心のある位置をマークし、後で再生および/またはバックアップ

を取るために訪問することができる。 ブックマークボタンを押 ブックマークダイアログに現在の再生時間が表示されます。 名 指定してリストに保存すると、現在の再生時間がブックマー クとして保存されます。

ブックマークが選択され、再生ボタンがダイアログ上で押さ れると、その時点から再生が開始されます。 タイムラインで ブックマークをダブルクリックすると、その時点から再生が開 始されます。 定義されたブックマークがタイムラインに表示 されます。 ブックマークをクリックすると、現在の再生位置 がブックマーク位置に変更されます。

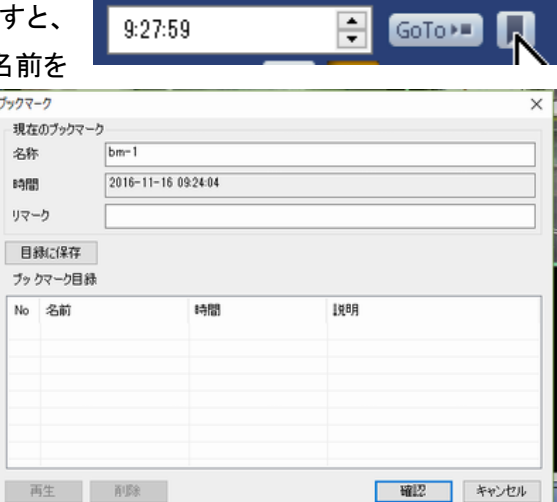

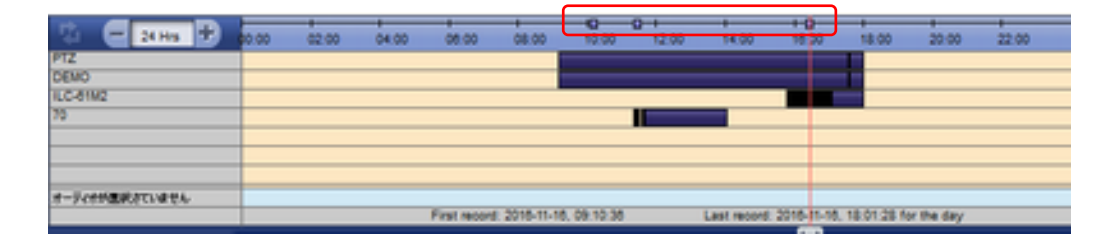

#### <span id="page-44-2"></span>6**-**4**-**2カメラからアップロードされたファイルの検索と再生

VMSは、カメラからアップロードされたAVIファイルの検索と再生もサポートしています。 カレンダーで特定の日 が選択されると、レコード設定の[ストレージ]タブで設定されたフォルダが検索されます。 フォルダの設定につ いては、「5 録画設定」を参照してください。

AVI ファイルのタイムライン

選択したカメラのファイルが見つかった場合、タイムライン上の対応する期間が異なる色で表示されます。

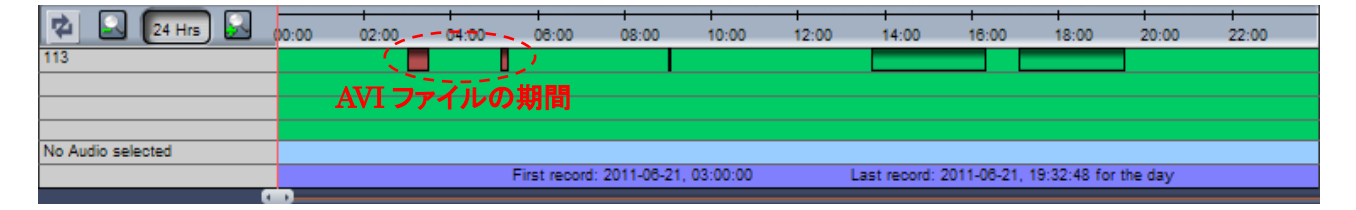

#### ● AVI ファイルの再生時間の再生

タイムラインでの再生が AVI ファイルによる継続時間に達するか、またはその期間の途中で再生が開始される と、AVI プレーヤーは VMS のメイン GUI 上にポップアップウィンドウとして表示されます。

このプレーヤーウィンドウでの AVI ファイルの再生は、通 常のタイムラインでの再生とは独立して動作します。 例 えば、ウィンドウ内での再生を一時停止することもできま すし、通常のタイムラインの再生とは独立して速度を制御 することもできます。 一方、AVI プレーヤーとの同時再生 が意味を持たない状況になると、通常の再生は自動的に 停止します。

AVI プレーヤーウィンドウには、メイン GUI から同じスナッ プショットウィンドウを表示する独自のスナップショットボタ ンがあります。

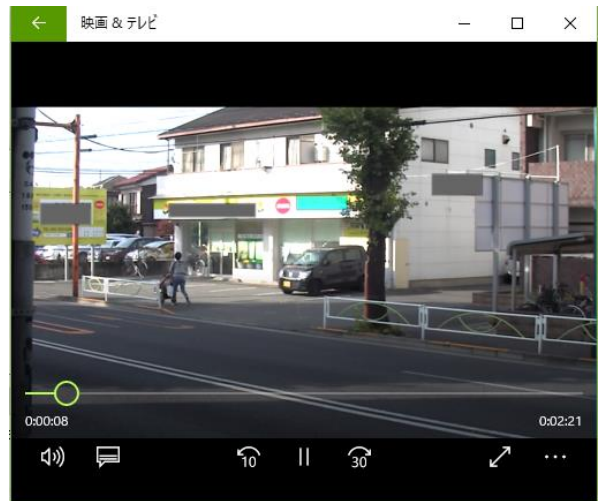

### <span id="page-45-0"></span>6-5 バックアップ

バックアップは、記録されたデータの期間をファイルにコピーする方法を提供します。 2 つの形式のバックアッ プファイルがサポートされています:AVIファイル、MP4、ネイティブ形式、ネイティブ+プレイヤー <mark>キン</mark>バックアップ ボタンで呼び出された同じバックアップダイアログが使用され、その形式がダイアログで選択されます。

#### <span id="page-45-1"></span>6**-**5**-**1**AVI** フォーマット

AVI 形式は、バックアップファイルの再生に Window Media Player、GOM Player、VLC Player などのカジュアルメ ディアプレーヤーを使用するために使用されます。 AVI はマルチチャンネルビデオストリームを許可しないため、 各チャンネルのバックアップを個別に取得する必要があります。

- 1. カメラリストでバックアップするカメラを選択します。
- 2. バックアップ設定を AVI に選択します。
- 3. 期間を指定します。 ブックマークは、持続時間の便利な選択のために使用することができる。
- 4. オーディオを含める場合は[オーディオを含める]にチェックマークを付けます。
- 5. [更新の開始]ボタンをクリックして、バックアップファイルのサイズを見積もります。 バックアップの期間が 長い場合、これにはかなりの時間がかかります。 この手順はオプションです。
- 6. VMS システムへのリモートアクセスの場合、バックアップのビットレートを制限してネットワーク帯域幅を他 のものと共有するリモートバックアップ速度を追加設定することができます。
- 7. バックアップファイルの名前を設定します。
- 8. [バックアップの開始]ボタンをクリックします。
- 9. 進捗状況が表示されます。

複数のチャネルが選択されている場合、VMS は各チャネルのバックアップを 1 つずつ作成します。 この場合、 バックアップファイルの名前が自動的に生成されます。

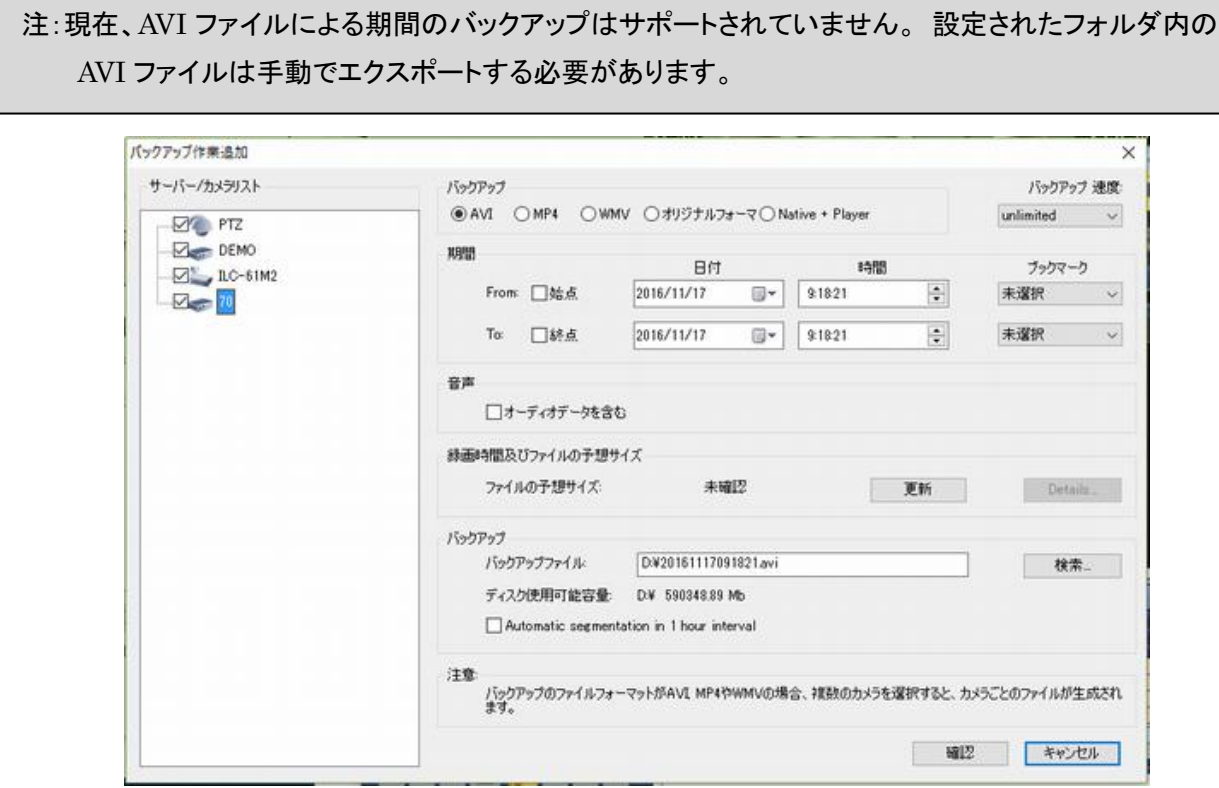

#### <span id="page-46-0"></span>6**-**5**-**2**MP4** 形式

AVI ファイルとネイティブ形式に加えて、バックアップは MP4 ファイル形式で行うことができます。

#### $\bullet$  WMV フォーマット

WMV 形式もサポートされています。 WMV バックアップのためにトランスコーディングが実行されるため、他のフ ォーマットよりもはるかに時間がかかります

#### <span id="page-46-1"></span>6**-**5**-**3ネイティブ形式

ネイティブ形式は、VMS での録画に使用される形式です。 つまり、VMS に よって生成されるストレージファイルの形式です。 複数のチャネルのバック アップを 1 つのファイルにまとめることを除いて、使用方法は基本的に AVI 形式のバックアップと同じです。 バックアップで作成された.tsf 拡張子を持 つストレージファイルは、ストレージタイプをファイル再生に選択することで、検索モードで再生できます。

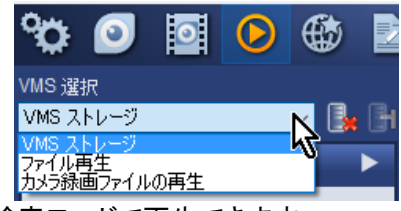

#### <span id="page-47-0"></span>6**-**5**-**4ネイティブ**+**プレーヤー

「ネイティブ+プレーヤー」タイプを選択すると、プレーヤーとして True Search.exe を含むバックアップファイル が.EXE 拡張子で生成されます。 このようなバックアップファイルが実行されると、True Search が自動的に呼び 出されてバックアップファイルが再生されます。

#### <span id="page-47-1"></span>6**-**5**-**5スナップショット

再生中にスナップショットを撮ることができます。 O.Jスナップショットボタンで呼び出されるスナップショットダイ アログは、基本的にライブモードと同じです。 ライブ監視の章のスナップショットのセクションを参照してくださ い。

#### <span id="page-47-2"></span>6-6 再生の設定

セットアップダイアログの再生タブには、検索と再生に 関するいくつかの設定が含まれています。

● 再生時間を表示します。

表示部に再生時間を表示する

● FF 再生時のキーフレームのみをデコード(1x1 モー ド)

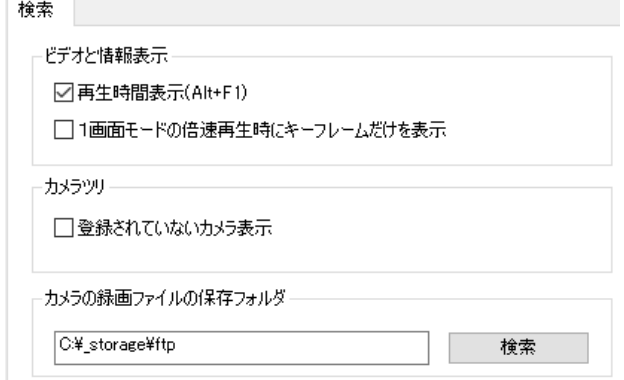

デフォルトで FF 再生は次のように動作します。

- 1x1 モード:すべてのフレームが表示されます。 したがって、ビデオは滑らかになります。

- その他の画面モード:キーフレームのみが表示されます。 ビデオがぎこちない。 これは、PC の性能上の制 限から不可避です。

この設定をチェックすると、キーフレームだけが 1x1 モードでも表示されます。

● 登録されていないカメラを表示する

デフォルトでは、検索モードのツリーには、カメラ設定に登録されているカメラが表示されます。 この設定をチェ ックすると、カメラの設定に関係なく、すべてのカメラがストレージに表示されます。 何らかの理由で取り外され たカメラを再生するのに便利です。

● リモート検索サーバーの監視

この設定をチェックすると、VMS はリモート検索サーバープログラム(trss.exe)が正常に実行されているかどう かを監視し、見つからない場合は起動します。

-48-

# <span id="page-48-0"></span>7 イベント処理

## <span id="page-48-1"></span>7-1 イベントの監視と検索

VMS で監視されるイベントは、カメライベントと VMS(またはローカル)イベントの 2 つのカテゴリに分類されま す。

#### <span id="page-48-2"></span>7-1-1カメライベント

カメライベントは、特定の状況が発生したときにカメラまたはビデオエンコーダから発生します。

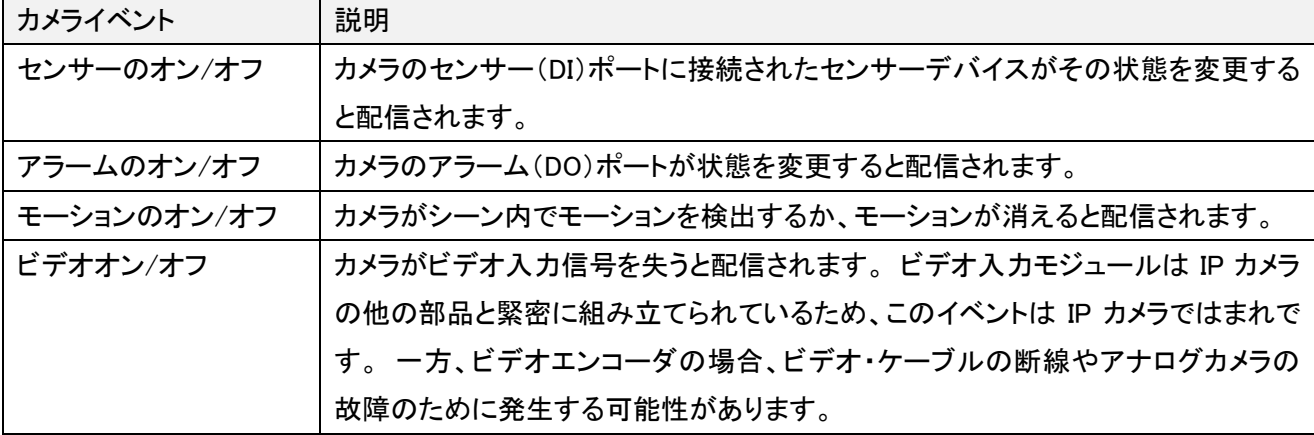

#### <span id="page-48-3"></span>7**-**1**-**2**VMS** イベント

VMS イベントは、記録された状態の解釈のために記録される必要のある VMS 内のいくつかの状況を表す。 VMS イベントは、ローカルイベントと呼ばれることもあります。

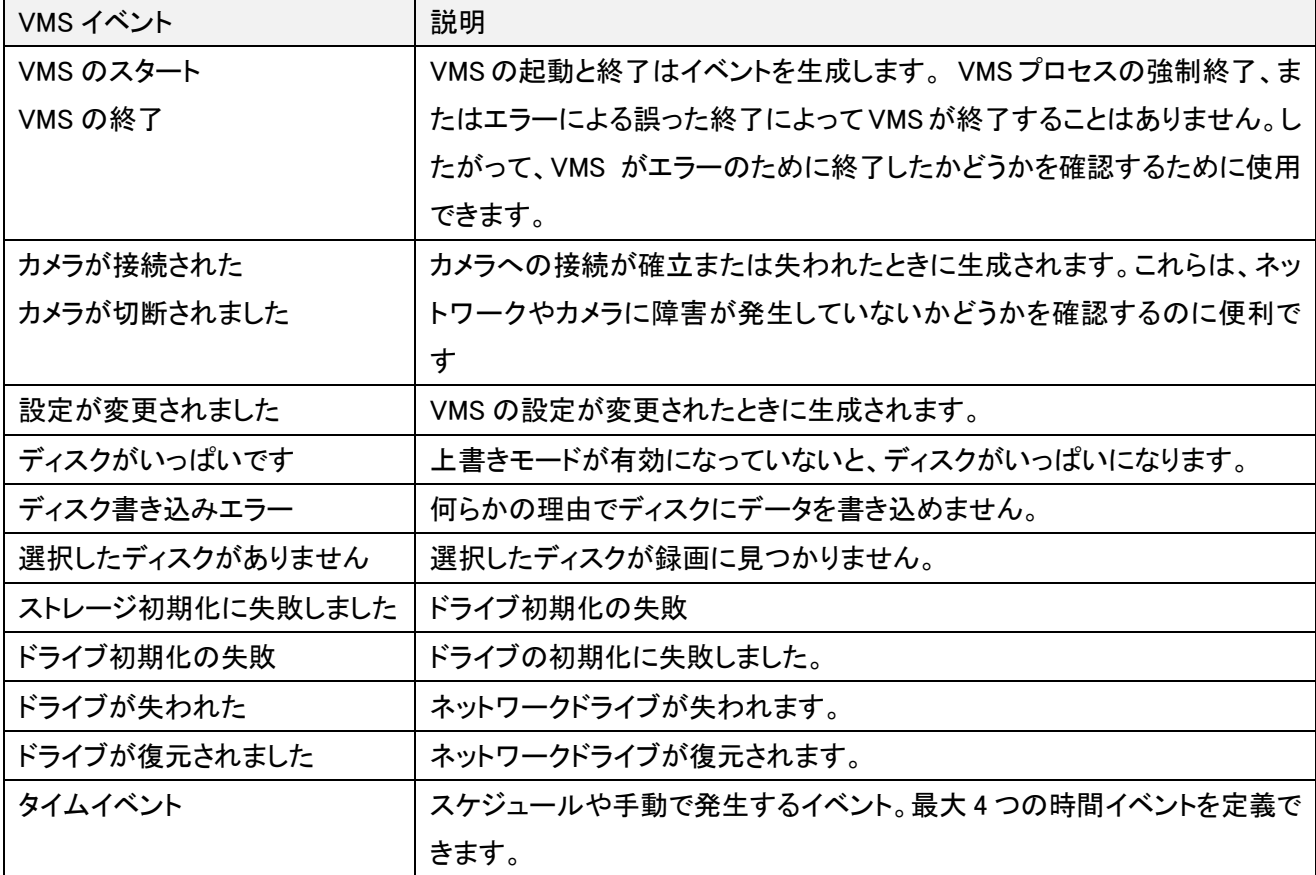

#### <span id="page-49-0"></span>7-1-3タイムイベント

VMS イベントのうち、Time イベントは、ユーザーまたはメニューの手動トリガーによって設定されたスケジュール に従って生成される特別なタイプのイベントです。 タイムイベントは、以下の典型的な用途を含む様々な目的 に効果的に使用することができる。

- 特定の時間帯にカメラのアラームを制御する
- 1 日の特定の時間にカメラに wave ファイルを送信する(警告音などを再生する)
- 監視センターで警告するために VMS 上で wave ファイルを再生する
- 定期的にスナップショットイメージを生成する
- スケジュールに従って PTZ プリセットやツアーを制御する

これらのケースが示すように、イベントハンドラーでサポートされているアクションはすべて、Time イベントのアク ションとしてマップできます。

### <span id="page-49-1"></span>7-1-4タイムイベント設定

タイムイベントは、[イベント] - > [タイムイベント] メニューで呼び出されたダイアログで設定され ます。

[スケジュール設定]タブは、どのタイムイベント が生成されるかに応じてスケジュールを作成す るためのインターフェイスを提供します。 タイム イベントを生成するための曜日を選択できます。 Hourly がチェックされている場合、Time イベント は指定された分単位で毎時間トリガーされます。 1 日に Time イベントを生成するために最大 6 つ の追加時間を指定できます。 したがって、1 日 に最大 30 回の Time イベントを生成できます。

スケジュールが作成されると、各カメラの Time イベントにマップされます。 カメラでサポートさ れる Max 4 Time イベント。 Time イベントはカメ ラに関係なく VMS で生成されますが、Time イベ ントのカメラ固有の処理を提供するために、 Time イベントをカメラに関連付けるように設計さ れています。

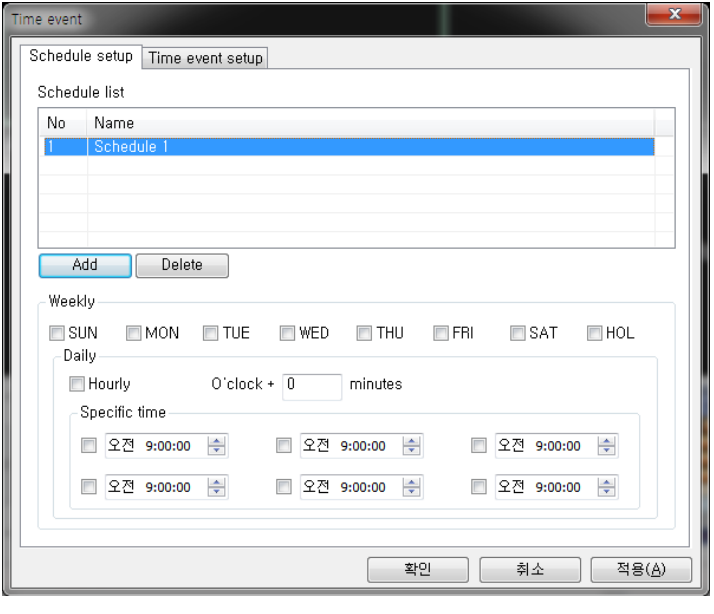

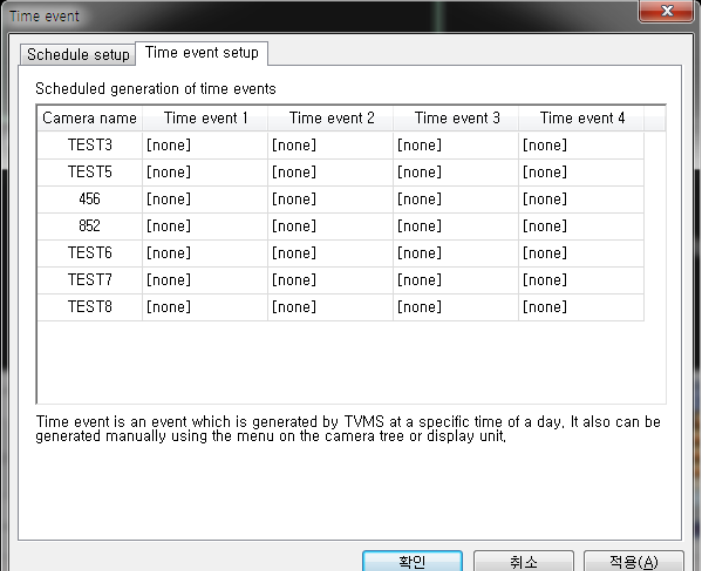

タイムイベントは、ビデオウィンドウまたはカメラツリーのコンテキ ストメニューを使用して手動で生成できます。

#### <span id="page-50-0"></span>7**-**1**-**5イベントの監視方法

カメライベントは複数の方法でモニターされます。 センサーイベ ントおよびアラームイベントは、カメラツリー内のアイコンの状態 を変更します。 DU 内の動きアイコンは、カメラの動き検出状態 を反映する。 DU は、カメラがビデオ信号を失ったときに Videoloss メッセージも表示します。

イベントはダイアログで監視され、保存されたイベントの検索も 可能です。 イベントログメニューまたはイベント検索メニューで は、対応するタブが開いた状態でダイアログが表示されます。

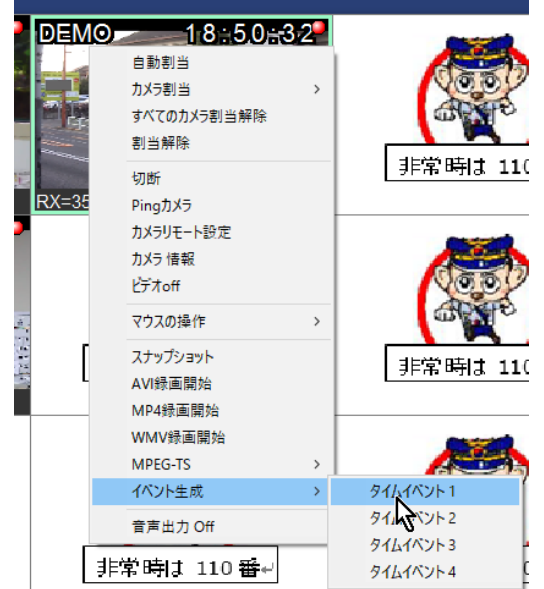

イベントが発生したときに特定のアクションを実行する必要がある場合、イベントハンドラーを設定できます。

## <span id="page-50-1"></span>7-2 イベントログと検索

イベントログメニューでは、カメライベントと VMS イベント の両方をリアルタイムで監視できるダイアログが表示され ます。 このダイアログは、開かれた後にのみ発生したイ ベントを表示します。 イベントタイプは、関心のあるイベ ントだけを含むように選択できます。

イベント検索メニューでは、ストレージ内のイベントを検索 するためのダイアログが表示されます。

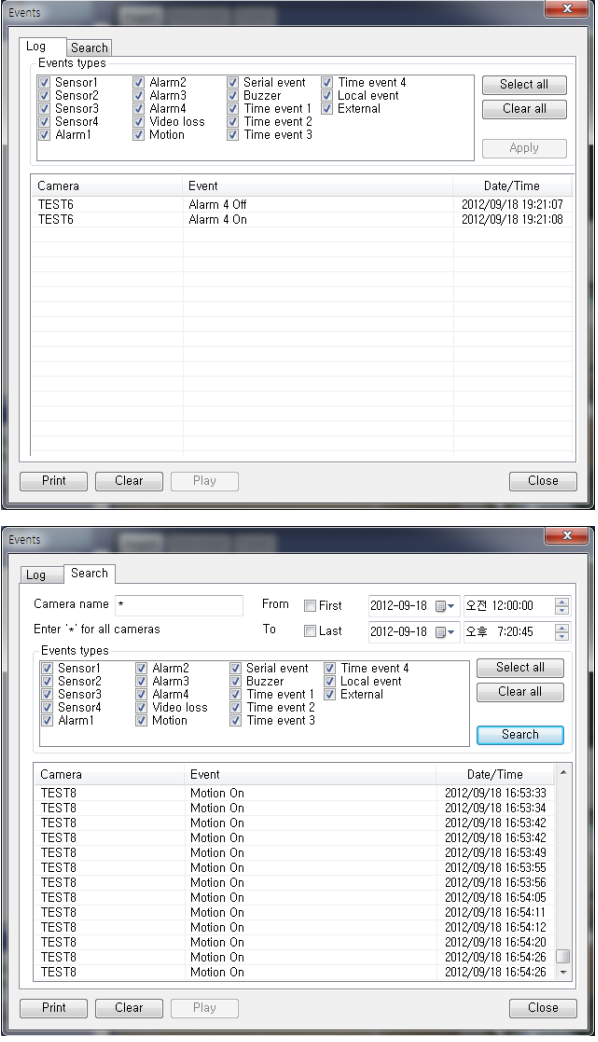

### <span id="page-51-0"></span>7-3 イベントハンドラー

VMSは多目的イベントハンドラーを提供し、VMSで生成されたイベントやカメラから生成されたイベントに対する さまざまなアクションを非常に柔軟な方法で関連付けることができます。 各アクションは、独立したスケジュー ルを持つことができ、曜日や時間に応じたアクションディスパッチの制御が可能です。

イベントハンドラーは、カメラまたは VMS の特定のイベントと特定のアクションとの関連付けです。

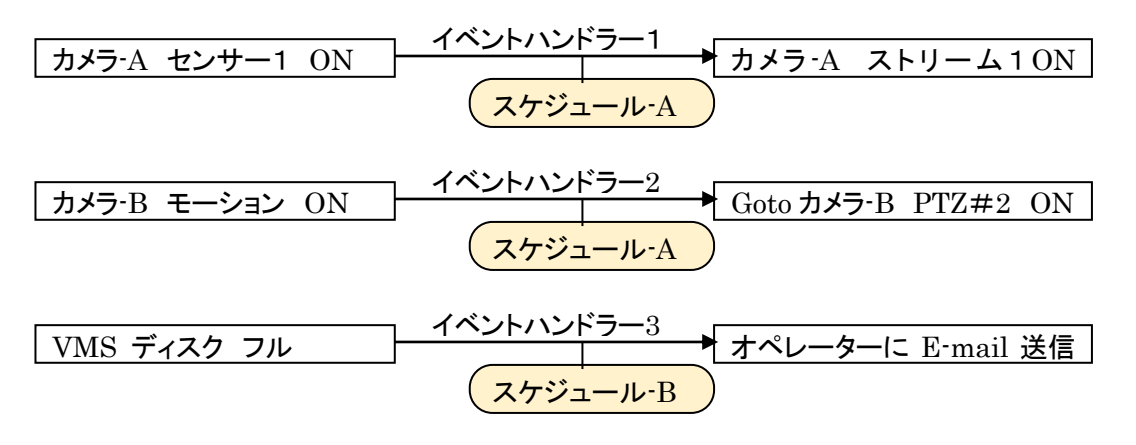

アクションをトリガーするタイミングを制御するスケジュールは、独立して定義され、イベントハンドラーに任意に 関連付けられます。 その結果、複数のイベントハンドラーに対して同じスケジュールを使用することができま す。

### <span id="page-51-1"></span>7-3-1イベントのアクション

さまざまなアクションをカメラまたは VMS 自体からのイベントに関連付けることができます。

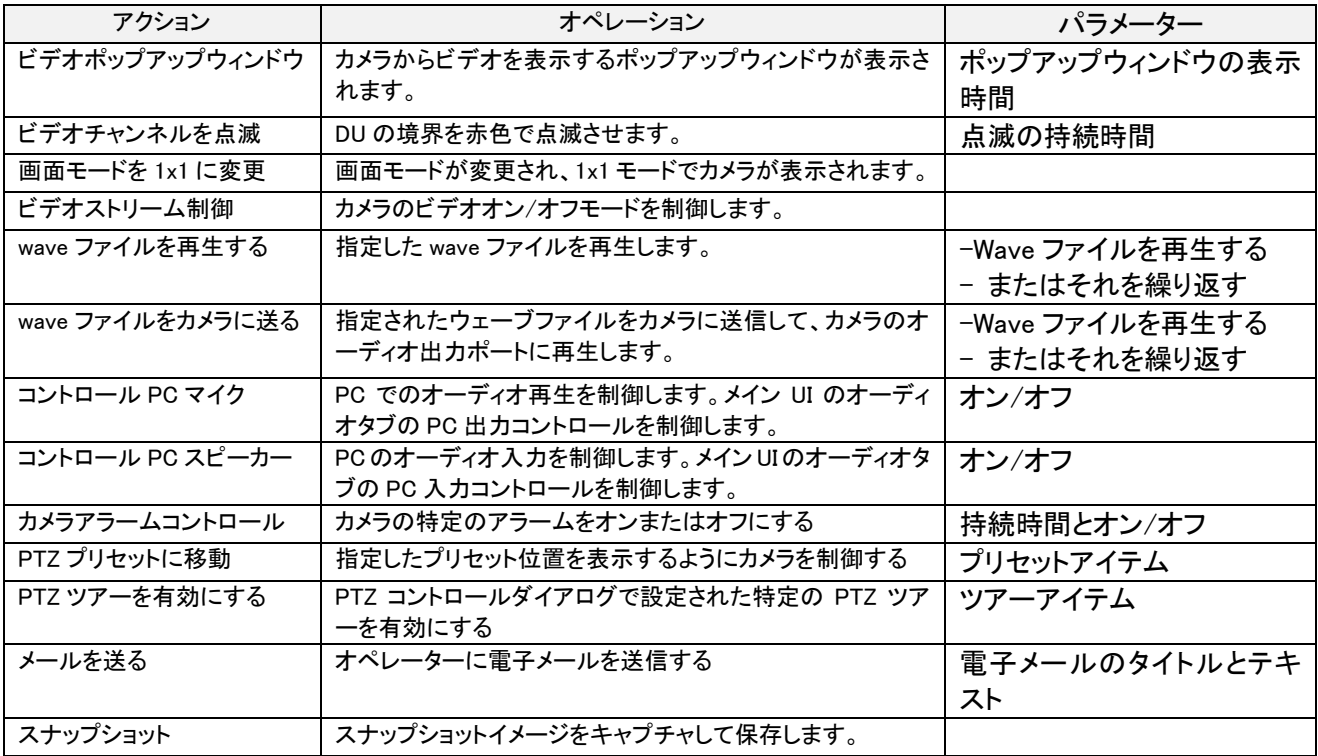

#### <span id="page-52-0"></span>7**-**3**-**2イベントハンドラダイアログ

イベントハンドラダイアログは、イベントメニューグ ループのイベントハンドラサブメニューによって呼 び出されます。 ダイアログには、各カメラの現在 設定されているイベントハンドラーが簡単に表示さ れます。 イベントソースをクリックし、そのイベント ソースの特定のイベントハンドラーをクリックすると、 イベントとアクションの詳細な関係を表示すること ができます。

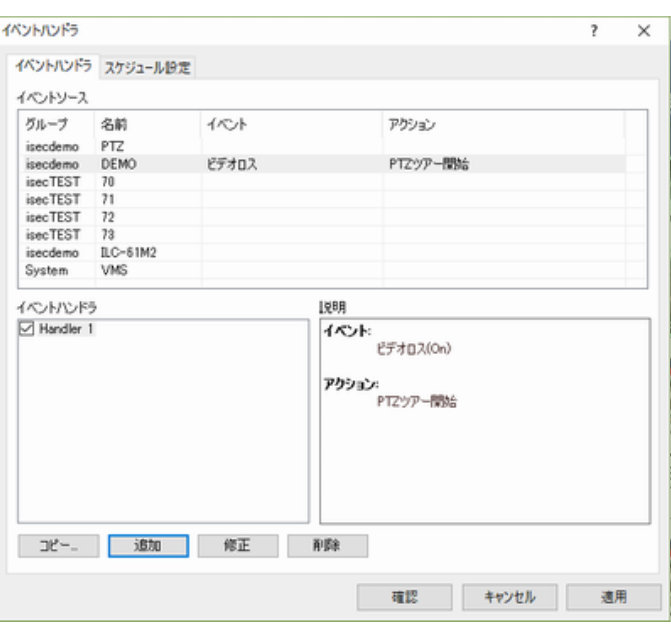

#### <span id="page-52-1"></span>7**-**3**-**3イベントハンドラーの作成

[イベントハンドラー]ダイアログの[追加]ボタンで呼び出されるダイアログボックスに、イベントソースのイベント ハンドラーが作成されます。

- 1. アクションを関連付けるイベントを選択します。複数のイベントを選択して、選択したイベントのいずれかで アクションをトリガーすることができます。
- 2. 1 つまたは複数のアクションを選択します。
- 3. イベントハンドラーの名前を編集します。
- 4. イベントのパラメーターを設定します。アクションをトリガーするイベントの状態(オンまたはオフ)が選択され ます。 Mostly On は、イベントの生成時にアクションを実行するように設定されています。
- 5. アクションのパラメーターを設定します。アクションのパラメーターは、各アクションに固有です。最も一般的 なパラメーターは、アクションが継続される期間です。アクションパラメータを設定するためのダイアログの 例を以下に示します。ポップアップビデオウィンドウが表示されるはずのカメラを設定します。ポップアップウ ィンドウの表示時間も設定されます。ダイアログが示すように、カメラのイベントで他のカメラの操作を有効

アクション "ビデオポップアップ" 設定

にすることができます。この機能は、サイト内の 関連するカメラで監視する場合に便利です。典 型的な使用方法は、カメラでイベントが発生した ときに、関心のある位置を見るためにネイバー カメラの PTZ プリセットを制御することです。

- 6. このアクションに使用するスケジュールを選択し ます。 アクションは、イベントが生成された時点 でスケジュールがオン状態に設定されている場 合にのみトリガーされます。 Use schedule がチ ェックされていない場合は、スケジュールを確認 せずにアクションが実行されます。
- 動作期間 □ ビデオポップアップ: 自分のカメラ 続き ビデオポップアップ: 他のカメラ カメラ 選択  $\Box$ PTZ.  $\Box$ 70 ド  $\Box$  $71$  $\Box$ 72  $\Box$  $73$  $\Box$ ILC-61M2 確認 キャンセル

7. [OK]ボタンをクリックします。

 $\times$ 

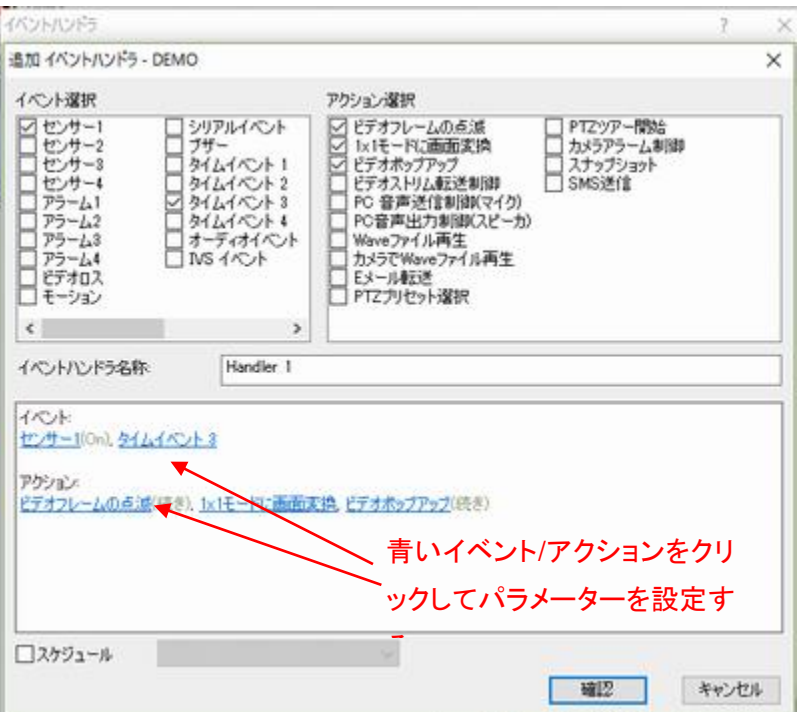

#### <span id="page-53-0"></span>7**-**3**-**4イベントハンドラーを他のカメラからコピーして追加する

多くのカメラからのイベントを同じ方法で処理 する場合は、青いイベント/アクションをクリッ クして各カメラの同じイベントハンドラーをパラ メーターとして設定するのは退屈です。 例え ば、カメラ内のセンサーのいずれかが状態の 変化を検出したときに、すべてのカメラを波形 ファイルを再生するように構成することができ る。 VMS では、他のカメラ用に定義されたイ ベントハンドラーをコピーすることができます。

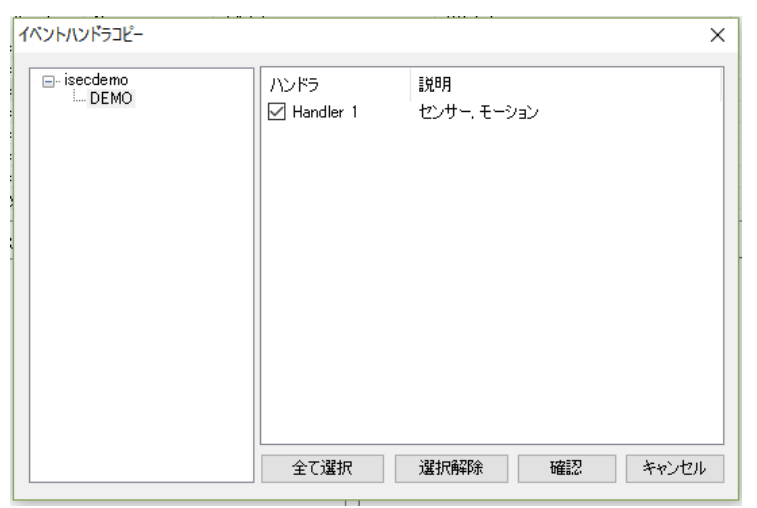

### <span id="page-53-1"></span>7-4 スケジュールの定義

イベントハンドラーに関連するスケジュールは、イベ ントハンドラーとは独立して作成されます。 イベン トハンドラーが作成または変更されると、スケジュ ールが選択されます。 これにより、イベントハンド ラーとスケジュール間の柔軟な関連付けが可能に なります。 1 つのスケジュールを多数のイベントハ ンドラーで共有したり、各イベントハンドラーが異な るスケジュールを持つことができます。

スケジュールは以下の手順で作成されます。 1. 作成するスケジュールの名前を編集します。

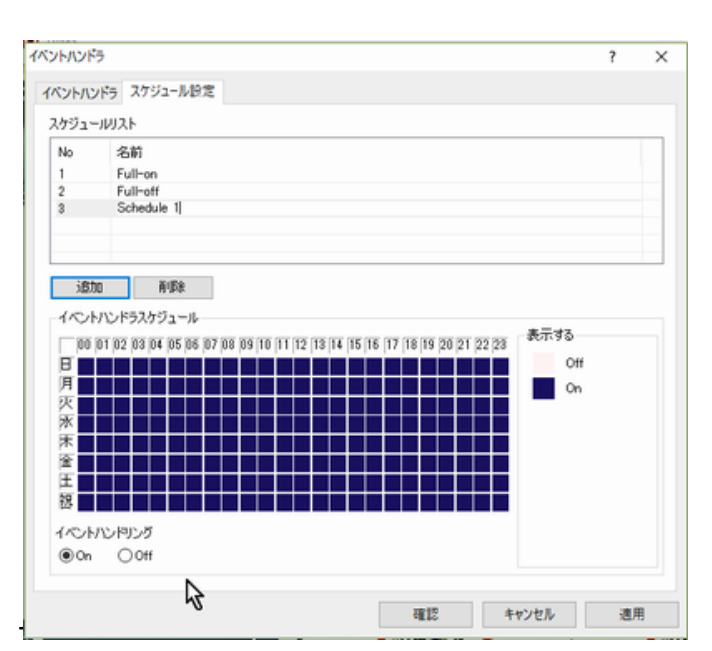

- 2. [追加]ボタンをクリックします。
- 3. マウスをドラッグまたはクリックして、週単位(+休日)のスケジュール表を構成します。
- 4. 4.「OK」または「適用」ボタンをクリックします。

# <span id="page-55-0"></span>8 **E-Map**

E-Map(Electronic-Map)機能は別のアプリケーション、TMAP でサポートされています。 ツールバーの TMAP ボタンをクリックすると、TMAP が呼び出されます。 ø

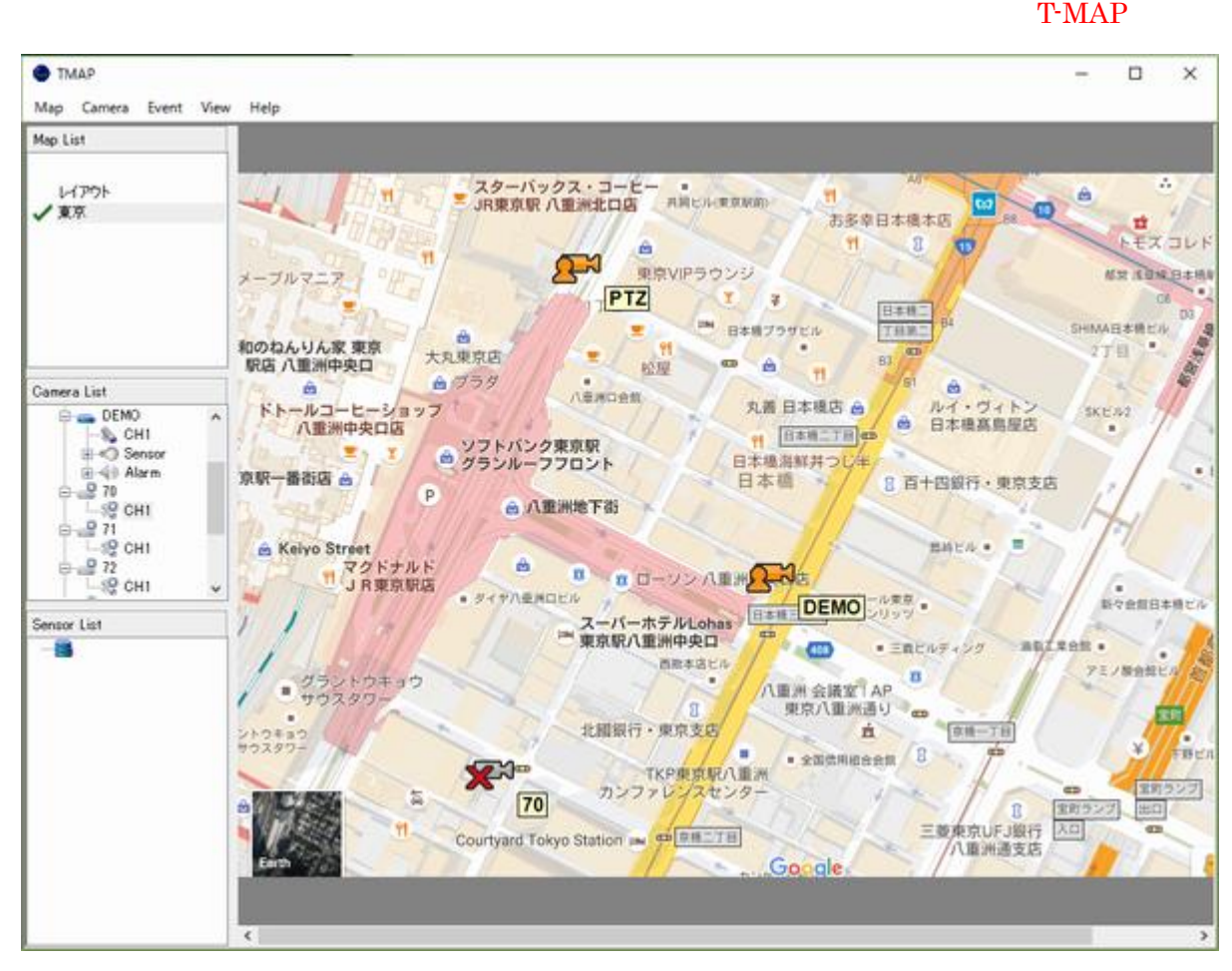

TMAP には以下の機能があります。

- 1. 画像ベースの地図を表示し、特定の位置にカメラを配置することができます。
- 2. カメラのビデオを手動またはイベントドリブンで表示します。
- 3. カメラからのイベント受信時にカメラにマークを付けるなど、さまざまな操作を行います。
- 4. カメラとの双方向の音声通信。

### <span id="page-55-1"></span>8-1 マップの読み込み

TMAP を使用するための最初のステップは、マップイメージをインポートすることです。 マップ - >マップの追加 メニューで呼び出されたダイアログで、ビットマップまたは JPEG 形式の地図をインポートできます。

1. ビットマップまたは JPEG のイメージを選択します。

フォーマット。 使用することをお勧めします

サイズが似ている画像

TMAP の地図エリア。

- 2. マップの名前を入力します。
- 3. [OK]ボタンをクリックします。

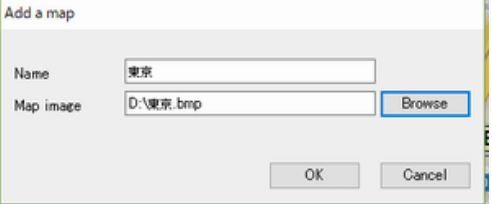

-56-

追加されたマップは、TMAP のマップリストに表示されます。 TMAP の地図画像表示領域には、リスト上でマウ

スをクリックして選択した地図が表示されます。 広い領域を複数の領域(マップ)に分 割することができます。 また、詳細なビューだけでなく、領域のマクロビュー用に異な る縮尺のマップをインポートすることもできます。

## <span id="page-56-0"></span>8-2 VMS に接続する

TMAP は、1 つまたは複数の VMS または NVR で動作するように設計されています。 つまり、単独では機能し ません。 TMAP は VMS に接続してカメラリストを取得します。

P

- 1. Camera-> Add NVR メニューを使用して Add NVR ダイアログを 呼び出します。
- 2. 接続する VMS または NVR の情報を入力します。
- 現在、ポートは 2220 に固定されています。
- 3. [OK]ボタンをクリックします。
- 4. 複数の VMS NVR 間で TMAP を共有するために複数の VMS または NVR を追加できます。

追加された VMS とそのカメラがカメラリストの部分に追加されました。 VMS ノードとカメラノードは色を使用して接続状態を示します:

追加された VMS とそのカメラがカメラリストの部分に追加されました。 VMS ノードとカメラノードは色を使用して接続状態を示します:

● グレー

VMS への接続はユーザーによって切断されます。 VMS ノードのメニューには、接続と切断のためのメニューがあります。

● バイオレット

それは VMS に「接続を試みている」状態です。

● 青

TMAP は VMS に接続されています。

地図上にカメラを置く

ツリー内のカメラノードをドラッグアンドドロップすることで、カメラを地図上に配置することができます。 ネームタ グ(黄色の長方形)の位置は、カメラを置いた後に調整することができます。

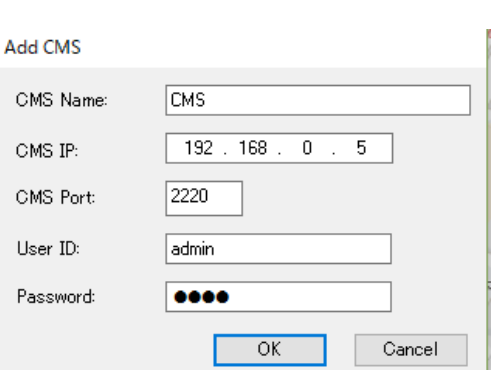

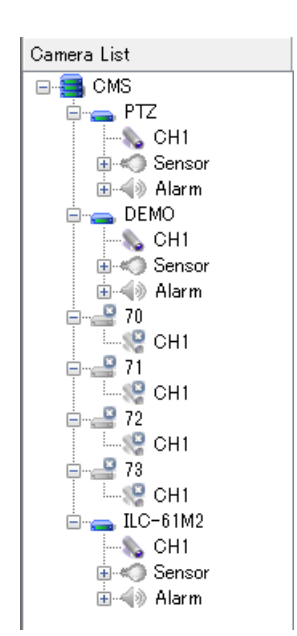

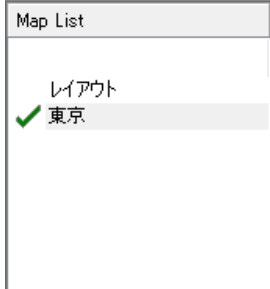

マップ上のカメラアイコンは、マップ上のカメ ラアイコン上のコンテキストメニューまたはツ リーのカメラノード上のコンテキストメニュー で削除することができます。

### <span id="page-57-0"></span>8**-**2**-**1ポップアップビデオ

マップ上のカメラのポップアップビデオは、ア イコン上にビデオを表示するメニューで開く ことができます。 カメラのアイコンをダブル クリックしても同じ効果が得られます。

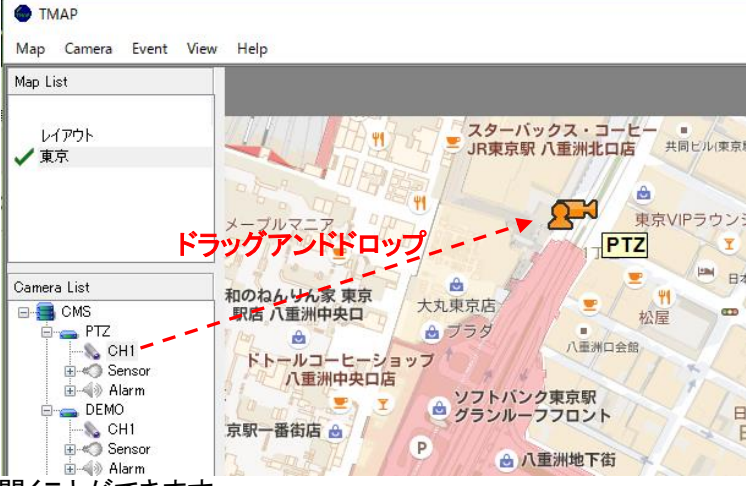

イベント処理機能により、ポップアップビデオも開くことができます

#### <span id="page-57-1"></span>8**-**2**-**2イベント処理

TMAP には、イベントを 1 つ以上のアクションにマッピングする独自のイベントハンドラーがあります。 センサー、 モーション、ビデオロスイベントを処理できます。 イベント - >イベント設定メニューで呼び出される次のダイア ログは、イベントがアクションにどのようにマッピングされるか、およびアクションのパラメーターがどのように指 定されるかを示します。

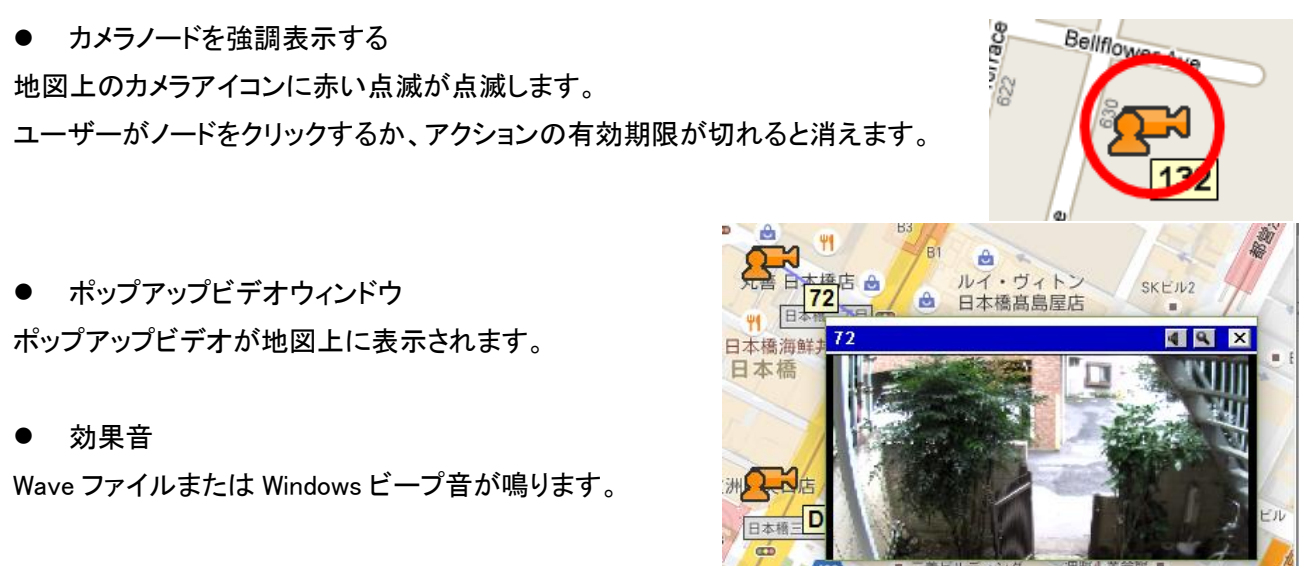

● イベントウィンドウの表示とロギング

イベントは、TMAP GUI の下部にあるイベントウィンドウに表示され、後で検索するためにファイルに記録されま す。

● オーディオ出力の自動有効化

オーディオ出力(PC へ)がオフになっている場合、イベントはオーディオ出力をオンにします。

● アクティブなチャンネルを変更する

アクティブなチャネルは、イベントが発生したチャネルに変更されます。

### <span id="page-58-0"></span>8**-**2**-**3イベント検索

イベントログダイアログは、イベント - >イベントロ グメニューで呼び出されます。 さまざまな条件で イベントを検索できます。 TMAP は、VMS のイベ ントログとは独立に、独自の方法でイベントを保 存します。

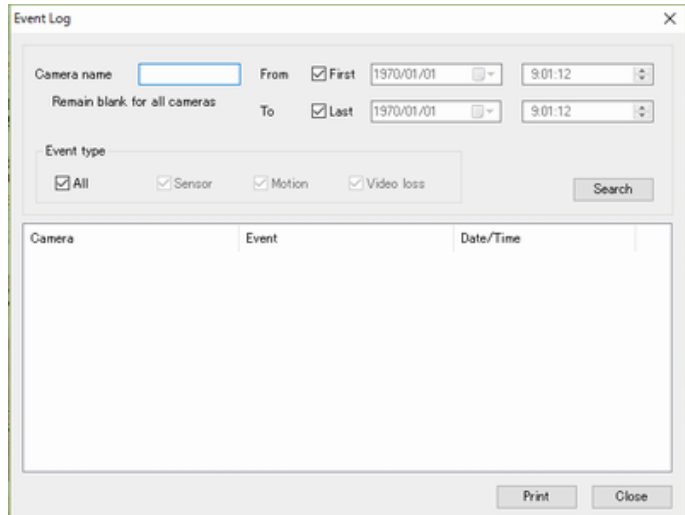

#### <span id="page-58-1"></span>8**-**2**-**4外部イベント処理

TVMS は、IP ネットワークを介して外部のイベント ソースからイベントを受信できます。 外部イベント を配信するためのプロトコルは、テクニカルサポー トチームから入手できます。 一般に、イベントリレ ーサーバと呼ばれる特別なサーバーは、イベント メッセージ(すなわち、ゲートウェイ機能)を翻訳し ながら、イベントソースからイベントを TVMS に配 信するために使用される。

## External event setup Event sources: Status Device T... Alias Device ID Channels Address/Port Add Modify Delete OK Cancel | Apply

### <span id="page-58-2"></span>8-3 オブジェクト表示の設定

TMAP では、マップ上のオブジェクトの表示方法を変更で きます。 Map->Object display setup で呼び出されたオ ブジェクト表示設定ダイアログは、このような機能を提供 します。 さまざまな状態のユーザー定義のカメラアイコ ンを指定できます。 カメラアイコンとポップアップビデオ を結ぶ線の色を変更することができます。 カメラ名タグ も完全にカスタマイズすることができます。

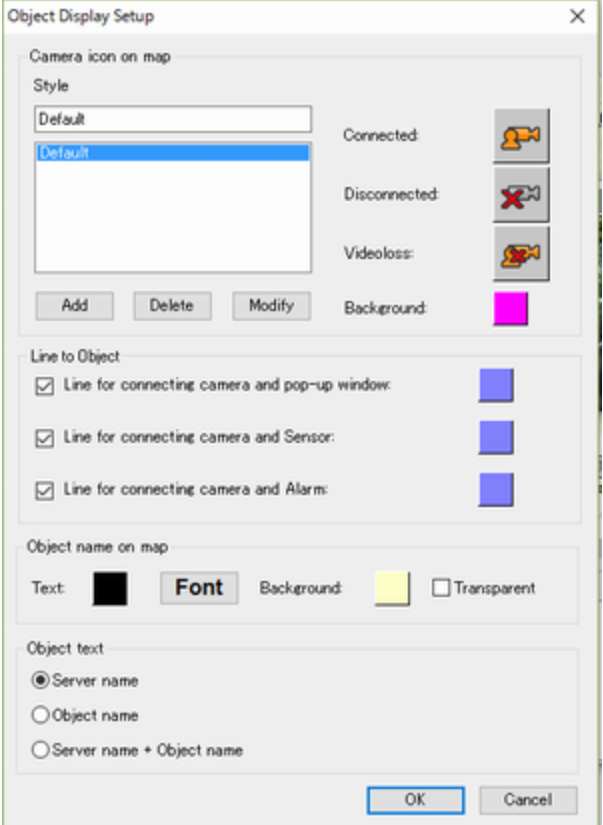

# <span id="page-59-0"></span>9 追加機能

### <span id="page-59-1"></span>9**-**1**-**1シリアルデータパススルー

シリアルデータパススルーは、カメラ(またはビデオエンコーダ)のシリアルポートと PC の COM ポートとの間で 透過的にシリアルデータを送信する機能です。 一般的な使い方は、PC に接続された PTZ キーボードを使用し て PTZ カメラを制御することです。

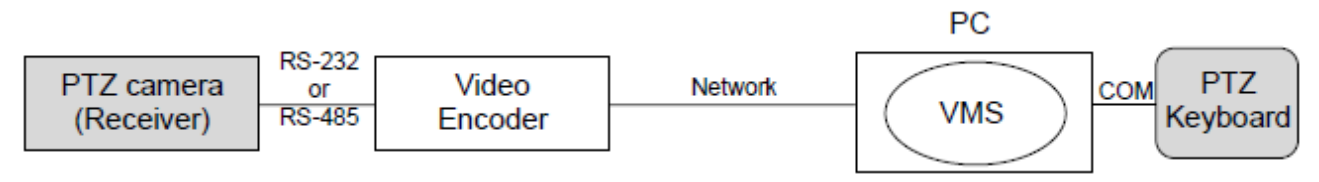

シリアルデータパススルー機能は、PTZキーボードとPTZカメラの間のデータも変更もしません。 データを双方 向に配信するだけです。

### シリアルセットアップでは、シリアルデータパススルー動作の設定が提供されます。

**● 送信(PC からカメラへ)** 

送信モード:接続されているすべてのカ メラまたは現在選択されているカメラに のみ送信します。

● カメラシリアルポート

PCのCOMポートからのシリアルデータ が送信され、外部機器からのシリアル データが読み取られるカメラのシリアル ポート。

**● 受信(カメラから PC へ)** 

受信モード:接続されているすべてのカ メラまたは現在選択されているカメラか らのみ受信します。

● PC シリアルポート

カメラからのシリアルデータが送信され、PC に接続された外部機器からのシリアルデータが読み取られるカメ ラの COM ポート。

注:カメラまたはビデオエンコーダの一部のモデルでは、シリアルポートを選択するコンボは RS-232 と RS-422/485 の両方を提供しますが、RS-422/485 のようなシリアルポートは 1 つしかありません。 カメ ラまたはビデオエンコーダがサポートするシリアルポートは、適切に選択する必要があります。

モード(送信、受信)のいずれかが有効になっていると、メイン GUI のステータスバーに PCの COM ポートを通し たシリアル TX と RX のビットレートが表示されます。

Clients: 0 Serial TX=0 RX=0

RS-282 ストップピット  $\mathbf{1}$ RS-232  $RS - 282$ 

設定 ⊕ ന്ദ്ര  $\bigcirc$ ⋒ Ħ м カメラ ディスプレイ ネットワーク シリアル センサーフアラーム シリアル 送信(PC->カメラ) 受信(カメラー>PC)  $@$  Off மை ○選択されたカメラ ○提択対応力はう ○全てのカメラ ○全てのカメラ カメラシリアルボート PCシリアルボート シリアルボート カメラ ボート None  $\overline{\phantom{0}}$ **PT7** RS-282 ピットレート 9600bps  $\overline{\phantom{0}}$ DEMO RS-282 データビット  $8$ U 70 RS-282 71 パリティ None  $\checkmark$ **RS-282**  $\overline{72}$  $\overline{\phantom{0}}$ 72  $nC-61M2$ 

## <span id="page-60-0"></span>9-2 カメラの時刻を VMS PC と同期させる

接続されたカメラの時刻は、VMSが動作している PC と同期することができます。 セットアップの[全般]タブで次

の設定を行うと、機能の同期化と有効化の間 隔が決まります。 この機能は、カメラを NTP サーバーと同期できない場合に便利です。

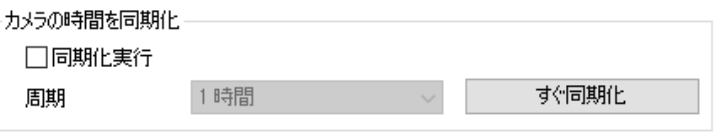

外部プログラム

## <span id="page-60-1"></span>9-3 外部プログラムの呼び出し

ツールバーに外部プログラムを呼び出すためのボタンを追加することは可能です。 一般設定の外部プログラ 外部プログラムの設定 -

ムボタンを押すと、外部プログラムを登録するダイアログが

表示されます。

登録された外部プログラムのアイコンは、ツールバーの右 端に表示されます。

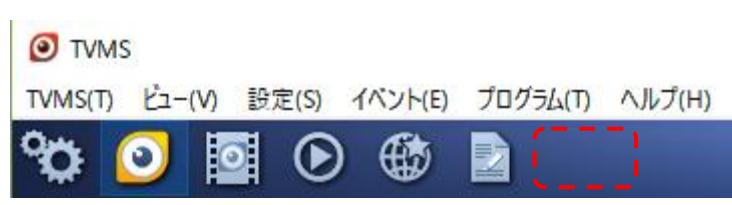

# <span id="page-60-2"></span>10 セキュリティ

### <span id="page-60-3"></span>10-1 概要

VMS では、複数のユーザーアカウントを作成し、制限された監視および制御権を割り当てることができます。 したがって、各ユーザーアカウントに適切なセキュリティレベルを割り当てることができます。

### <span id="page-60-4"></span>10-2 ユーザーアカウントと特権

1 人のユーザーadminがあり、VMSのイ ンストールによって自動的に作成され ます。 すべての制御権は管理者レベ ルに与えられます。 セットアップダイア ログの[セキュリティ]タブに追加のアカ ウントを追加できます。

ユーザーが追加されると、ダイアログの 機能をオンまたはオフにしてユーザー の権限を設定することができます。 次 の機能グループは、ユーザーに対して 選択的に許可することができます。

ユーザーが追加されると、ダイアログ内 の機能をチェックまたはチェック解除す

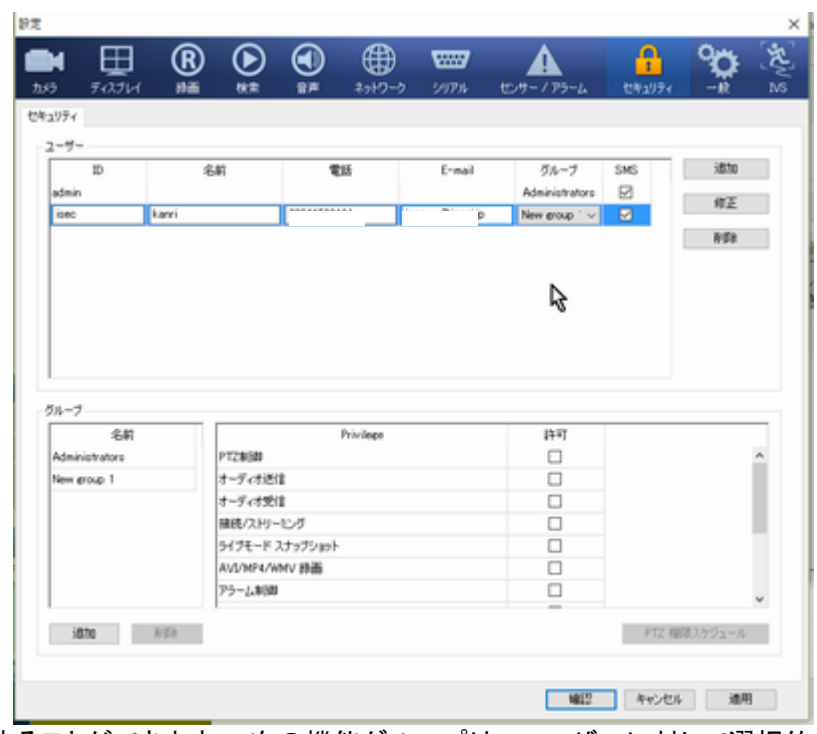

ることによって、ユーザーの権限を設定することができます。 次の機能グループは、ユーザーに対して選択的 に許可することができます。

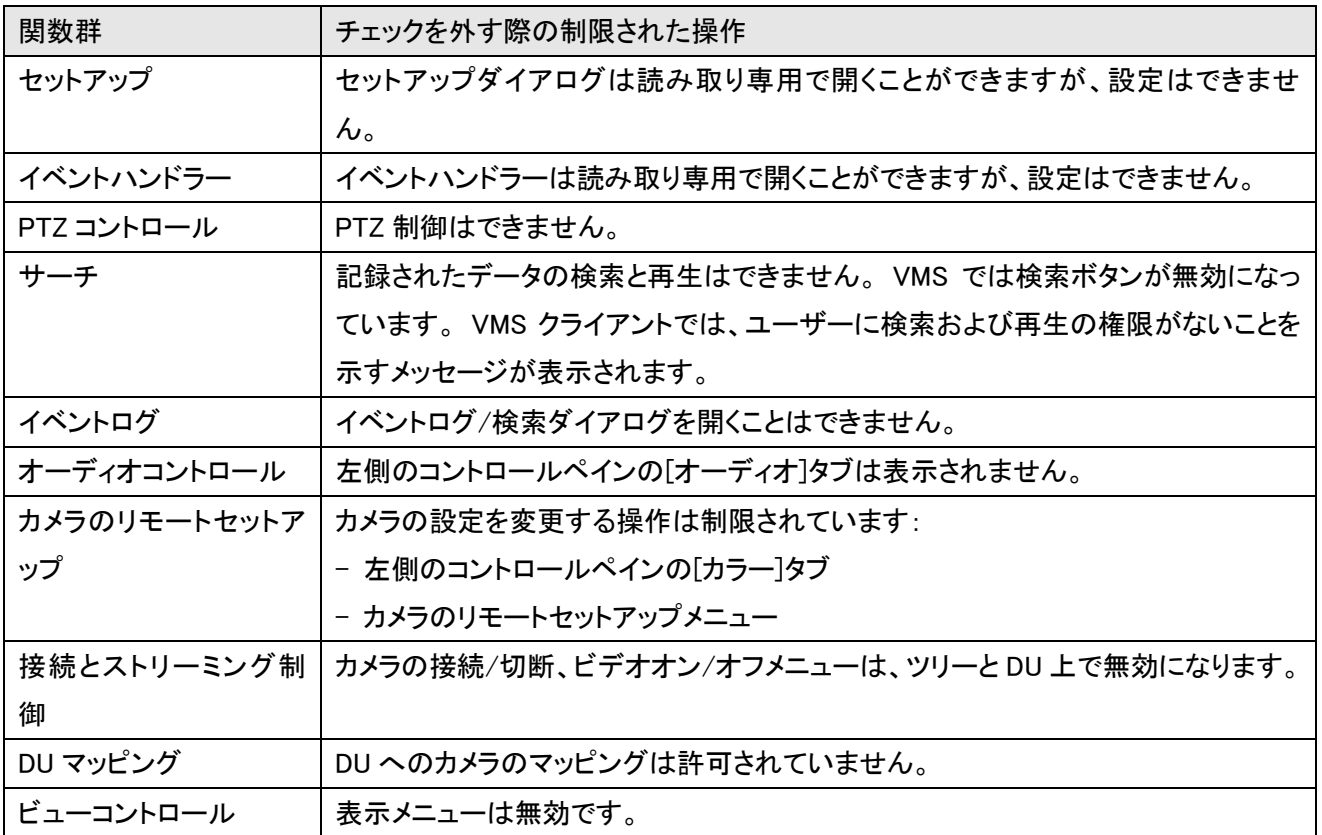

追加のユーザーを追加した後、チェックボックスをクリックすることにより、各ユーザーにそれぞれのコントロー ル権限を与えることができます。 ユーザー(通常はクライアントから接続されている)からの PTZ 制御は、以下 の指示されたボタンによってスケジュールに従って許可または不許可にすることができる。 これは、夜間に他 のユーザーが許可されている間に、ユーザーが昼間に PTZ を制御できるようにする場合に便利です。

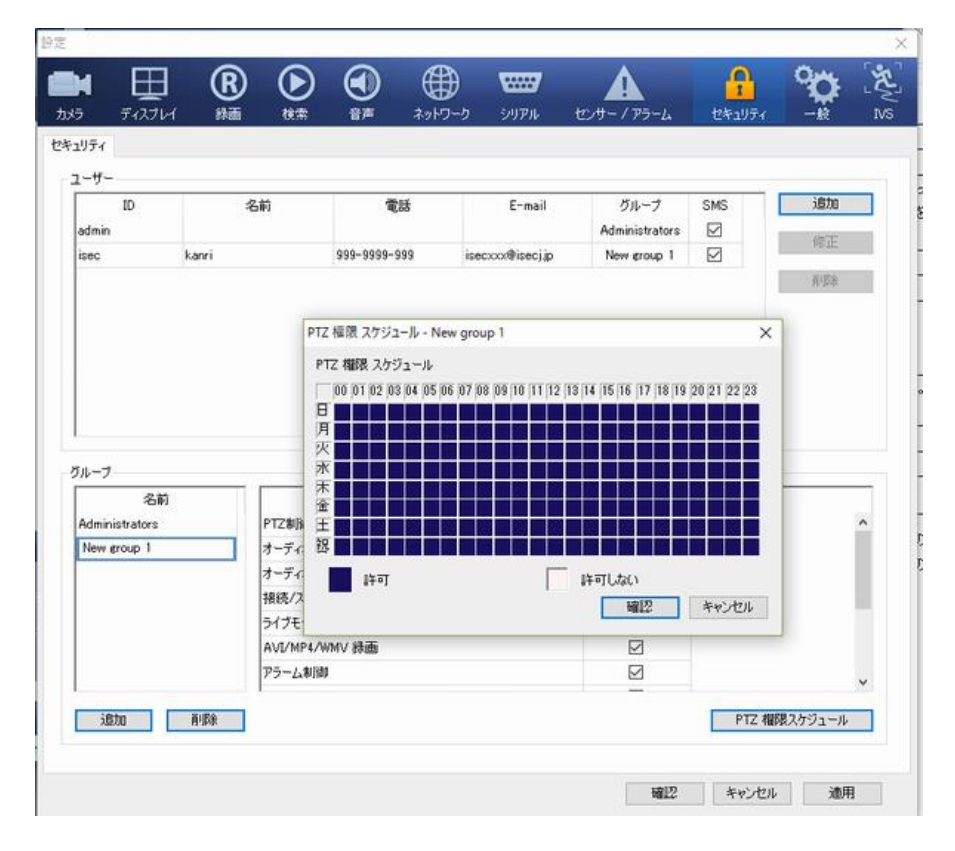

注意:オーディオコントロール、PTZ コントロールなどの機能は、イベントハンドラーのアクションとして定義さ れています。 したがって、イベントハンドラー設定を許可し、これらの機能を許可しないことは矛盾していま す。 したがって、イベントハンドラーが許可されると、以下の機能が自動的に許可されます。 - PTZ コントロール

- オーディオコントロール
- カメラのリモートセットアップ
- 接続とストリーミング制御

### <span id="page-62-0"></span>10-3 クライアントの機能を制限する

セキュリティ設定で定義されたユーザーアカウントは、VMS クライアントを VMS クライアントに登録するために使 用されます。 VMS クライアントでの VMS サーバー接続に使用されるユーザーID の権限に応じて、次の機能グ ループが VMS クライアントで制限されます。

- PTZ コントロール
- オーディオコントロール
- カメラのリモートセットアップ

### <span id="page-62-1"></span>10-4 ユーザーによるカメラアクセスの制限

VMS は、各ユーザーのカメラへのアクセスを許可または禁止 するスキームを提供します。 カメラ設定ページの[ユーザー 割り当て]タブには、カメラをユーザーに割り当てるためのイン ターフェイスがあります。 次の図は、カメラが 3 人のユーザー に独占的に許可されていることを示しています。

カメラがユーザーに制限されている場合、Treeview の対応す るツリーノードは Trying connect 状態にとどまり、DU は「No privilege」を表示します。

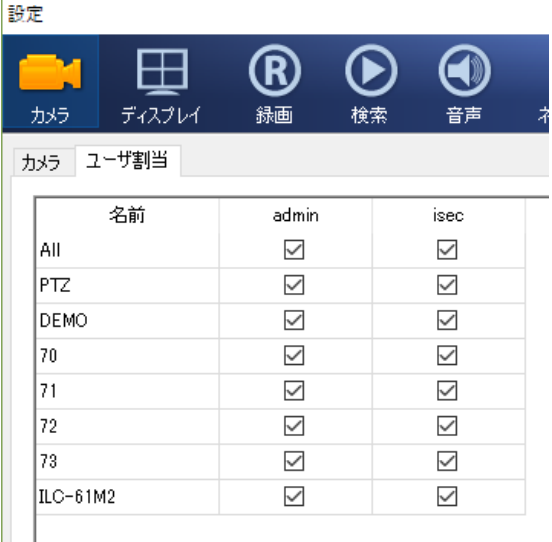

### <span id="page-62-2"></span>10-5 クライアントへのカメラへのアクセスを制限する

VMS Client でサーバーにアクセスするために、一部のカメラにアクセスできないユーザーアカウントが使用され ている場合、そのカメラはサーバーの構成で作成されたツリーには表示されません。

# <span id="page-63-0"></span>11 トラブルシューティング

<span id="page-63-1"></span>11-1 表示チャンネルの最大数と "No memory"メッセージ

通常、最大 30 の HD チャンネルがデコードと表示が可能です。 1 HD チャンネル は、システムメモリ使用量に関して 4 つの SD チャンネルに対応します。 最大 120 の SD チャンネルを同時に表示することができます。 さらにチャネルが DU にマッ ピングされると、DU に「メモリーなし」が表示されます。 これは、VMS に割り当てら れるシステムメモリの制限(32 ビットアプリケーションでは 2GB)によるものです。

 $31$ No memory

設定 Windows OS のパラメーターとレジストリ設定により、この制限を 36HD チャンネルに増やすことができます。 このような情報については、弊社までお問い合わせください。

このマニュアルは、下記の日付に基づいており、品質改善のため予告なしに変更されることがあります。 2016/11/24